# **Manual del usuario** go1984

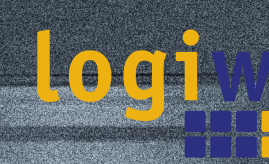

Alfred-Mozer-Str. 51 D-48527 Nordhorn Alemania

Teléfono (+49)(0)5921 7139925 Telefax (+49)(0)5921 7139929

## **go1984 http://www.go1984.com**

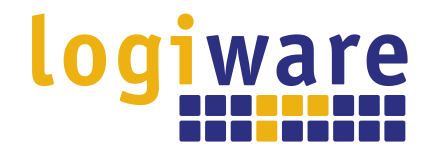

**Alfred-Mozer-Str. 51 D-48527 Nordhorn Alemania**

**Teléfono (+49)(0)5921 7139925 Telefax (+49)(0)5921 7139929**

**http://www.logiware.de**

## Indice

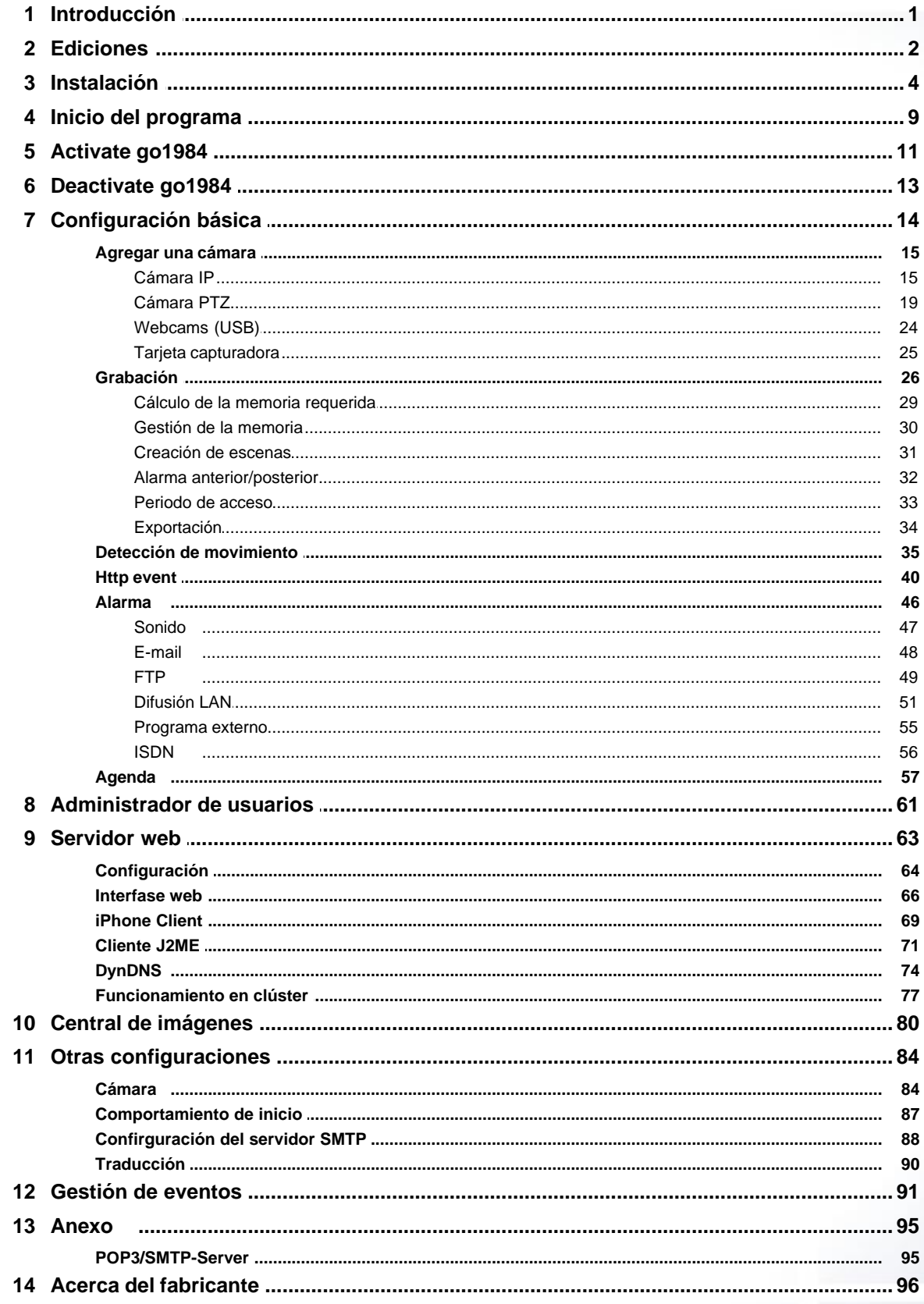

## <span id="page-3-0"></span>**1 Introducción**

go1984 es un software profesional y fácil de utilizar auxiliar en el monitoreo de seguridad y vigilancia. Este programa establece una nueva pauta en el sector industrial debido al sencillo manejo, a la gran variedad de funciones y a su precio competitivo.

El amplio abanico de funciones que incorpora go1984 abarca todos aquellos elementos que hacen posible la video vigilancia profesional. Entre estas funciones destacan por ejemplo:

- · Monitoreo en vivo
- · Grabación (control de tiempo, detección de movimientos o constante)
- · Control de cámaras PTZ (próxima versión)
- · Alarma acústica, por e-mail o llamada de voz vía ISDN
- · Acceso remoto a través de la red o de Internet
- · Funciones de calendario

El software funciona como un "sistema híbrido", es decir, es compatible tanto con cámaras de red digitales como con fuentes de video analógicas mediante servidores de video o tarjetas de captura de video. Las empresas que ya disponen de una tecnología de video analógica podrán formar parte del mundo digital integrando el hardware disponible. Por lo tanto, go1984 hace una importante aportación en la protección de sus inversiones.

go1984 es compatible con el hardware de numerosos fabricantes de renombre, como por ejemplo: Axis, Sony, Allnet, Panasonic, Mobotix, Bosch, Siemens, Basler, Sanyo, Intellinet y muchos más.

El siguiente gráfico muestra las posibilidades de conexión de go1984:

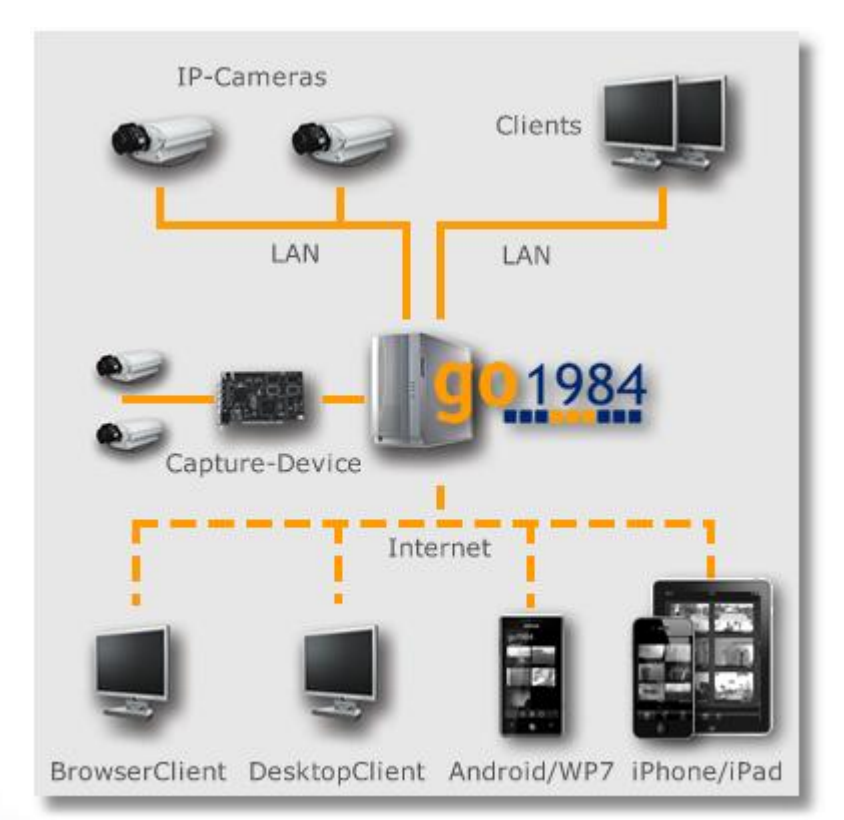

## <span id="page-4-0"></span>**2 Ediciones**

go1984 está disponible en diferentes ediciones. El siguiente gráfico especifica las diferencias entre ellas.

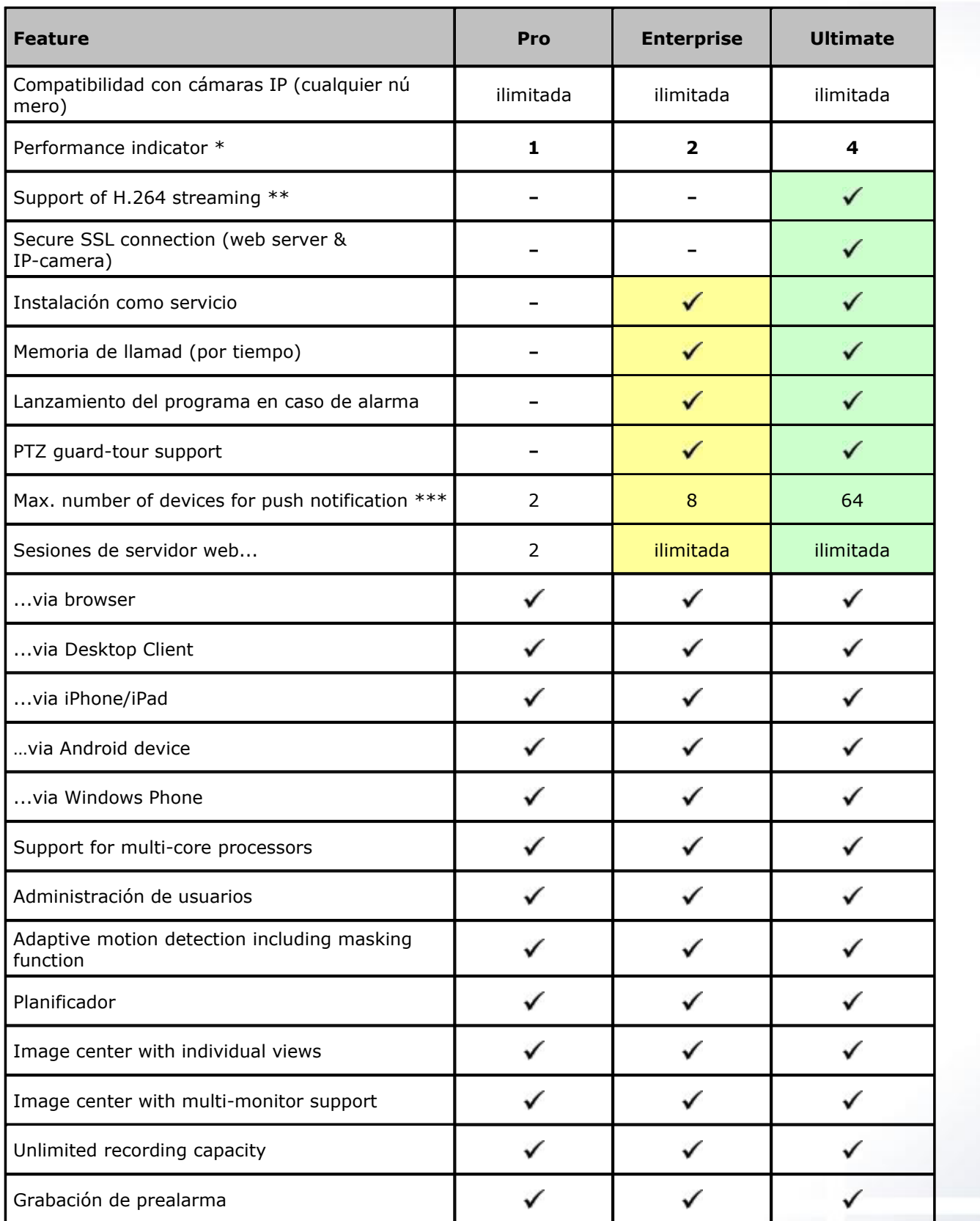

**3 go1984 Manual de usuario Ediciones**

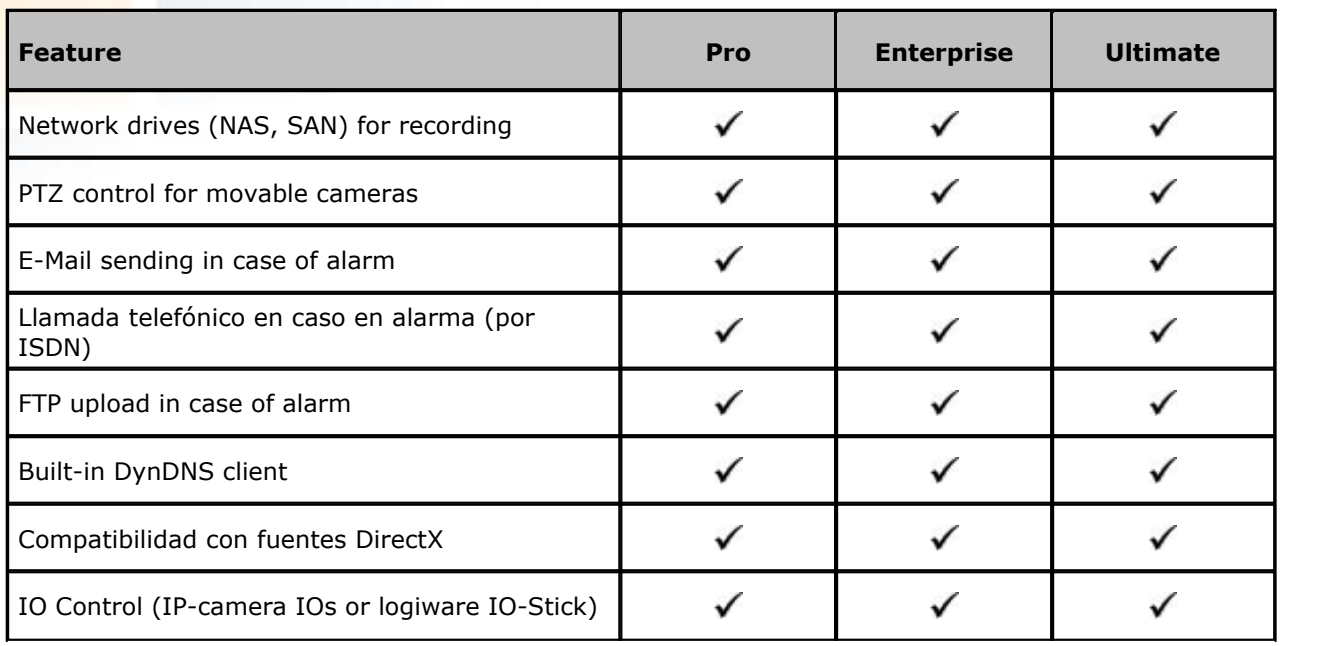

\*) See <http://www.go1984.com> for further information regarding the performance indicator.

\*\*) H.264 support only for IP-cameras **[accordingly listed](http://www.go1984.de/sp/hardware.html)** 

\*\*\*) Number of push notifications is limited to 100 messages per device per day. Precondition for push notification is an active go1984 update service.

## <span id="page-6-0"></span>**3 Instalación**

La instalación de go1984 sólo requiero unos pocos minutos, incluso si el usuario no dispone de experiencia. El software puede probarse como versión no registrada durante 30 días con todas las funciones. La descarga contiene una aplicación de desinstalación de modo que pueda quitar go1984 inmediatamente de su ordenador si no le satisface el programa.

Para iniciar la instalación, haga clic en el siguiente icono:

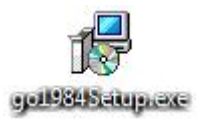

Seleccione primero el idioma deseado para el proceso de instalación.

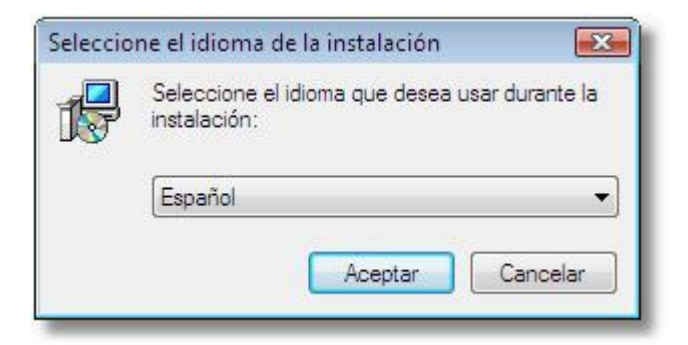

A continuación se procederá a la instalación paso a paso de go1984. Pude aceptar los ajustes estándar y continuar en cada caso haciendo clic sobre el botón "Siguiente >".

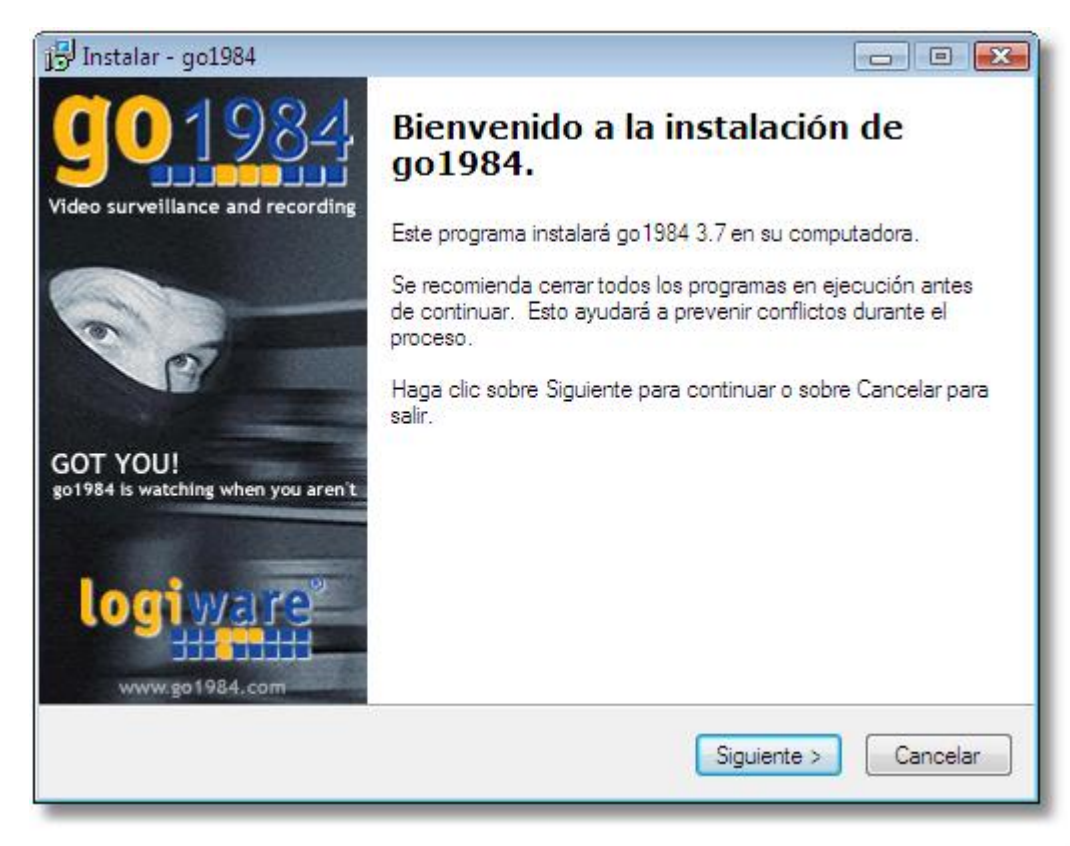

Si desea guardar la instalación en otro directorio o en otro disco duro, podrá hacer las modificaciones necesarias en el siguiente cuadro de diálogo.

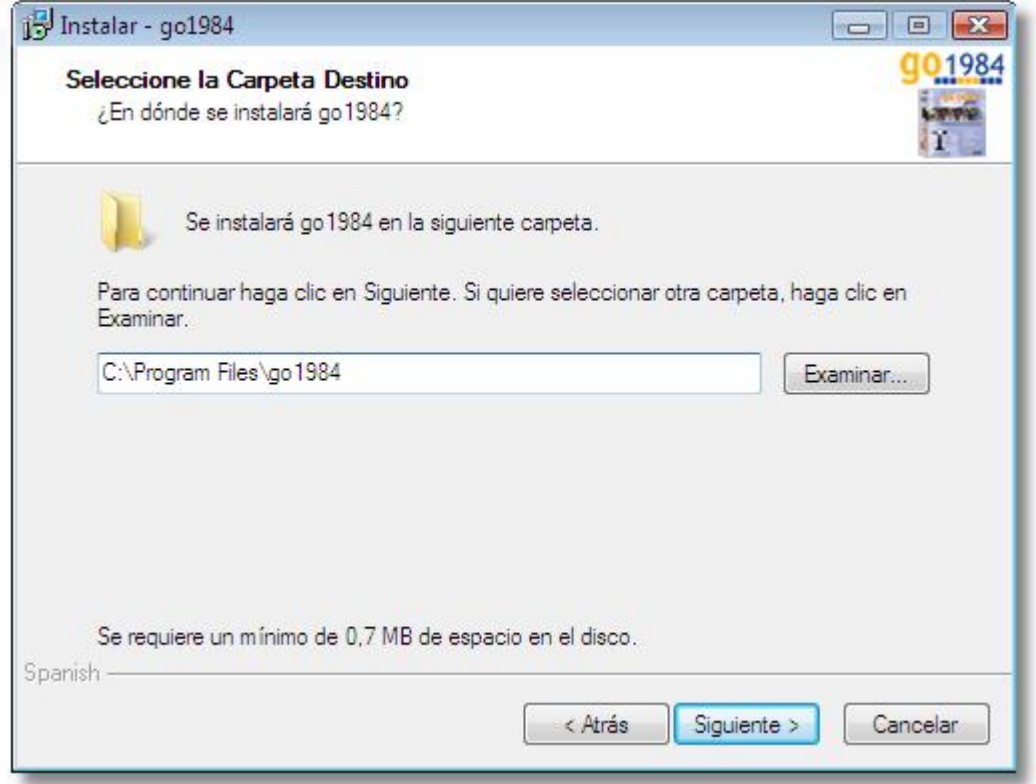

Seleccione a continuación los componentes que deben instalarse. Además de go1984 también puede seleccionar el go1984 Client ([véase el capítulo Difusión LAN](#page-53-0)).

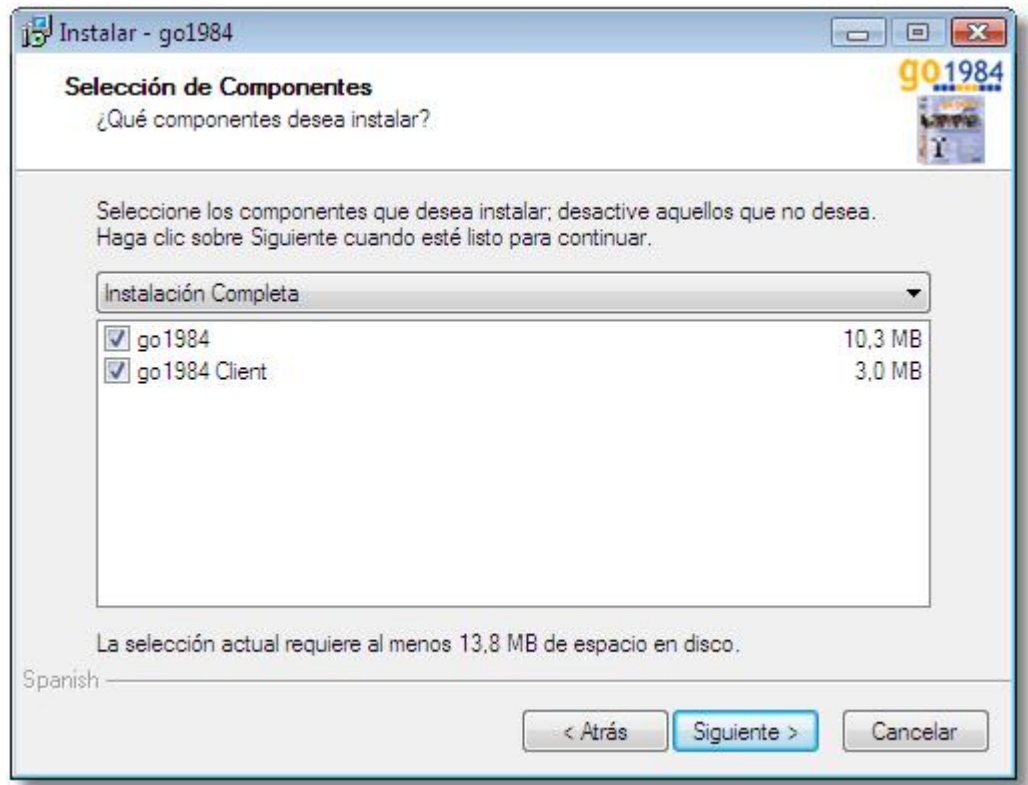

El programa de instalación creará automáticamente un registro con el nombre de go1984 en su menú de Inicio de Windows. Si desea darle otro nombre podrá hacerlo ahora.

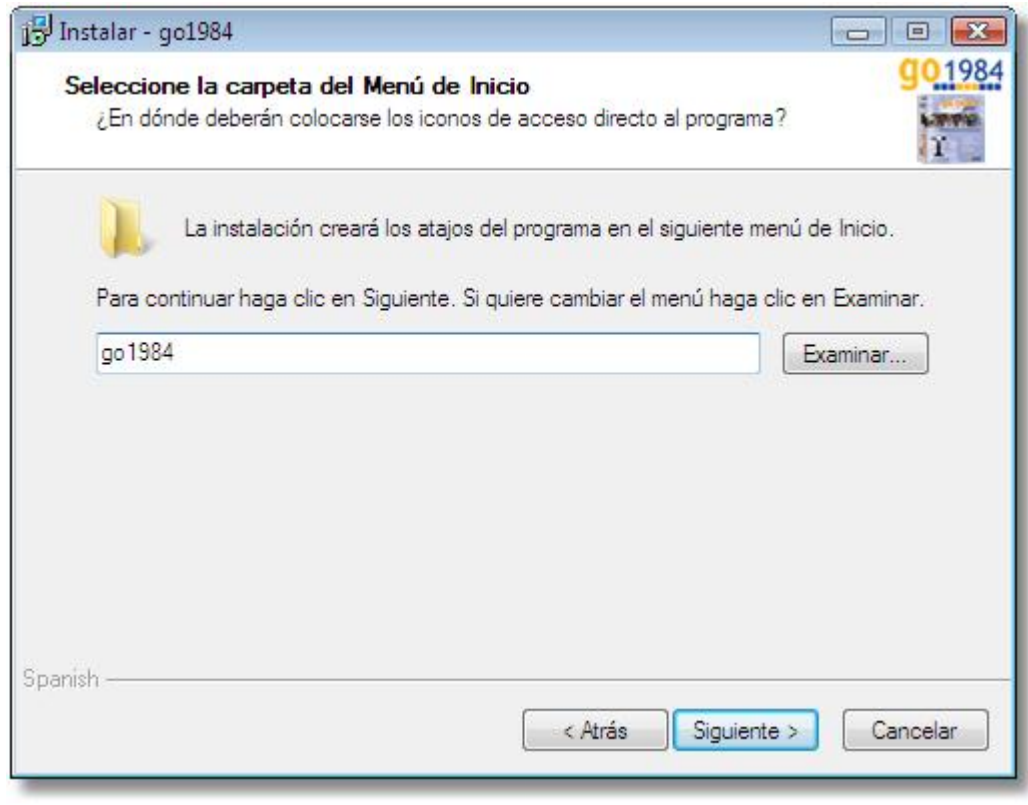

Ya están disponibles todos los ajustes necesarios para la instalación. Haga clic en el botón "Instalar" para finalizar la instalación y los datos necesarios se copiaran en su disco duro.

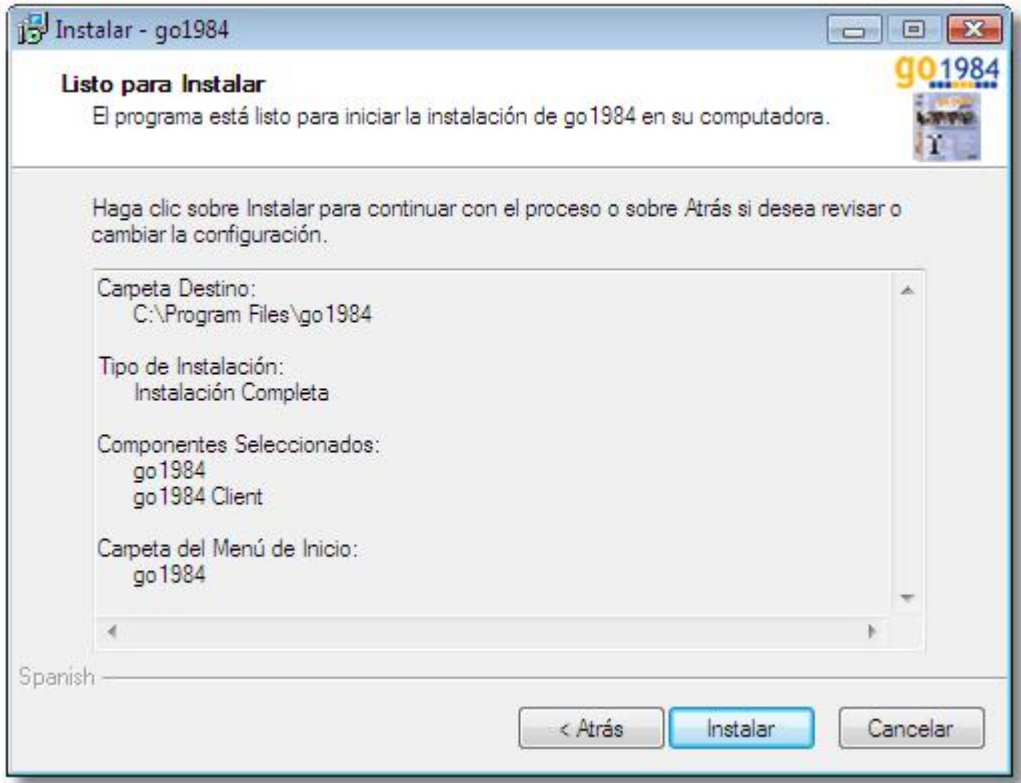

La instalación de go1984 ha finalizado. Haga clic en el botón "Finalizar" para cerrar el programa de instalación. Si quiere puede seleccionar la función para que go1984 se inicie a continuación.

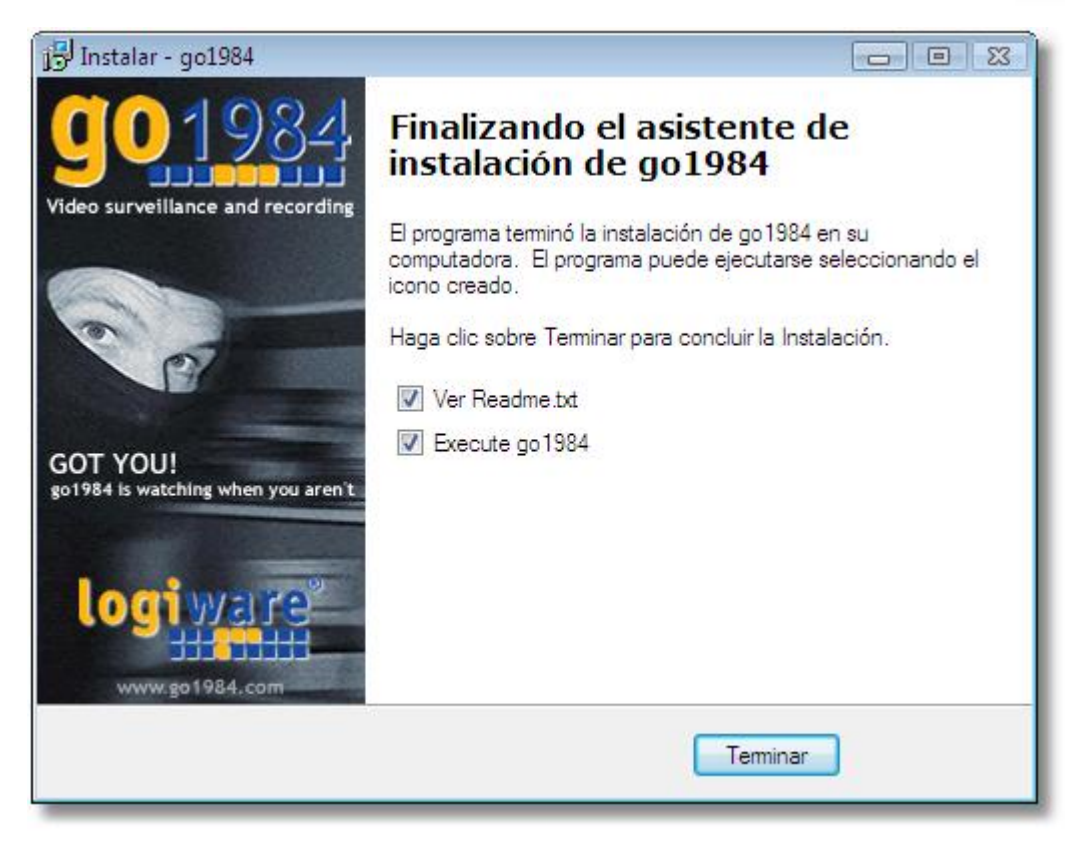

En la Enterprise Edition, go1984 puede instalarse como servicio. Para ello, inicie una única vez el programa a través de una línea de comandos con el parámetro "-install".

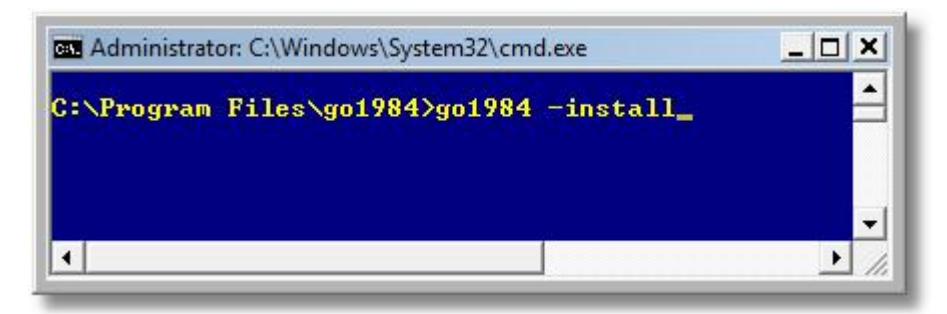

La instalación exitosa del servicio se muestra correspondientemente.

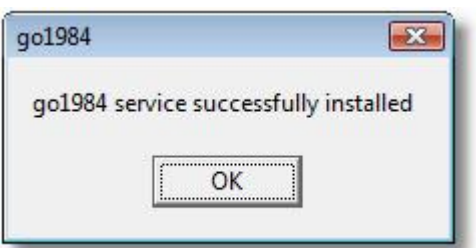

## <span id="page-11-0"></span>**4 Inicio del programa**

Una vez finalizada la instalación de go1984, podrá iniciar el programa de diferentes maneras.

#### **1. Inicio del programa desde la barra de Inicio de Windows**

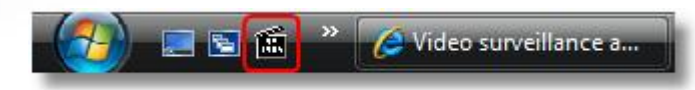

#### **2. Inicio desde el escritorio**

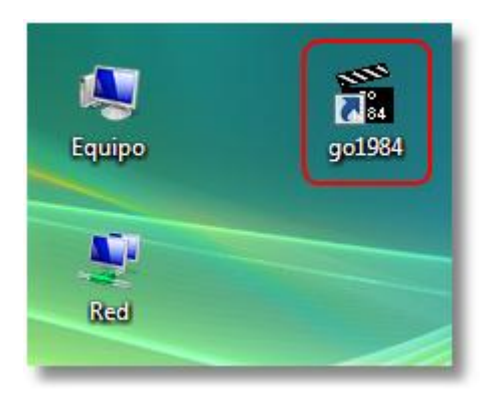

#### **3. Inicio desde el menú explorador de Inicio**

Seleccione Inicio → Todos los programas → go1984 → go1984

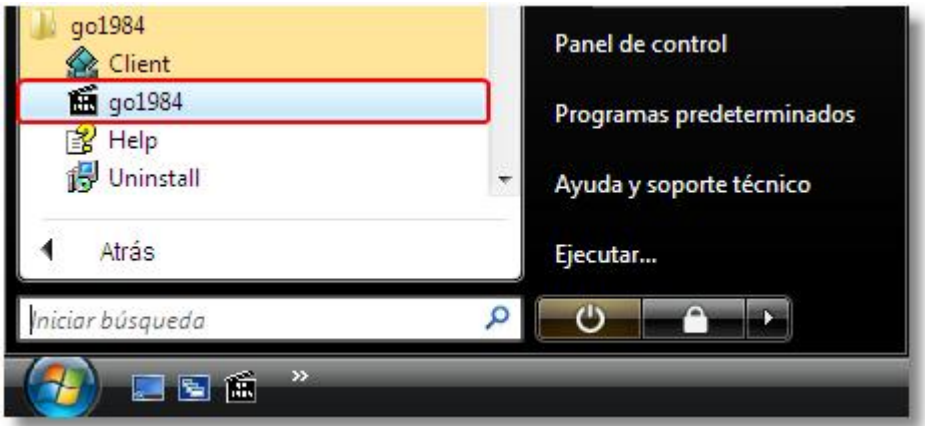

#### **4. Inicio automático**

Si desea que go1984 comience de forma automática al iniciar su PC, active la opción que se muestra en la siguiente ilustración. Si go1984 funcionará en modo de servicio (véase el capítulo ["Instalación"](#page-6-0)), desactive esta opción, ya que luego se iniciará automáticamente el servicio go1984.

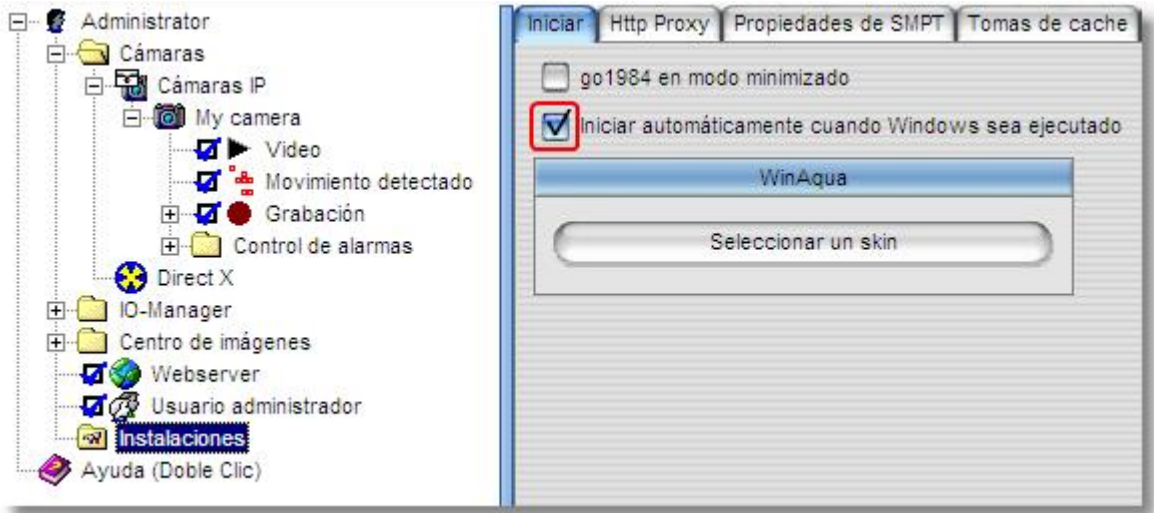

#### **Nota:** Nota:

#### **La mayoría de los programas de Windows finalizan completamente al cerrar la ventana del programa. go1984, por el contrario, sólo queda oculto y sigue funcionando.**

Durante todo el tiempo de funcionamiento del programa, el símbolo de go1984 aparece en la barra de tareas, en la zona del reloj. Mediante este símbolo podrá finalizar el programa completamente o volver a abrir la ventana. Haga clic con el botón derecho del ratón sobre el icono para abrir el menú explorador correspondiente.

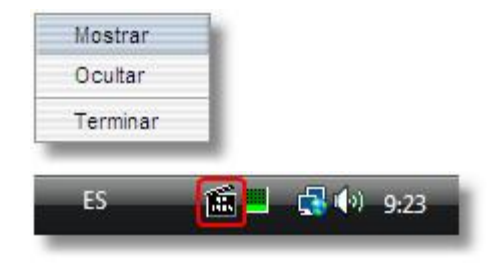

## <span id="page-13-0"></span>**5 Activate go1984**

go1984 runs as a demo version after being installed. In order to activate go1984, you need to enter the 10-digit activation code you purchased into the appropriate field. To do this, open the License Management:

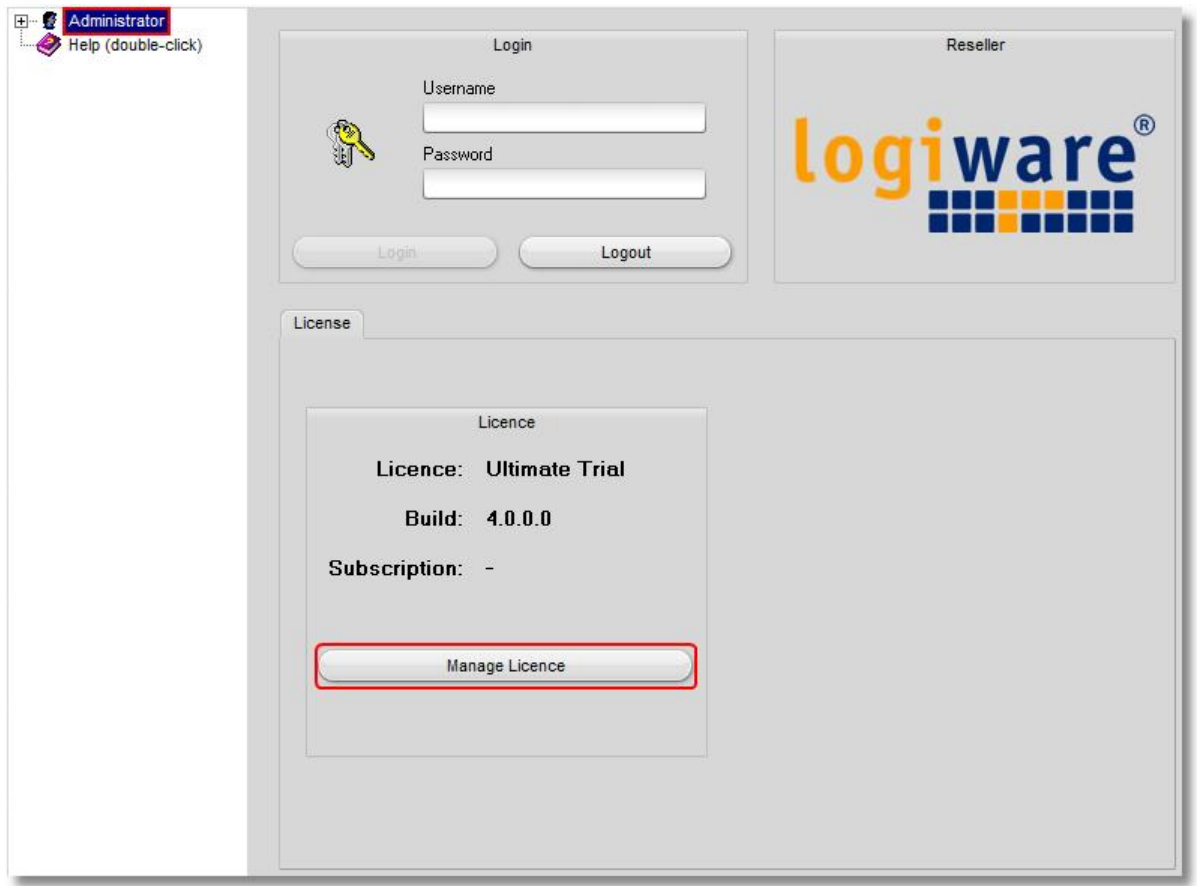

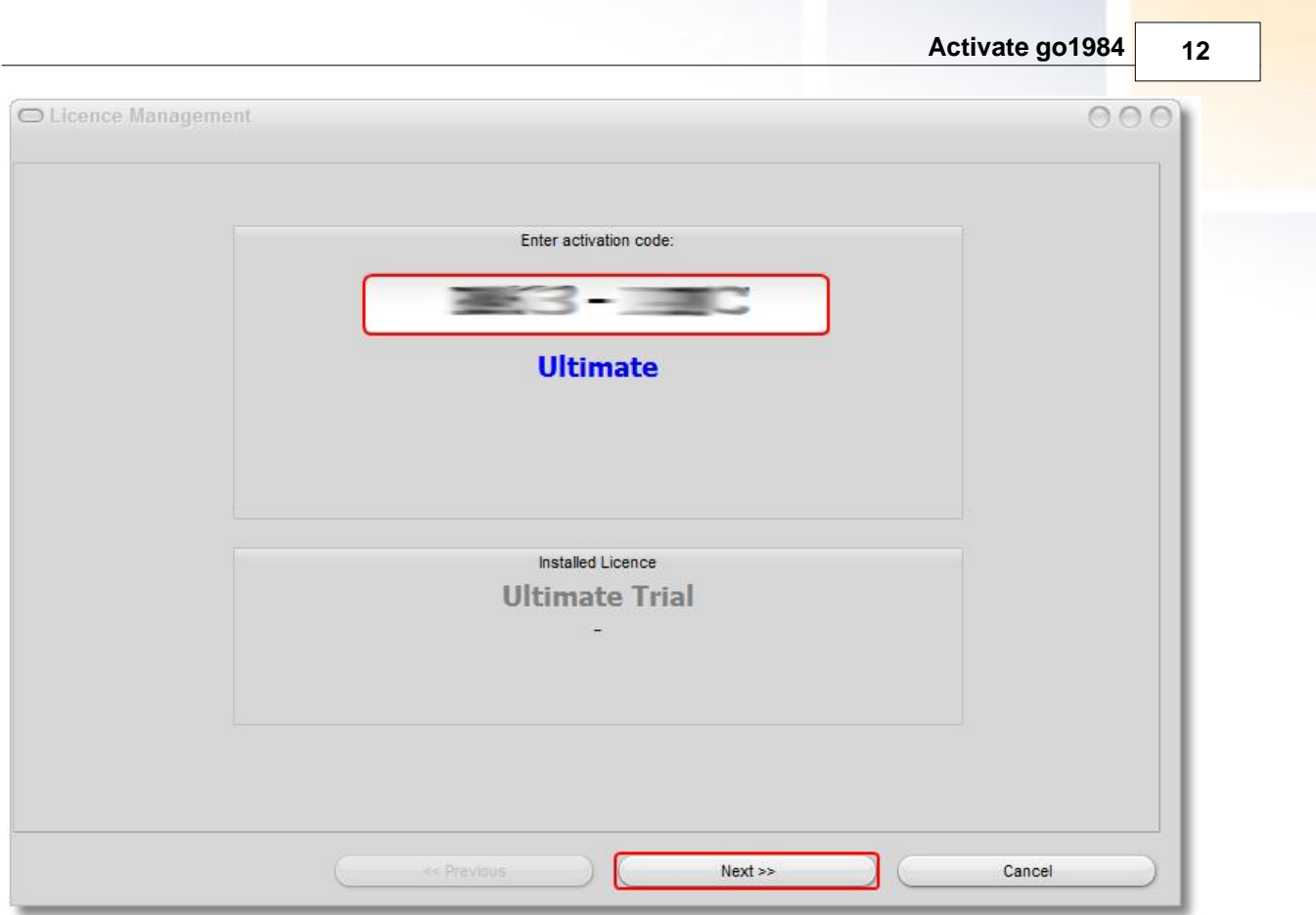

Any settings (e.g. connected IP cameras) that have already been applied in the demo operation will be retained and don't need to be applied again.

#### **Note:**

**For the activation an Internet connection is required. Make sure the activation server on www.go1984.de is accessible on port 443 (https).**

## <span id="page-15-0"></span>**6 Deactivate go1984**

Do you want to move your go1984 installation on another computer, the activation code on the old computer must be deactivated before.

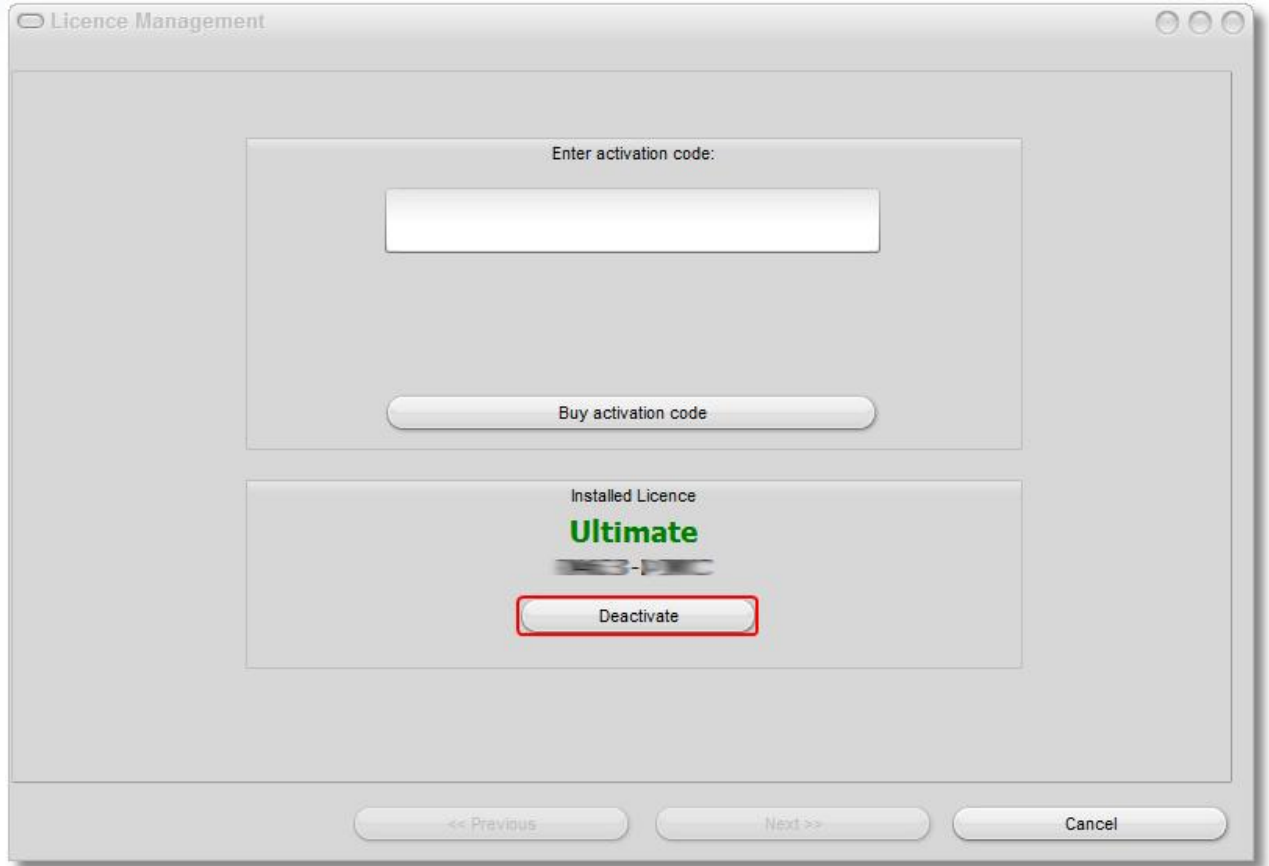

#### **Note:**

**For the deactivation an Internet connection is required. Make sure the activation server on www.go1984.de is accessible on port 443 (https).**

## <span id="page-16-0"></span>**7 Configuración básica**

Para que el programa go1984 funcione correctamente se requiere una o varias fuentes de imagen. Las fuentes de imagen que pueden utilizarse son:

- · Cámaras IP
- · Tarjetas de captura de video y tarjetas TV
- · Cámaras web (USB)

En este apartado encontrará la información necesaria para integrar cámaras u otras fuentes de imagen en go1984. Incluye además datos sobre la configuración de la grabación, la función de detección de movimiento integrada y las opciones de alarma o notificación de eventos. Como ejemplo se tomará un caso "típico" que pueda funcionar normalmente con la configuración predeterminada del programa.

Si desea realizar otras modificaciones u optimizaciones en go1984 podrá consultar el capítulo "Parámetros de configuración adicionales" o "Additional settings".

#### <span id="page-17-0"></span>**7.1 Agregar una cámara**

#### **7.1.1 Cámara IP**

Para agregar una cámara IP deberá seleccionar en el menú explorador de go1984 la opción "Cámaras IP".

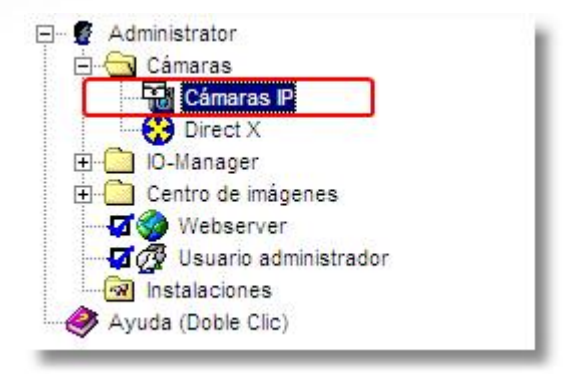

Ahora tiene dos posibilidades para añadir una cámara:

#### **1. Mediante la ilustración de cámara**

Se le mostrará una lista con las ilustraciones de todas las cámaras disponibles en orden alfabético. Mediante un filtro puede restringir cómodamente la búsqueda por el modelo deseado. También se permiten caracteres y números en cualquier combinación. Así, por ejemplo, la entrada "allnet" presenta una relación de todas las cámaras que contienen esta combinación de letras en su denominación:

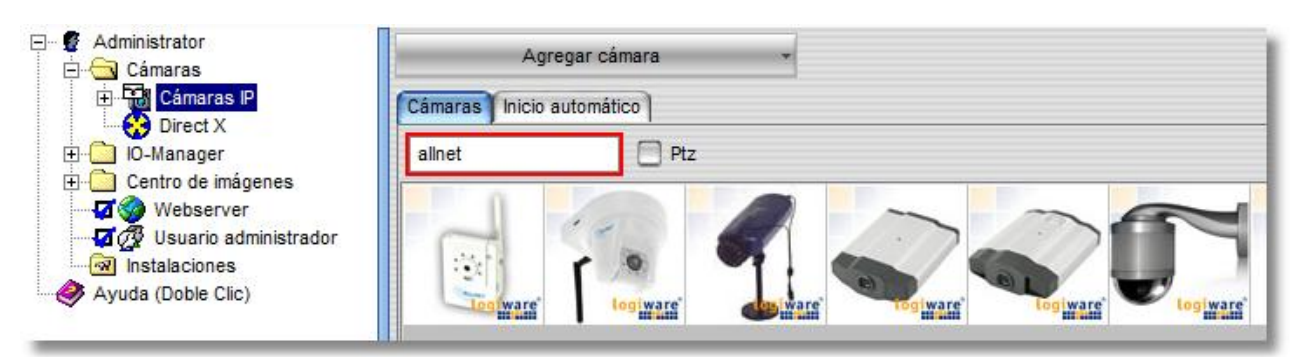

Naturalmente, como término de búsqueda también pueden introducirse una combinación de números como "210" o un filtro alfanumérico como "210a".

Mediante la casilla de control "Ptz" puede limitar la búsqueda a cámaras con soporte PTX:

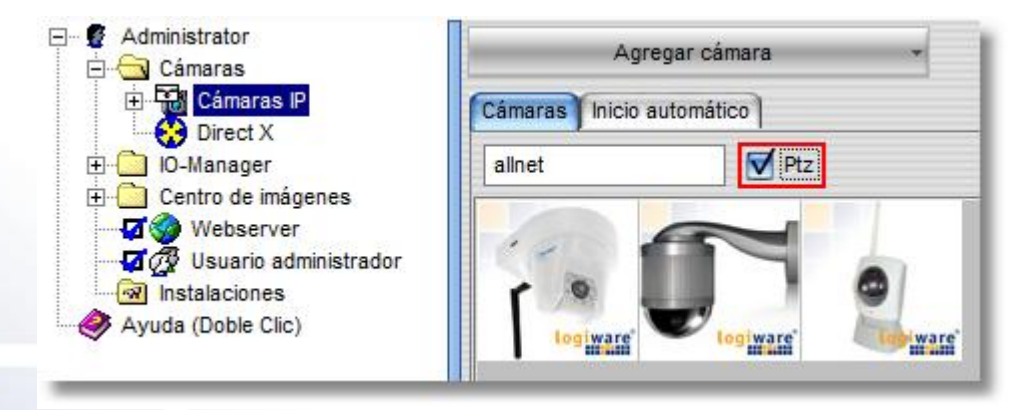

**Configuración básica 16**

Haciendo doble clic en la ilustración del modelo de cámara deseado éste puede añadirse:

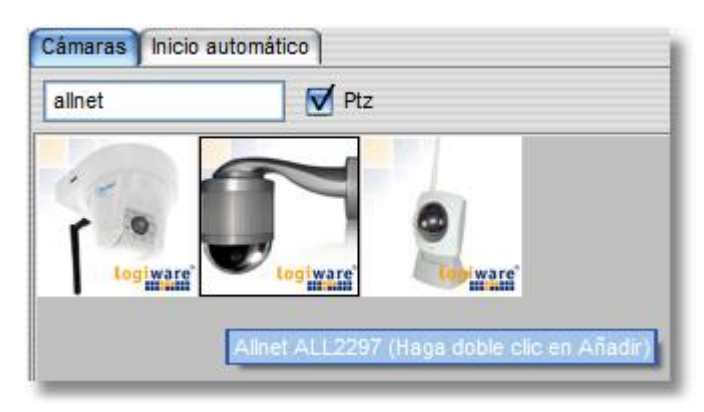

#### **2. Sobre la lista de selección**

Si pulsa el botón "Añadir cámara" se le muestra una selección de los proveedores de cámaras soportados.

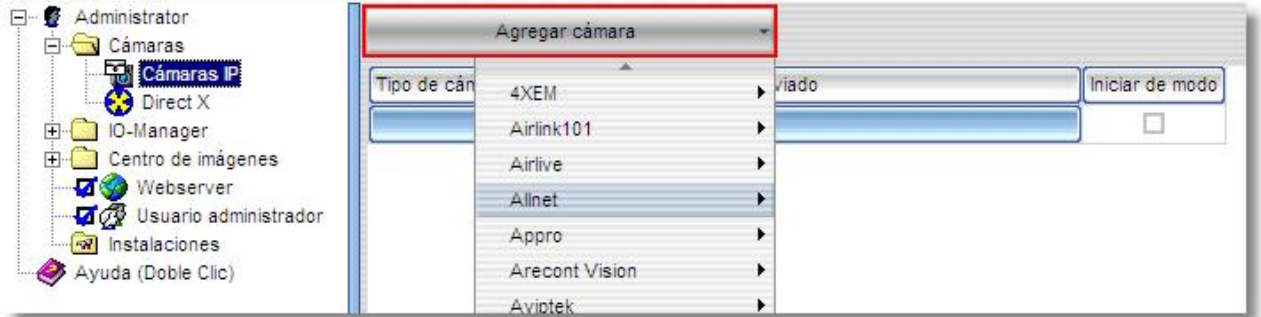

Seleccione simplemente de la lista el modelo de cámara deseado.

17 **go1984 Manual de usuario Configuración básica** 

En ambos casos aparece a continuación el siguiente cuadro de diálogo:

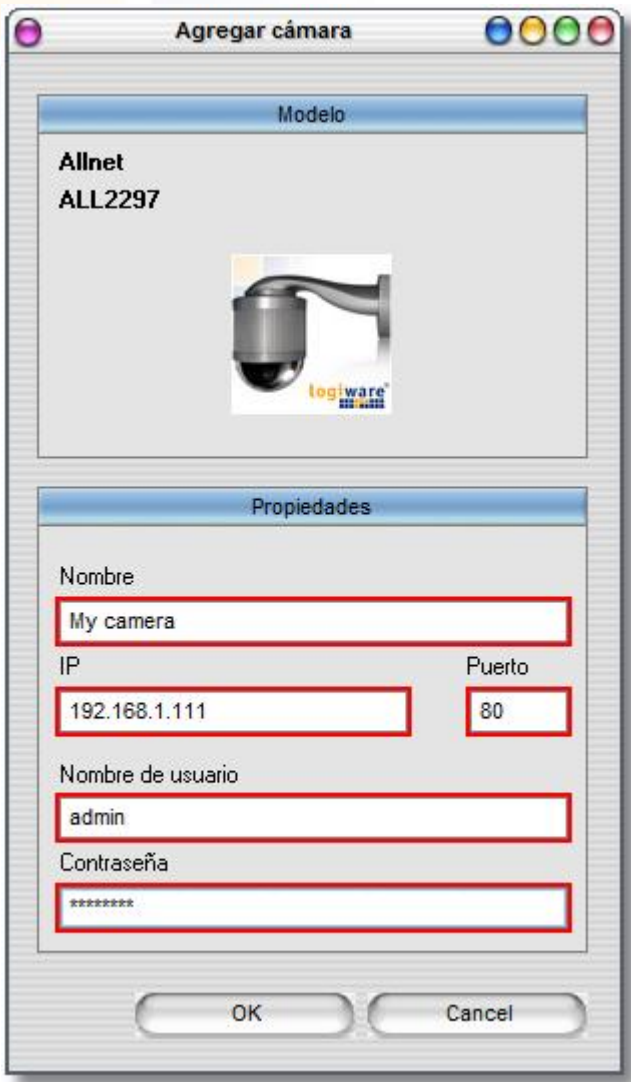

A continuación, realice aquí los siguientes ajustes:

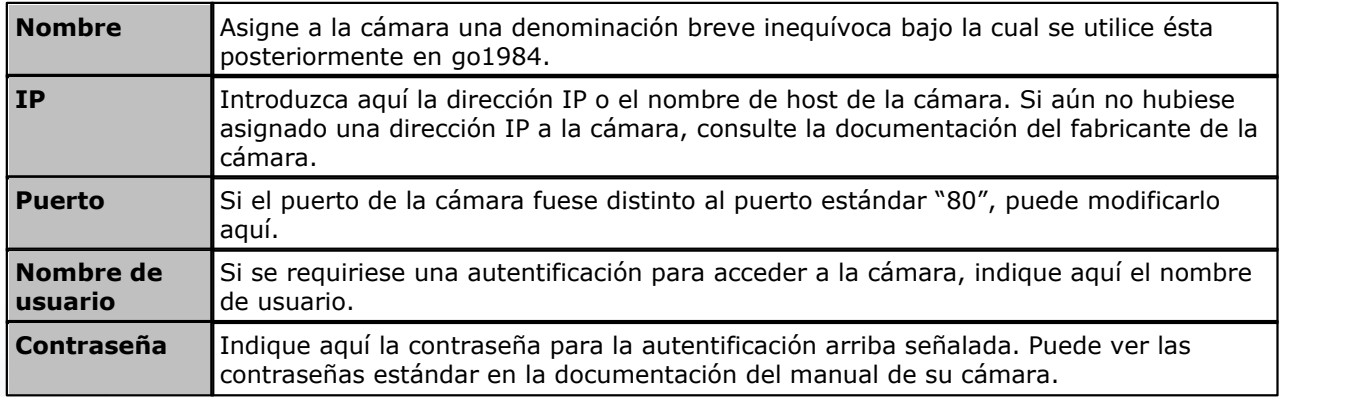

A continuación, confirme los datos con "Aceptar".

#### **Configuración básica 18**

La cámara recién añadida aparecerá en la lista de "Cámaras IP" del menú explorador de go1984. La configuración básica de la cámara queda así finalizada. go1984 activa la función de detección de movimiento y la grabación para esta fuente de imagen de forma automática. De forma predeterminada, sólo se graba con detección de movimiento. Si desea una grabación permanente, desactive simplemente la detección de movimiento haciendo clic en el campo de opciones delante de la opción "Detección de movimiento".

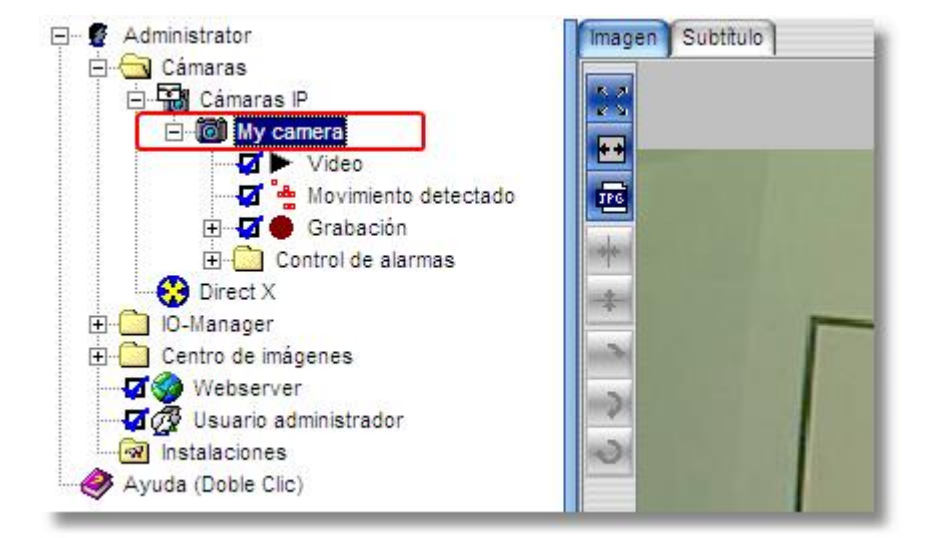

#### **Nota:** Nota:

#### **Para cámaras IP que no soportan MJpeg y MPeg4 simultáneos (Dual Streaming) o en las que, por defecto, sólo está activado MPeg4-Streamin, debe seleccionarse expresamente en la configuración de la cámara MJpeg o Dual Streaming (p. ej., Allnet, Intellinet).**

La sección de ["Otras configuraciones](#page-86-0)" explica cómo modificar otros parámetros de la cámara, como por ejemplo la resolución, la velocidad de regeneración de la imagen o la rotación.

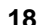

**19 go1984 Manual de usuario Configuración básica**

#### <span id="page-21-0"></span>**7.1.2 Cámara PTZ**

Si la cámara IP incorporada es una cámara PTZ (PTZ = Pan/Tilt/Zoom o giro/inclinación/zoom), ésta se puede manejar cómodamente mediante go1984.

#### **Nota:** Nota:

**Si aparece la imagen en vivo de la cámara pero no se puede efectuar ningún control PTZ, compruebe que las configuraciones para "Host", "Port", "Username" y "Password" en Vídeo à Propiedades de PTZ sean correctas.**

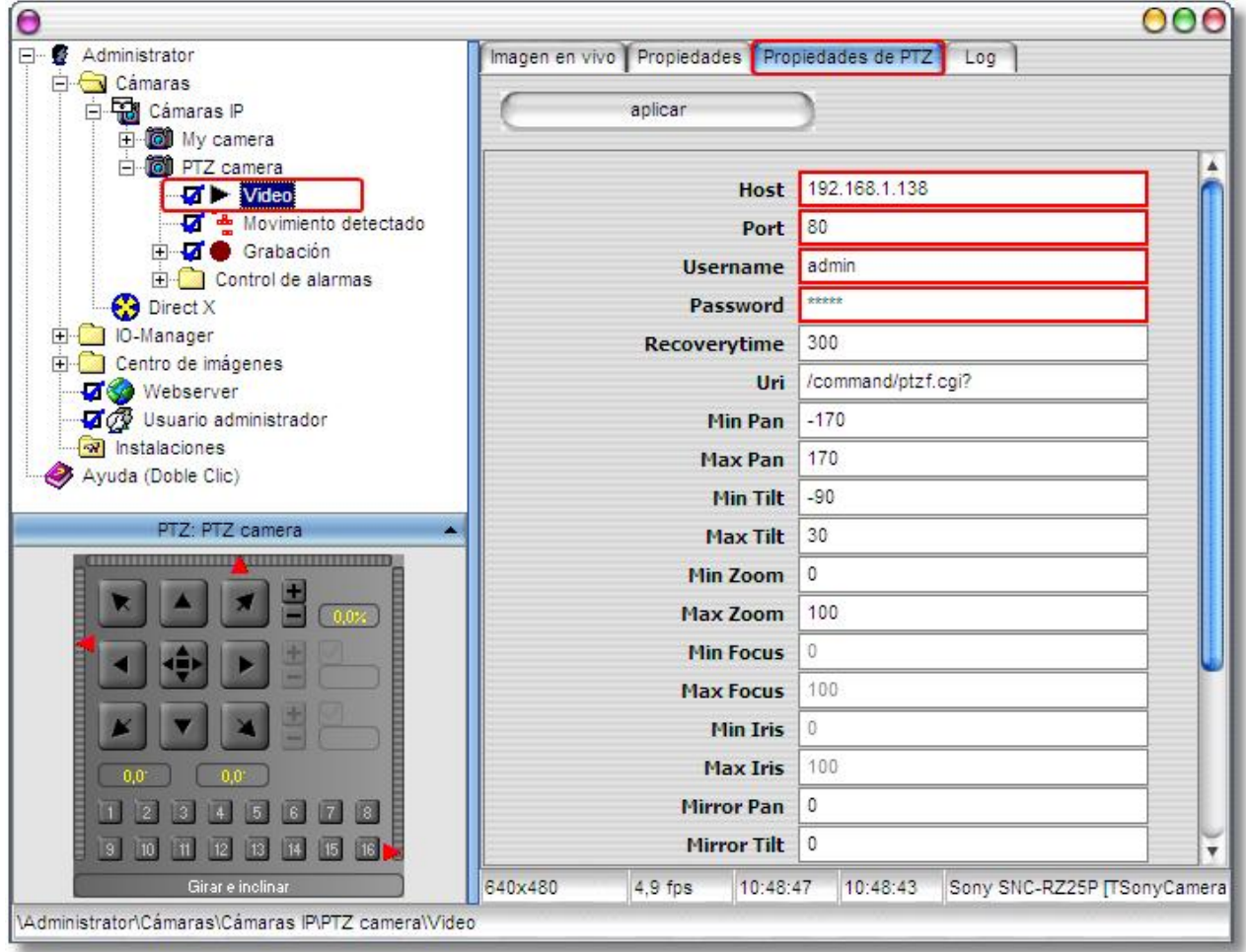

En función del modelo de la cámara existen varias opciones de control de cámara.

#### **1. Mediante los botones de flecha**

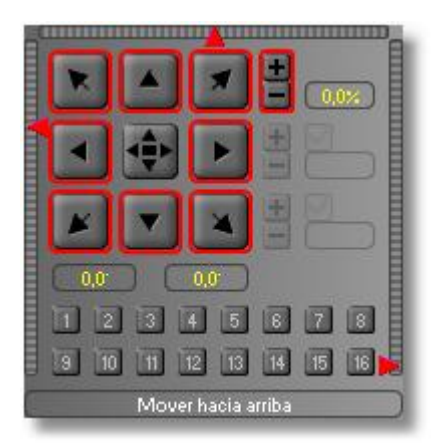

#### **2. Mediante el regulador deslizante**

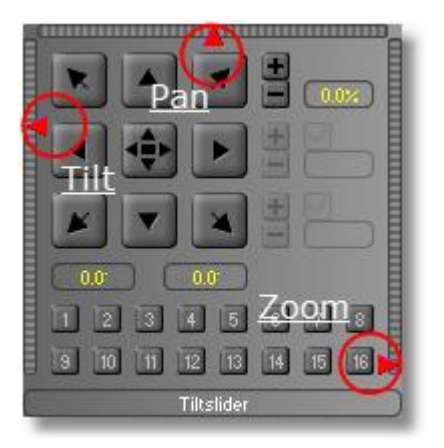

#### **3. Mediante "Pinchar y Arrastrar"**

Haga clic en el botón del centro y mantenga el botón del ratón pulsado. Mueva ahora la cruz del ratón dentro del campo PTZ para mover la cámara hacia la posición deseada y manejar así simultáneamente la función de giro e inclinación de forma cómoda:

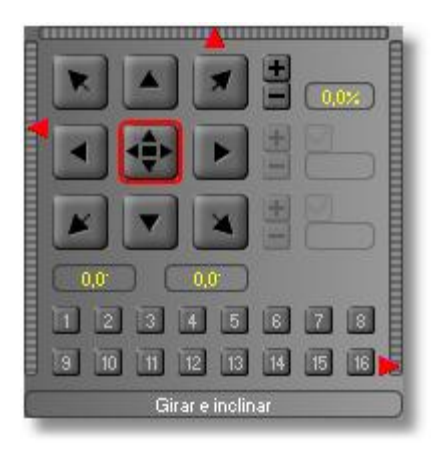

**21 go1984 Manual de usuario Configuración básica**

#### **4. Mediante "Ctrl" + clic del ratón en la imagen en vivo**

Si se ve la imagen en vivo y el nombre de la cámara está enfocado, la cámara puede controlarse también mediante el botón Ctrl y un clic de ratón dentro de la imagen en vivo. Para controlar el zoom de la cámara, pase con el ratón sobre la imagen y vuelva la ruedecilla del ratón. Estas funciones también son compatibles con una representación de la central de imágenes.

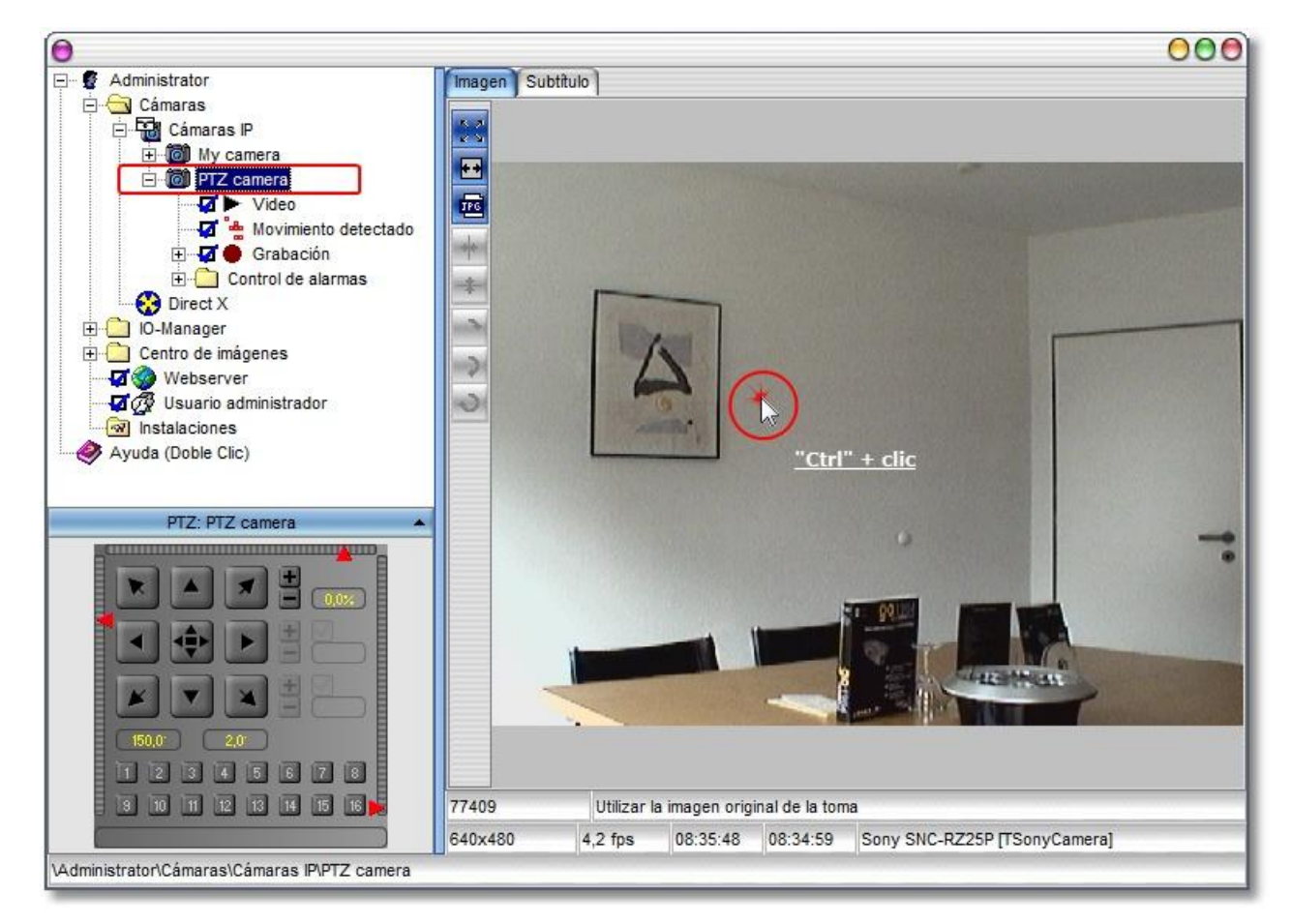

#### **5. Mediante "Zoom de área"**

Si la cámara utilizada soporta un zoom de área, entonces, con el botón Ctrl pulsado, puede fijarse un margo en la imagen, que se enfocará a continuación. Para ello debe estar nuevamente seleccionado el nombre de la cámara. Esta función también es compatible con una representación de la central de imágenes.

#### **Posiciones preestablecidas**

Por cámara, pueden guardarse hasta 16 posiciones de cámara. Para ello, simplemente haga clic con el ratón en la posición deseada.

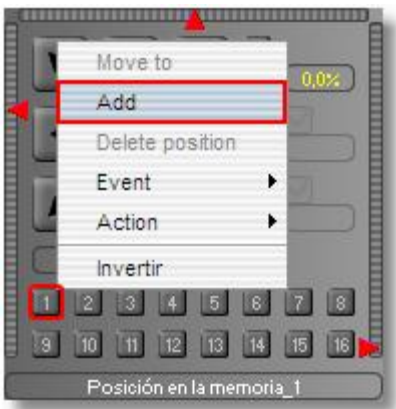

A continuación, indique una denominación de posición:

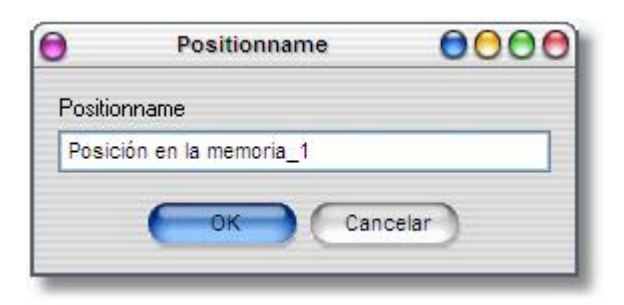

La nueva posición se representará ahora en color y se podrá activar con un clic del ratón.

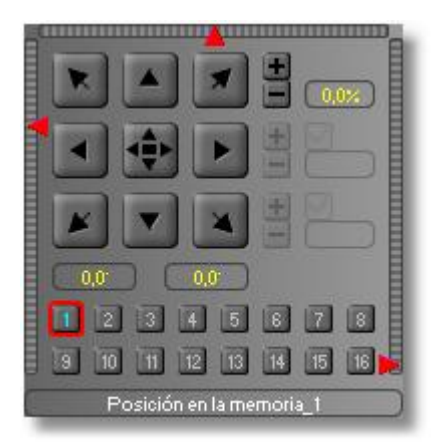

**23 go1984 Manual de usuario Configuración básica**

Si la posición debe activarse en momentos definidos, asóciela mediante haciendo clic con el botón derecho del ratón con un planificador de tiempo previamente creado. La posición también se puede asociar a cualquier señal.

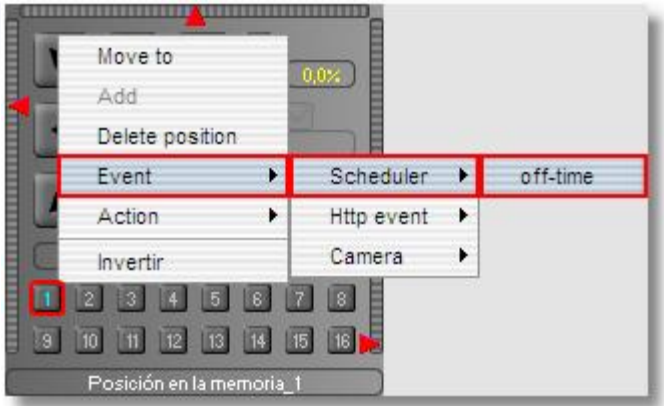

La posición puede borrarse haciendo clic con el botón derecho del ratón en un registro de posición:

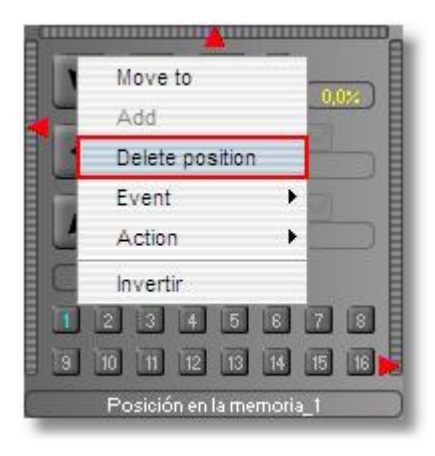

#### **Nota:** Nota:

**En ocasiones se necesitan derechos de administrador sobre la cámara para guardar o eliminar posiciones.**

#### <span id="page-26-0"></span>**7.1.3 Webcams (USB)**

Si desea utilizar su cámara web USB en go1984 deberá instalar todos los drivers necesarios indicados en el manual de instrucciones del fabricante de su cámara. En cuanto la cámara esté disponible en Windows como un dispositivo DirectX podrá incluirla en go1984. Para ello necesitará activar el soporte de DirectX. Dicho soporte se activa marcando la opción mostrada en la imagen. La próxima vez que inicie el programa, go1984 buscará en su computadora los dispositivos DirectX disponibles mostrándolos bajo "DirectX" en el menú explorador de go1984.

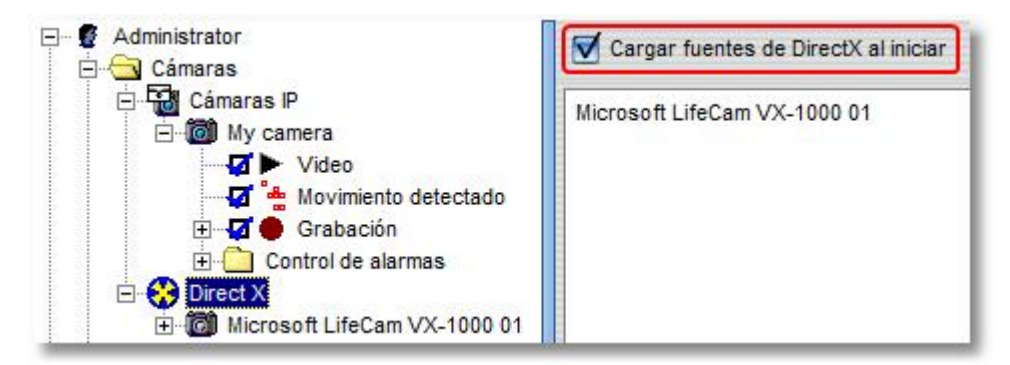

Ahora tiene la posibilidad de modificar determinados parámetros, tales como la frecuencia de imagen o la resolución.

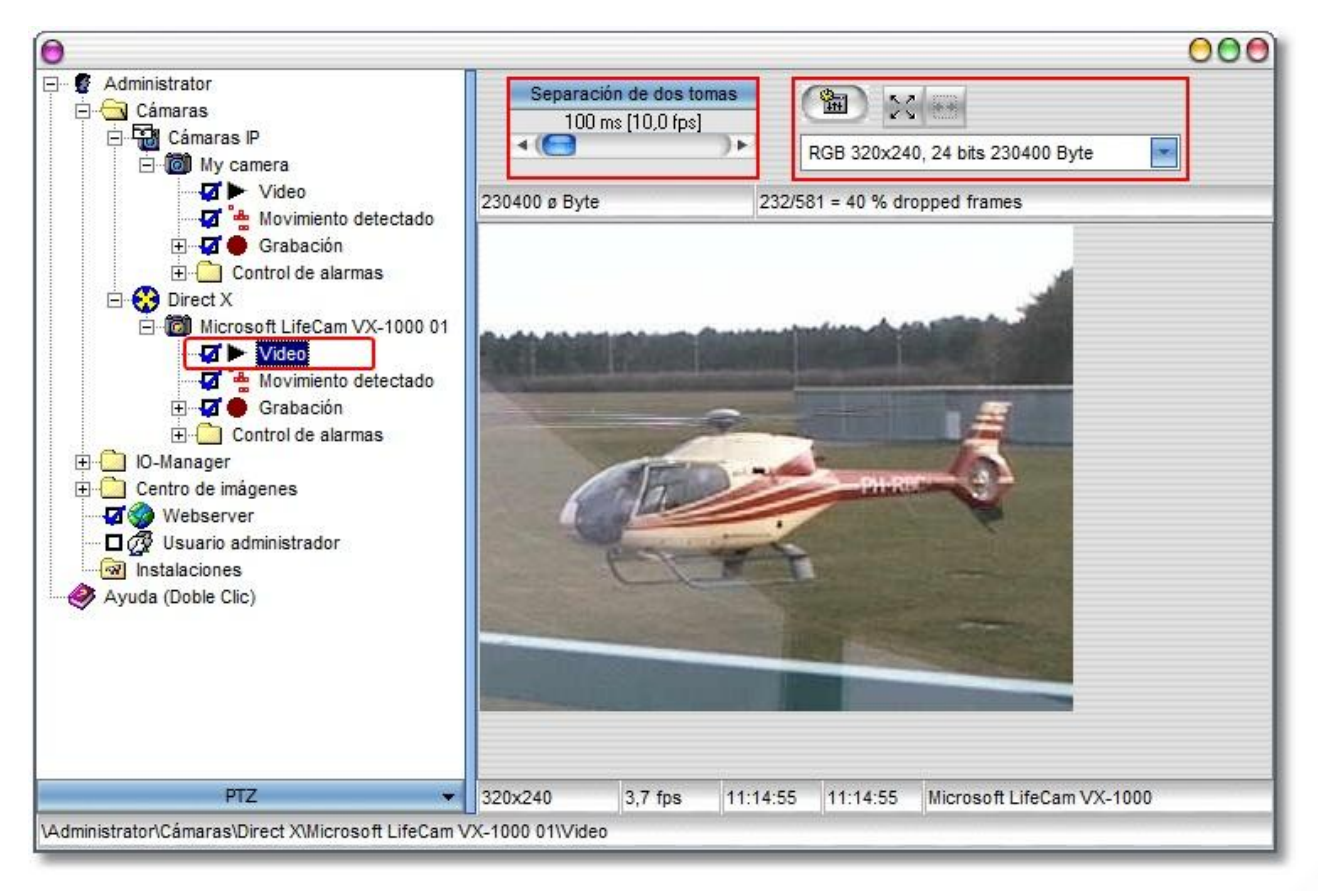

#### <span id="page-27-0"></span>**7.1.4 Tarjeta capturadora**

Las tarjetas de captura de video se instalan en la PC y transforman las señales de imagen analógicas en digitales. Deberá instalar la tarjeta en su PC y todos los drivers necesarios indicados en el manual de instrucciones del fabricante de la tarjeta. Podrá utilizar la mayoría de tarjetas de captura de video de un canal basadas en el chip BT878. Por norma general, al emplear tarjetas de varios canales, en go1984 sólo puede utilizarse el primer canal. go1984 es además compatible con las siguientes tarjetas de 4 canales:

- · Spectra8 de ITuner
- · Videum4400 de Winnov

Una vez instalada correctamente la tarjeta de captura de video estará disponible como dispositivo DirectX. Los siguientes pasos a seguir coinciden con los de la descripción sobre cámaras web (USB).

### <span id="page-28-0"></span>**7.2 Grabación**

Las grabaciones se almacenan en el menú explorador de go1984 bajo el nombre de la cámara correspondiente, donde quedan automáticamente clasificadas por meses. Si desea ver las grabaciones, seleccione el registro "Grabaciones" de la cámara correspondiente en el menú explorador de go1984. Verá a continuación una lista de todos aquellos meses que contienen escenas.

#### **Cuadro mensual**

Al seleccionar un mes aparecerá un cuadro del mismo. En la distribución vertical se encuentran los días, mientras que en la horizontal podrá ver las horas. Cada una de las escenas está representada en el cuadro por medio de una pequeña marca roja. Si desliza el indicador del ratón sobre cada una de las marcas podrá ver un avance rápido de la escena correspondiente. Haciendo doble clic sobre la escena seleccionada podrá abrirla y verla completa.

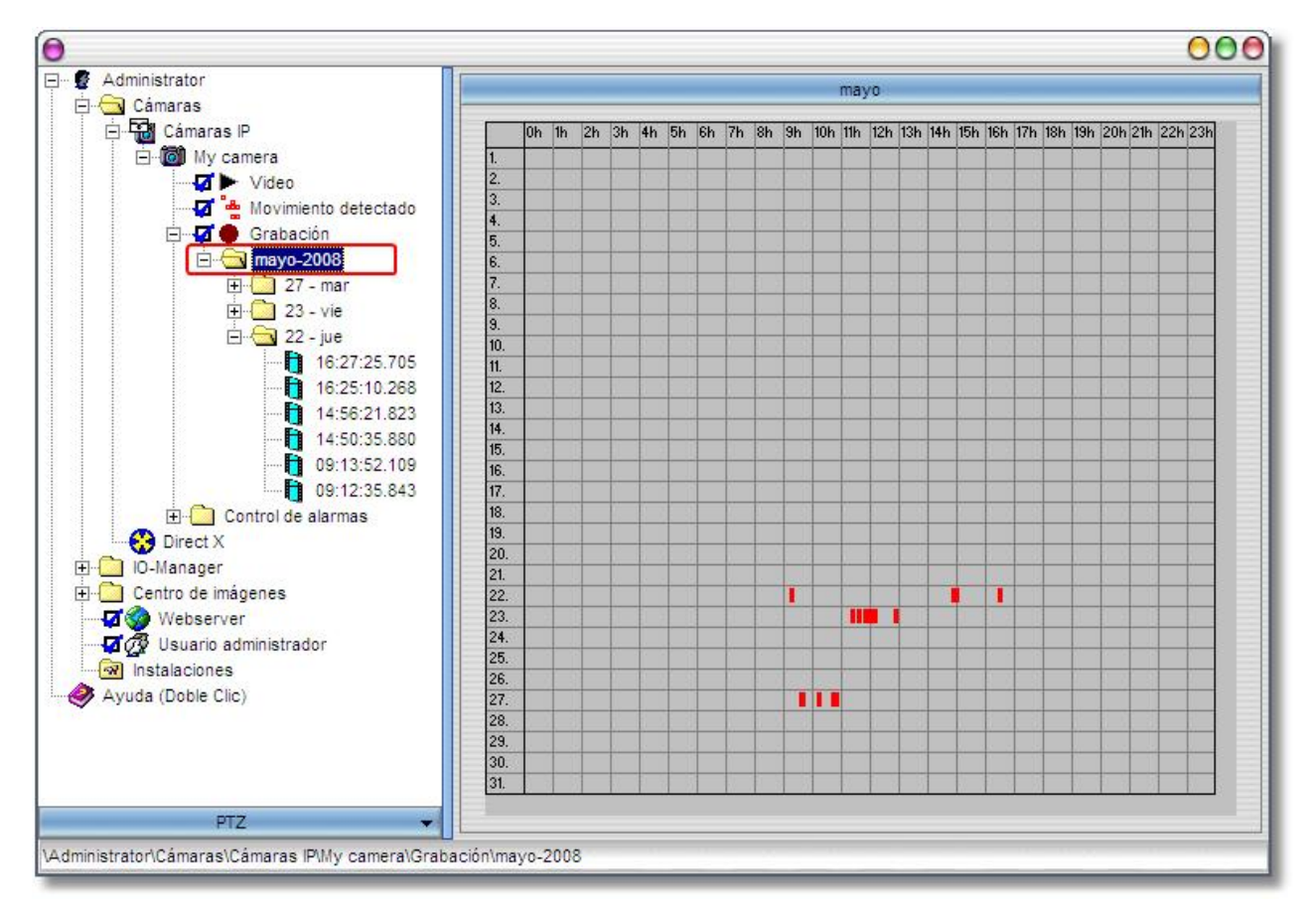

**27 go1984 Manual de usuario Configuración básica**

#### **Cuadro diario**

Si desea ver las grabaciones de un día determinado deberá seleccionar dicho día en el menú explorador de go1984 tal y como se muestra en la ilustración. A continuación podrá ver un cuadro de las escenas grabadas ese día. También aquí podrá ver un avance rápido al desplazar el puntero del ratón sobre las escenas. Haciendo doble clic sobre la escena seleccionada podrá abrirla y verla completa.

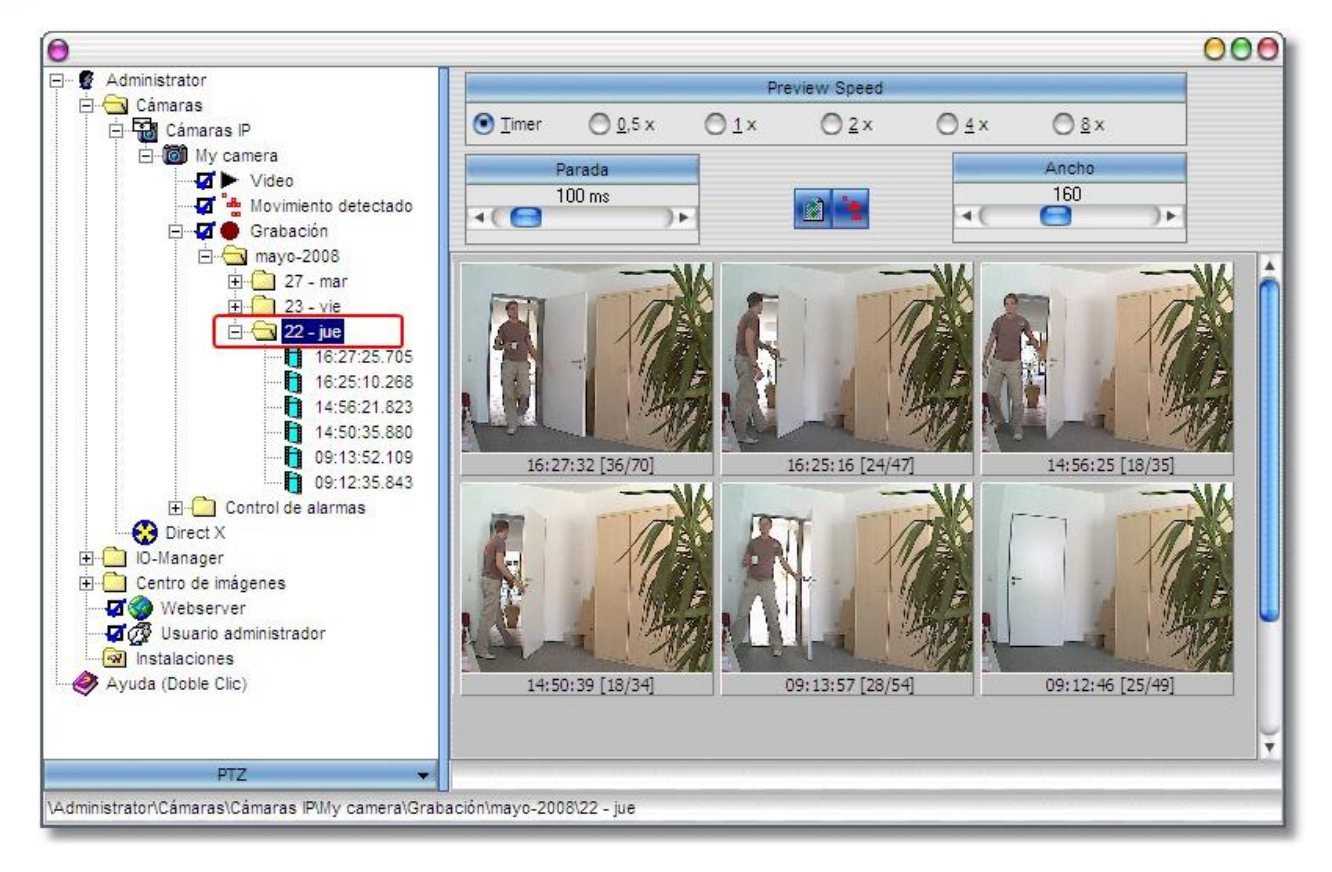

Además tiene la posibilidad de modificar la velocidad de reproducción del modo previo y de determinar el ancho de la escena previas.

#### **Reproducción de escenas**

En la reproducción de escenas individuales hay dos modos distintos disponibles.

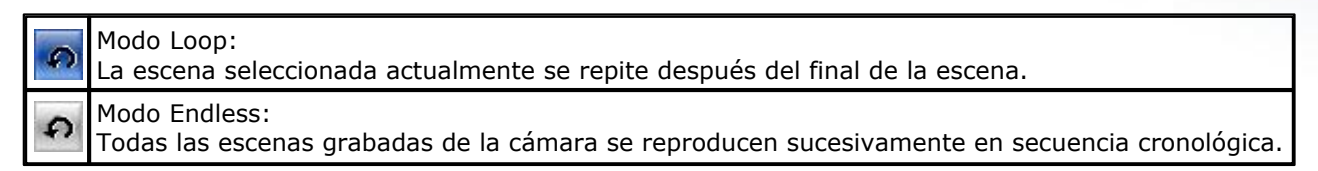

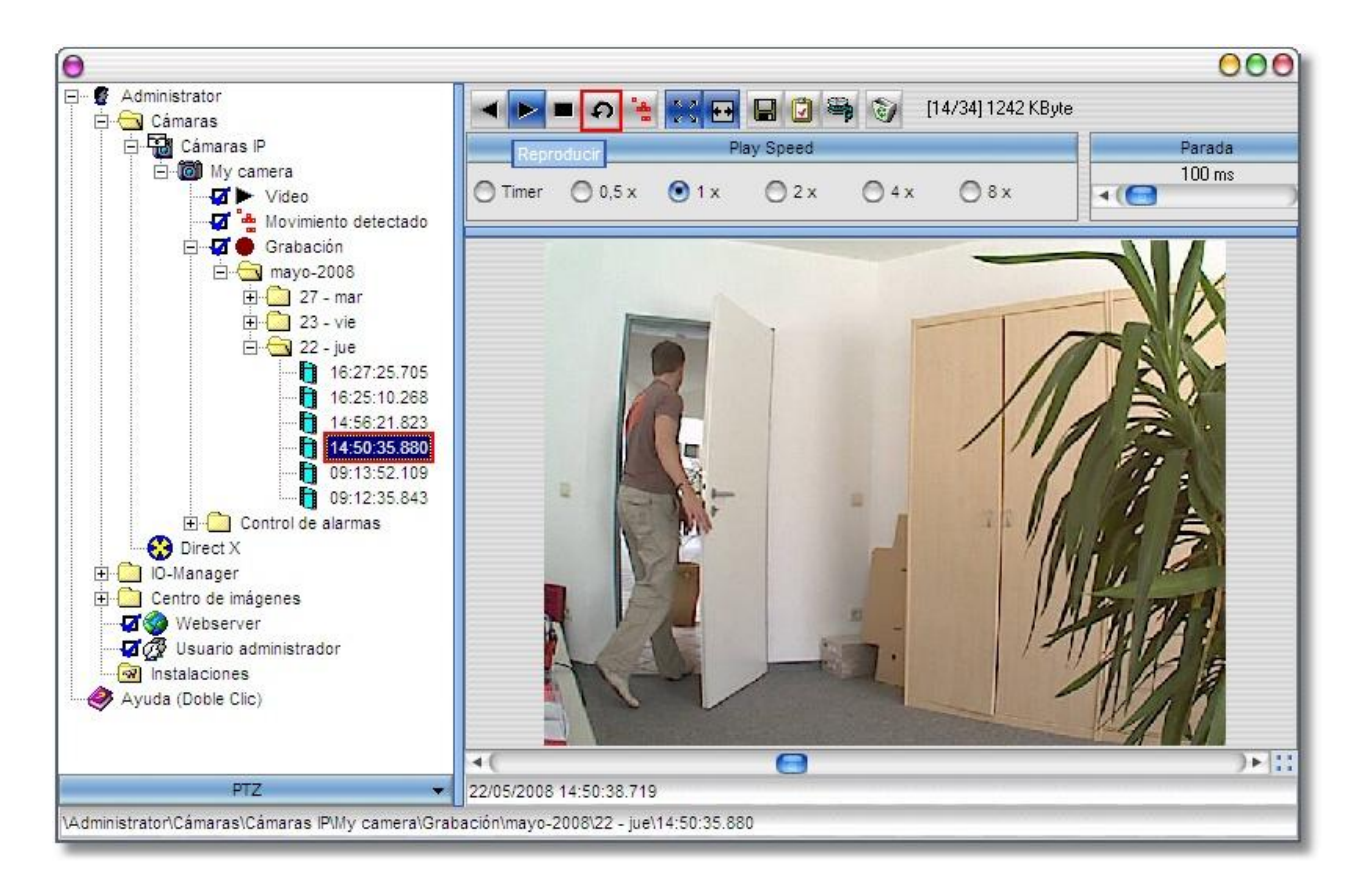

#### **29 go1984 Manual de usuario Configuración básica**

#### <span id="page-31-0"></span>**7.2.1 Cálculo de la memoria requerida**

Una de las preguntas más frecuentes tiene relación con la cantidad de espacio necesario en la memoria del disco duro para almacenar las grabaciones. Por norma general no se pueden dar datos concretos, ya que existen muchos factores decisivos. Entre ellos destacan:

- · Número de cámaras (**AK**)
- · Imágenes por segundo (**FPS**)
- · Tamaño de la imagen (**KB**)
- · Grado de compresión
- · Grabación continua o por detección de movimiento

Para calcular aproximadamente el espacio necesario para una grabación continua podrá utilizar la siguiente "fórmula práctica". El tamaño de imagen (KB) es de aprox. 25 – 30 kbyte.

#### **AK \* FPS \* KB = kbyte/segundo**

De este modo obtendrá la cantidad necesaria aproximada de kbytes por segundo de grabación. Al multiplicarlo por 3.600 se obtiene la cantidad aproximada que se necesita para una hora.

Tenga en cuenta que go1984, gracias a su gestión inteligente de memoria en anillo contribuye de forma significativa a una gestión muy eficiente de la memoria. En muchos casos es más razonable realizar grabaciones en función de la detección de movimiento, con lo que se reduce considerablemente el espacio requerido en la memoria.

#### <span id="page-32-0"></span>**7.2.2 Gestión de la memoria**

go1984 está equipado con una memoria en anillo muy eficiente. La memoria disponible del disco duro puede distribuirse de forma óptima entre las distintas cámaras, garantizando así que las nuevas grabaciones siempre dispongan de suficiente memoria. go1984 puede borrar automáticamente las grabaciones más antiguas si se agota el contingente de memoria disponible. Además, podrá seleccionar un directorio de grabación individual para cada una de las cámaras.

De forma particular, existen disponibles los siguientes criterios para la eliminación automática de escenas - en caso de combinaciones se aplica el primer criterio satisfecho:

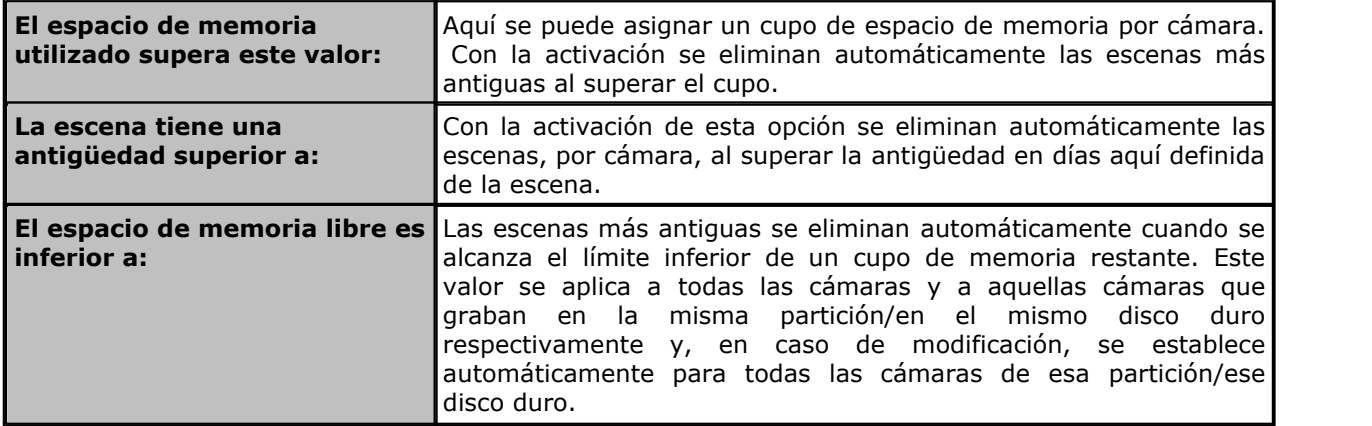

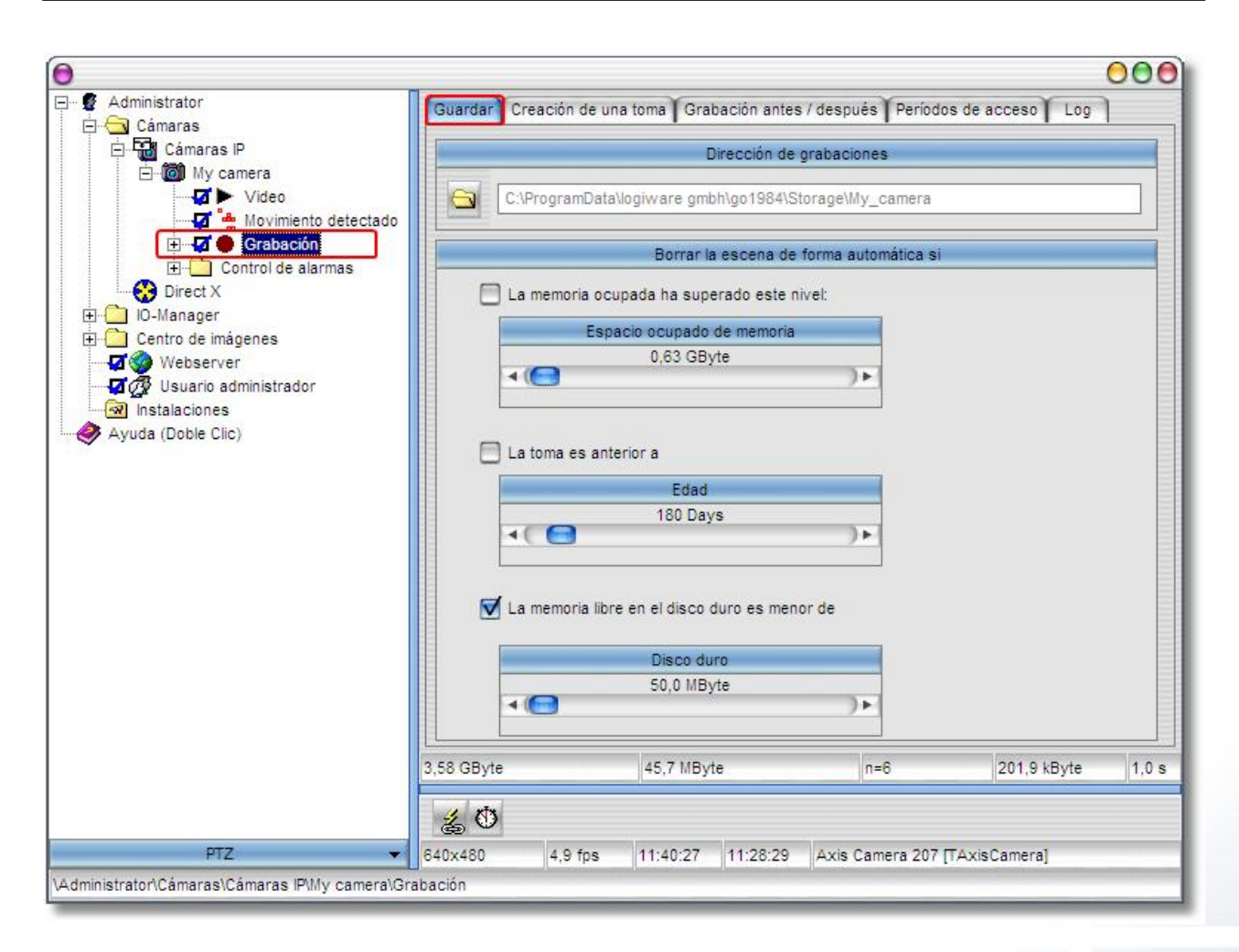

#### <span id="page-33-0"></span>**7.2.3 Creación de escenas**

go1984 puede reunir todas aquellas grabaciones relacionadas entre sí temporalmente en escenas. De este modo, la localización posterior resulta mucho más fácil. El principio empleado es muy sencillo. Si entre dos grabaciones transcurre un tiempo inferior al introducido en el campo "Periodo", se continúa con la escena ya empezada. Si el tiempo transcurrido es superior se crea una nueva escena. Además podrá determinar la creación de una nueva escena también cuando el archivo de escenas supere el tamaño introducido en el campo "Tamaño de archivo" o cuando la escena actual sea más larga que el tiempo introducido en el campo "Duración".

De forma particular, existen disponibles los siguientes criterios para la reproducción de escenas (una vez más, el criterio satisfecho en primer lugar es determinante en caso de combinaciones):

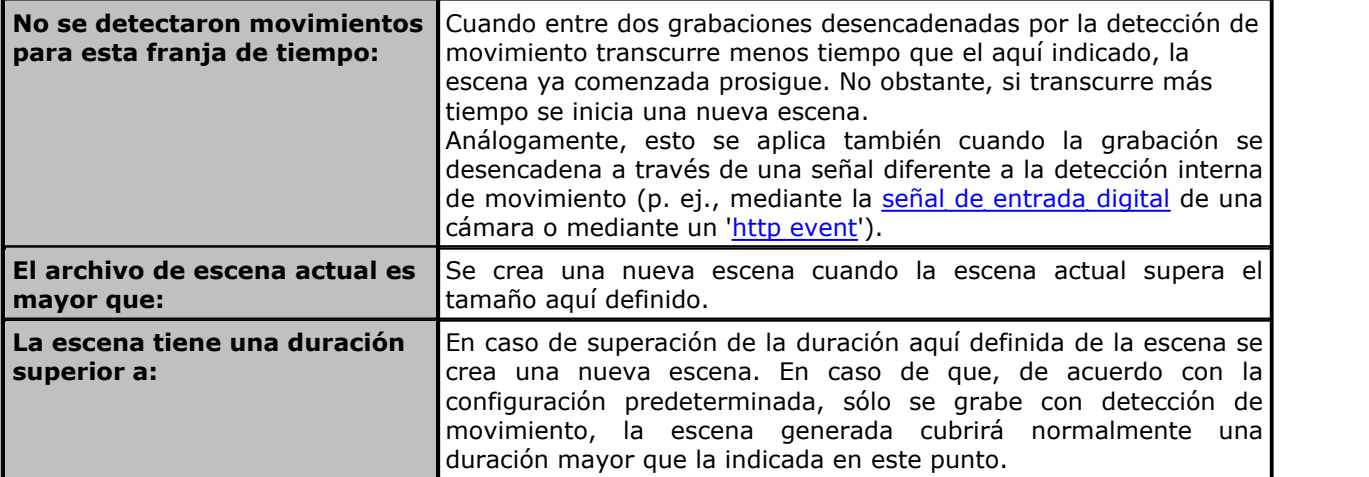

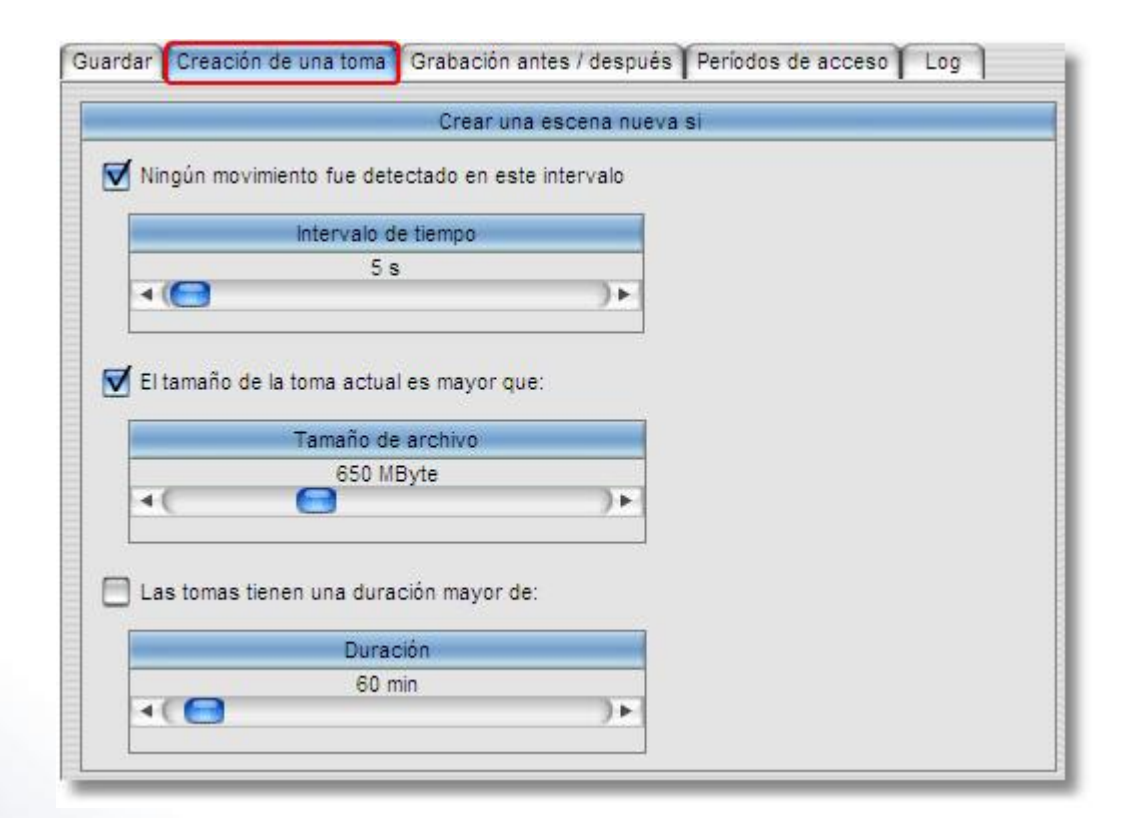

#### <span id="page-34-0"></span>**7.2.4 Alarma anterior/posterior**

Con frecuencia, la grabación determinada por detección de movimiento comienza siempre en el momento exacto en el que se capta el movimiento. Sin embargo, en ocasiones también tiene sentido ampliar la grabación unos segundos antes y/o después de que esto suceda. Para ello sólo tendrá que introducir la cantidad de segundos deseada en los respectivos campos y activar la función mediante el botón correspondiente. go1984 utiliza para esta función la memoria de trabajo (RAM) de su computadora. Para no ocupar demasiada memoria, tiene la posibilidad de limitar el tamaño a un valor máximo determinado.

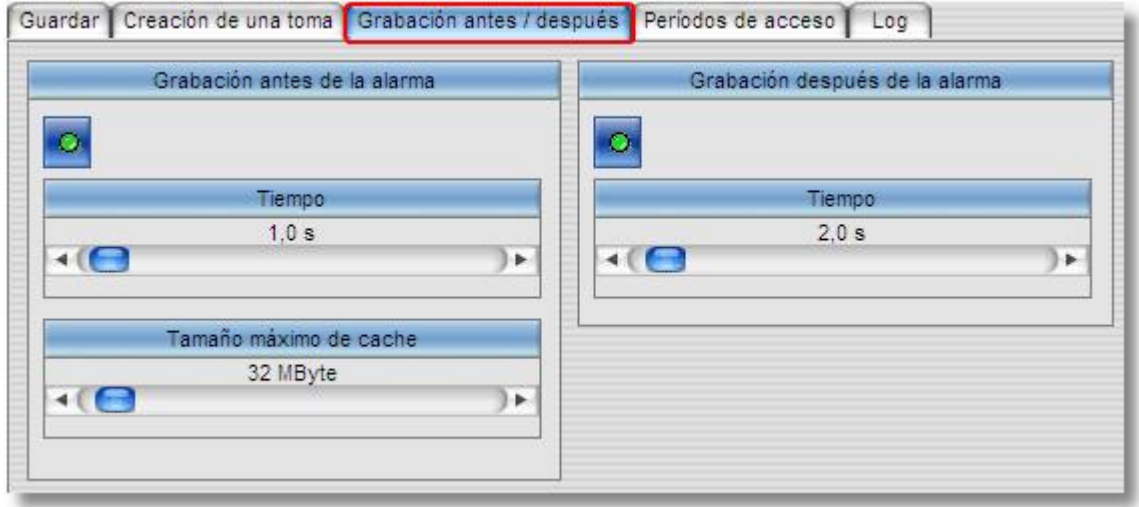

#### <span id="page-35-0"></span>**7.2.5 Periodo de acceso**

El acceso a las grabaciones almacenadas puede limitarse a los distintos usuarios mediante el administrador de usuarios. Entre otras cosas es posible otorgar al usuario un acceso sin restricciones, prohibir el acceso o permitir el acceso sólo durante un periodo determinado de tiempo. Aquí podrá ajustar los periodos válidos para esta cámara.

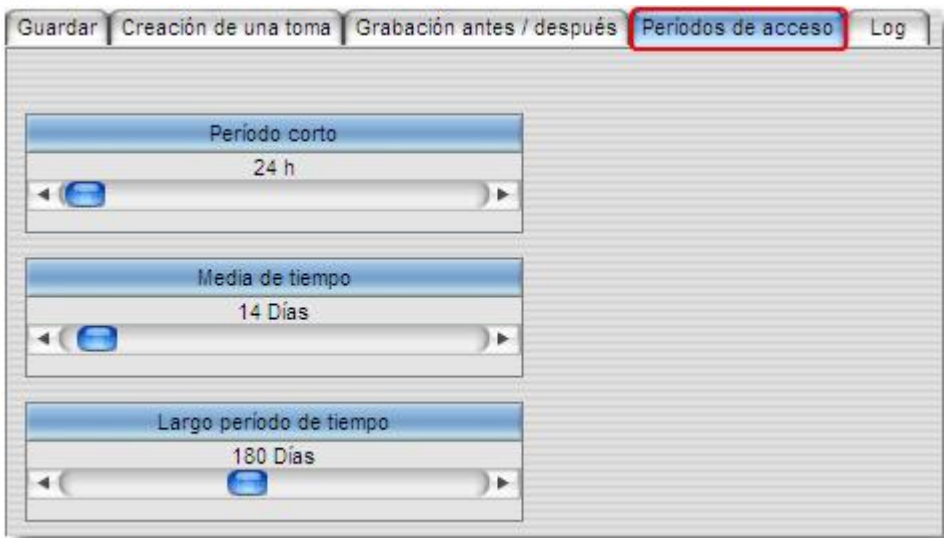

Por lo tanto, después sólo será necesario seleccionar en el [administrador de usuarios](#page-63-0) qué periodos de tiempo son válidos para los distintos usuarios.

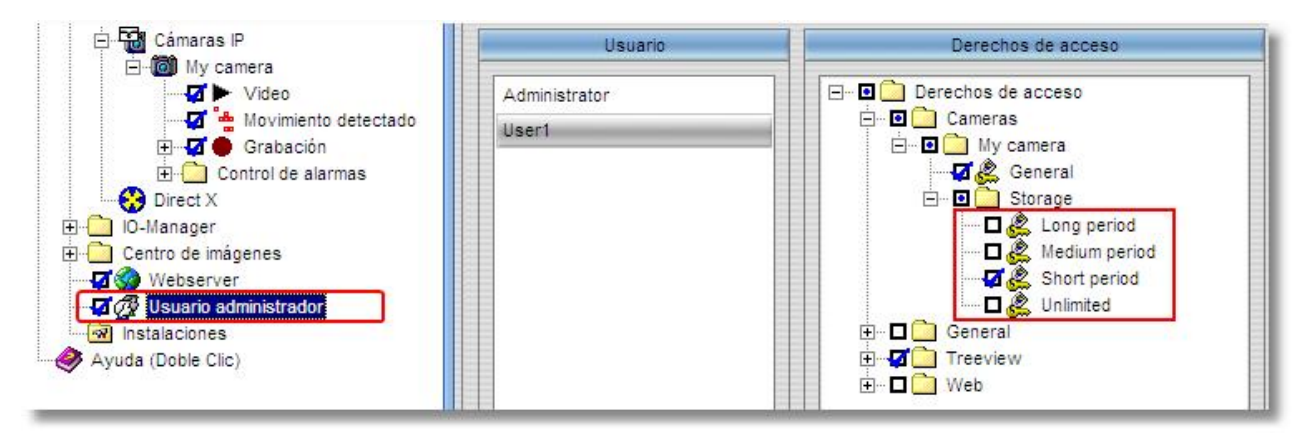
### **7.2.6 Exportación**

Las grabaciones se realizan en un formato propietario. No obstante, las escenas guardadas pueden exportarse como AVI o como imágenes individuales como JPeg.

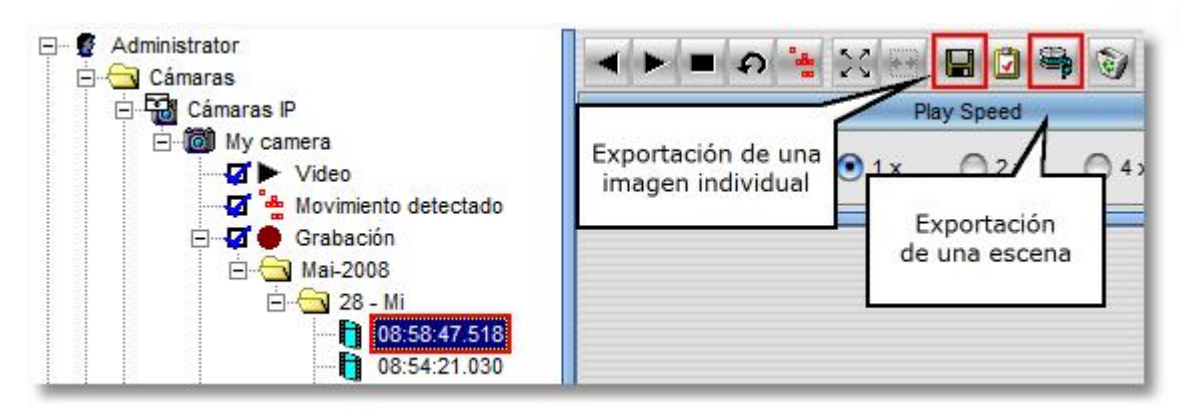

En el curso de la exportación AVI podrá elegir entre los códecs disponibles en su sistema para la compresión de vídeo.

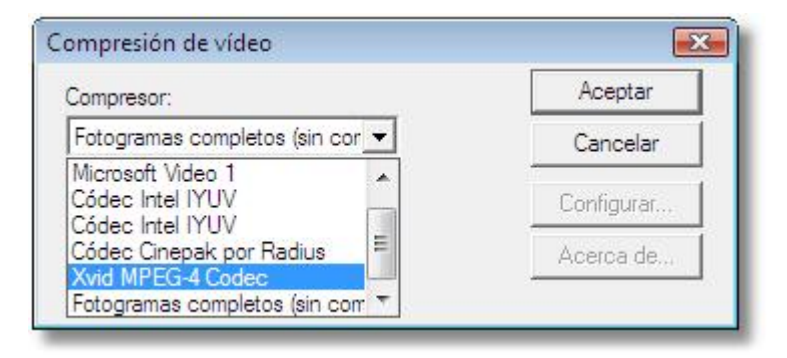

## <span id="page-37-0"></span>**7.3 Detección de movimiento**

go1984 está equipado con un sistema integrado de detección de movimiento de gran potencia basado en un proceso de análisis de la imagen optimizado. Cuando una cámara detecta un movimiento se activa la señal denominada "Motion" correspondiente a esa cámara. Esta señal puede utilizarse por ejemplo para comenzar la grabación, para iniciar la carga a un servidor [FTP](#page-51-0) o para activar una [alarma](#page-48-0).

Con ello, la imagen se dividirá en segmentos de 8x8 píxeles, que serán examinados en busca de movimiento respectivamente. De este modo, con una resolución de 640x480 píxeles, deben analizarse 4800 segmentos por imagen individual.

El valor umbral indica qué tamaño debe tener como mínimo la cuota porcentual de segmentos con movimiento detectado en relación con la imagen completa para que se señale un movimiento. Con una resolución VGA de 640x480 píxeles, p. ej., son 72 segmentos para un valor umbral del 1,5%.

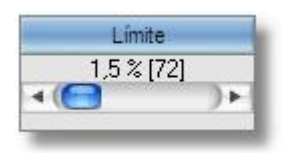

En consecuencia, reduzca el valor umbral si quiere que la detección de movimiento responda de forma más sensible.

Los segmentos movidos se marcan en la imagen en vivo mediante cuadrados rojos. En cuanto el valor real supera el valor umbral fijado se desencadena la señal de movimiento. El valor umbral fijado (amarillo) y el valor real actual (verde o rojo) se representan gráficamente en el programa mediante dos barras de color para facilitarle el ajuste. En caso de un movimiento detectado, la barra del valor real cambia su color de verde a rojo. Asimismo, el círculo en el campo "Movimiento" se ilumina también en rojo.

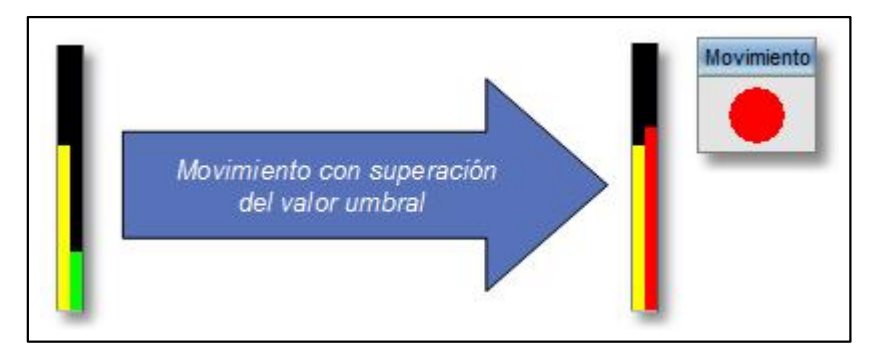

Con frecuencia tiene sentido que la función de detección de movimiento ignore determinadas zonas de la imagen de la cámara. Para ello puede dibujar una máscara cualquiera sobre la imagen. Dispondrá de diferentes medios para hacerlo. Para el control, la máscara se muestra de forma transparente sobre la imagen. Las áreas en gris no se tienen en cuenta posteriormente.

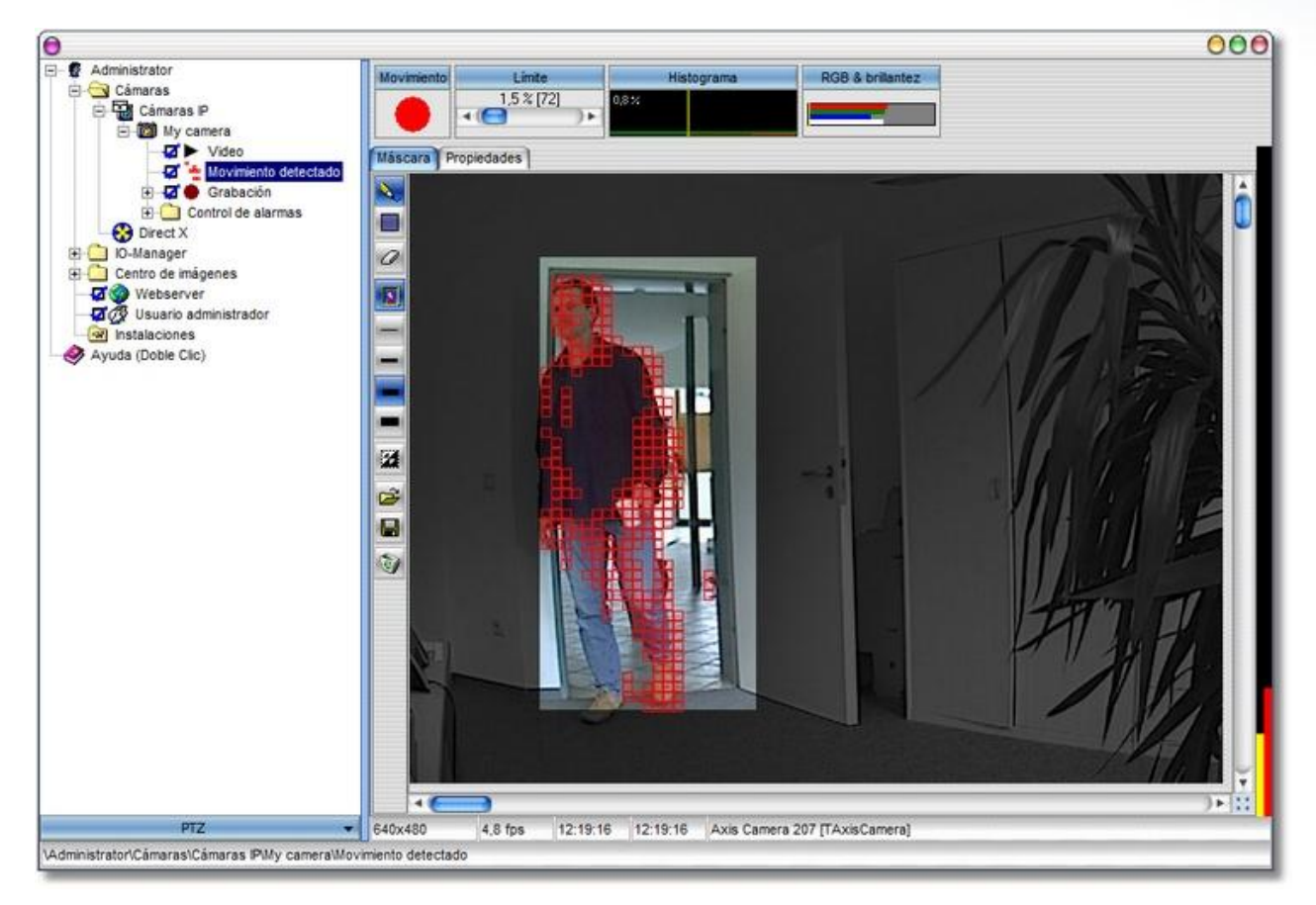

Medios para dibujar máscaras :

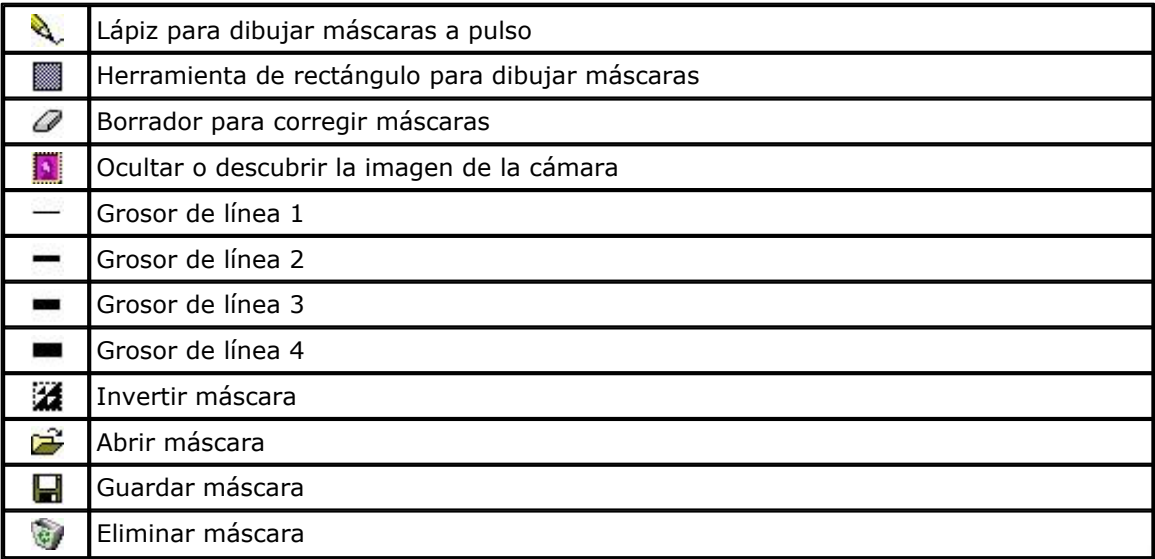

**37 go1984 Manual de usuario Configuración básica**

Para un uso común, no se necesitan modificar más parámetros que los indicados anteriormente para detección de movimiento,. En el caso de que los valores estándar no sean válidos para un uso determinado, podrá seleccionar otros opciones de configuración en la pestaña "Ajustes".

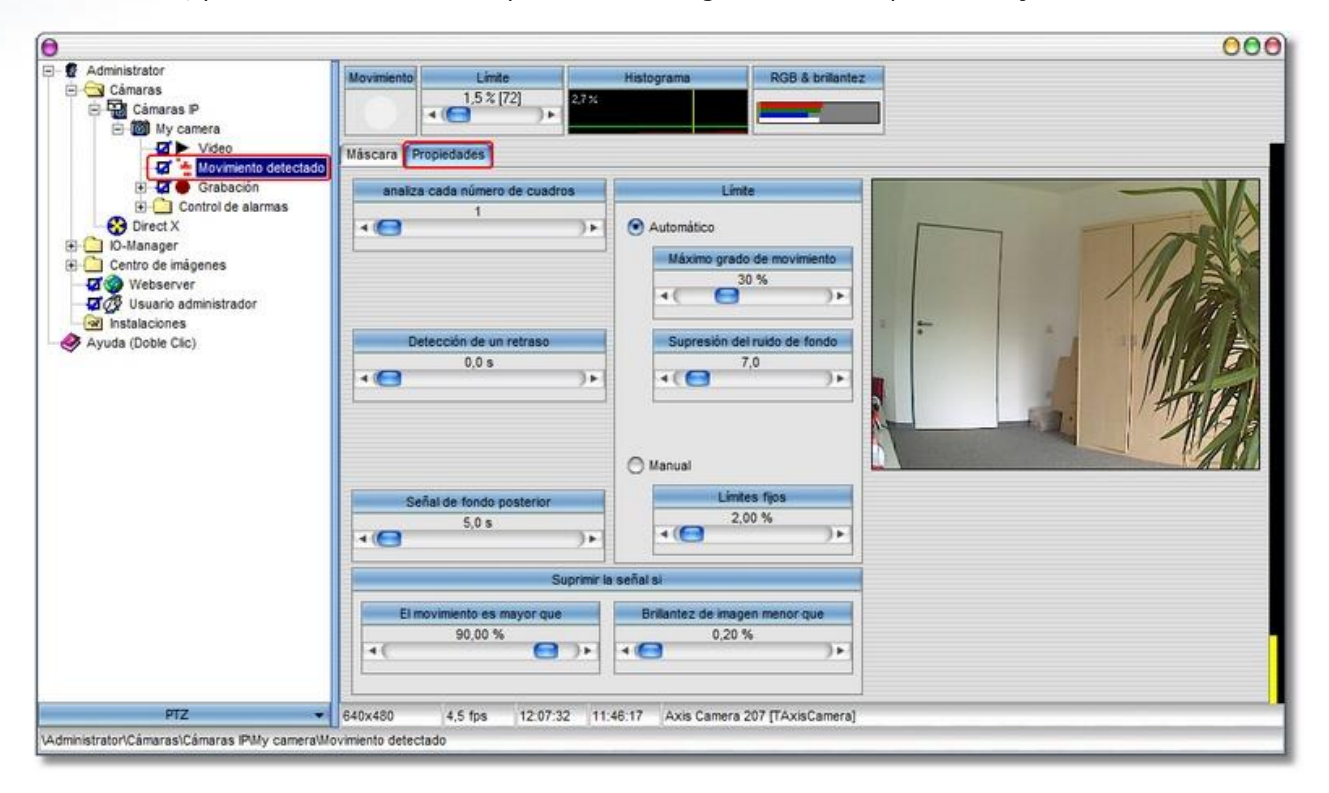

Los segmentos analizados se clasifican de forma ascendente en el histograma mostrado según la intensidad de movimiento detectado. La cuota de movimiento máxima indica qué cuota porcentual es relevante para el análisis - los segmentos que superan dicha cuota no se tienen en cuenta.

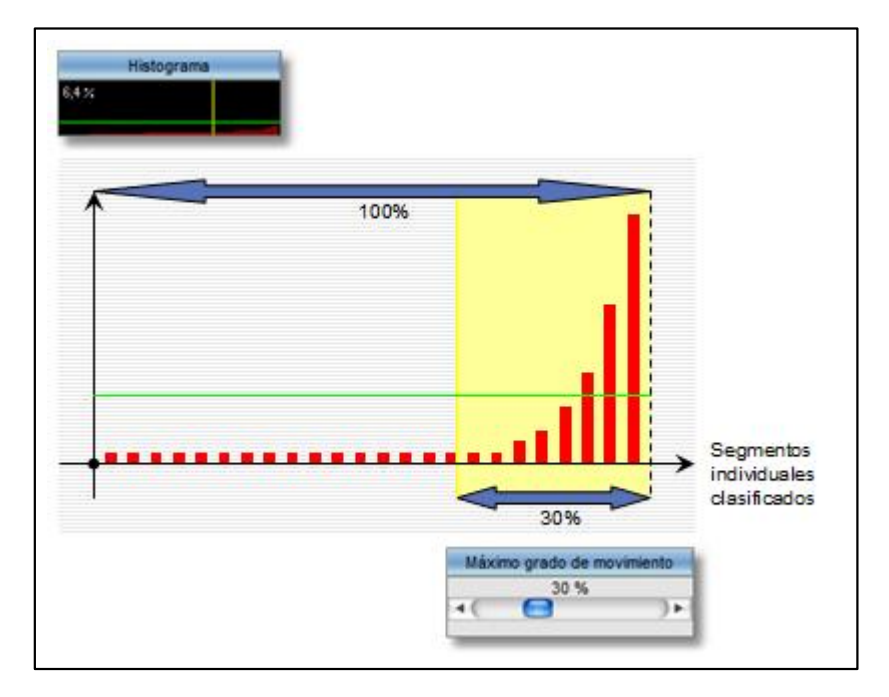

Si la intensidad de movimiento de segmentos individuales (barras rojas) supera la línea verde en la zona correspondiente (amarilla) se señaliza el movimiento detectado en el segmento correspondiente (rectángulo rojo en la imagen en vivo).

La línea verde resulta de los factores "Supresión de ruido" y "Cuota de movimiento máx.".

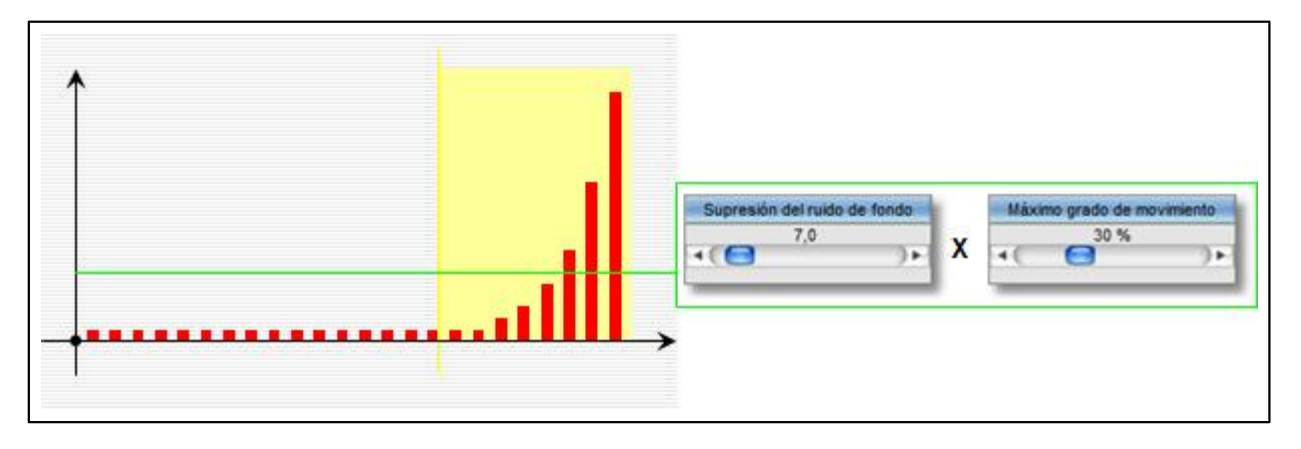

La disminución de la supresión de ruido, tiene como consecuencia, al igual que el aumento de la cuota de movimiento máx., una mayor sensibilidad de la detección de movimiento.

**39 go1984 Manual de usuario Configuración básica**

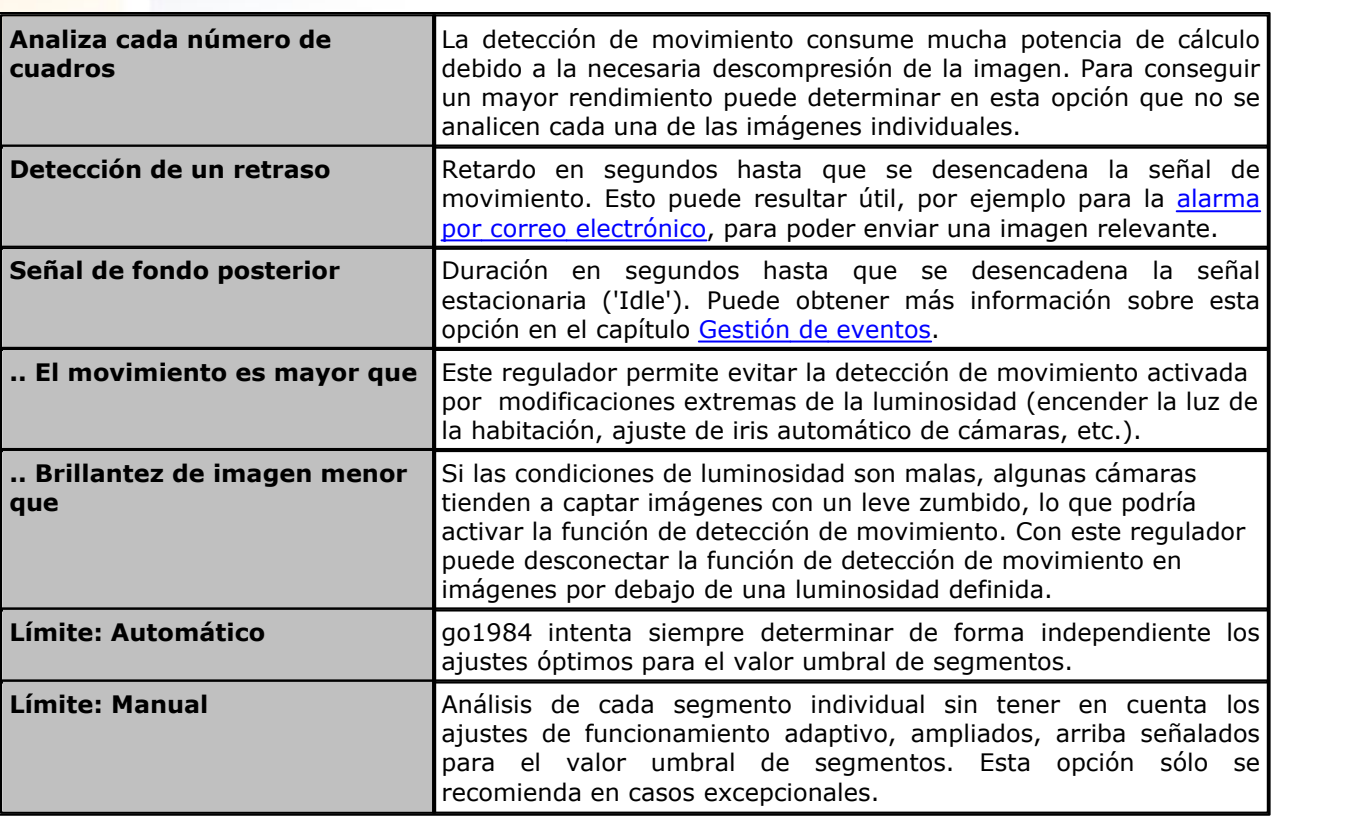

Asimismo, existen las siguientes opciones de ajuste:

## **7.4 Http event**

Muchas de las actuales cámaras de red, o también detectores de movimiento externos con capacidad de funcionamiento en red, ofrecen actualmente una detección de movimiento integrada y la posibilidad de informar sobre el movimiento detectado a través de un sistema tercero de notificación http. En la Enterprise-Edition, go1984 puede utilizar la detección de movimiento de estos dispositivos a través del así denominado "Http event". Esto puede ser especialmente útil por motivos de rendimiento cuando se utiliza un gran número de cámaras.

Encontrará esta función debajo del IO-Manager. Introduzca un nuevo evento mediante el botón correspondiente.

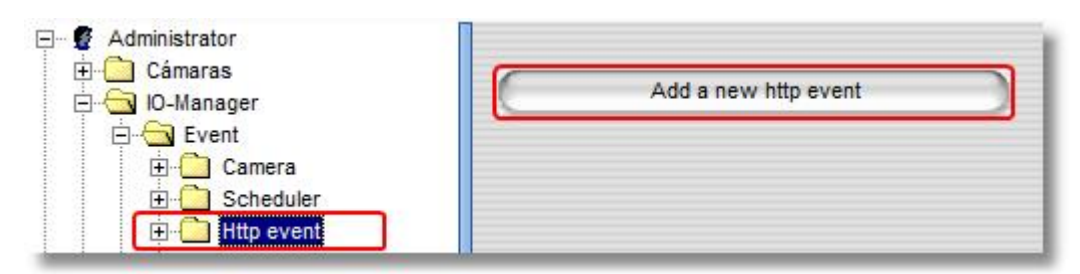

Indique el nombre deseado para el evento.

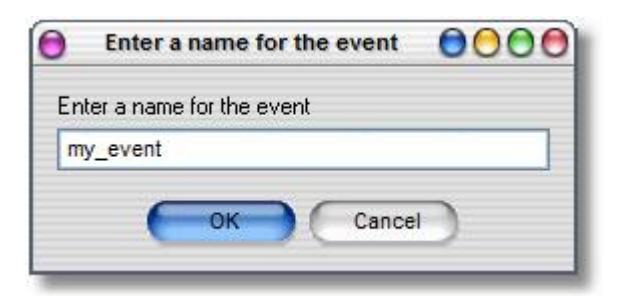

Con ello, la nueva señal se vuelve disponible y puede activarse o desactivarse mediante las URLs mostradas.

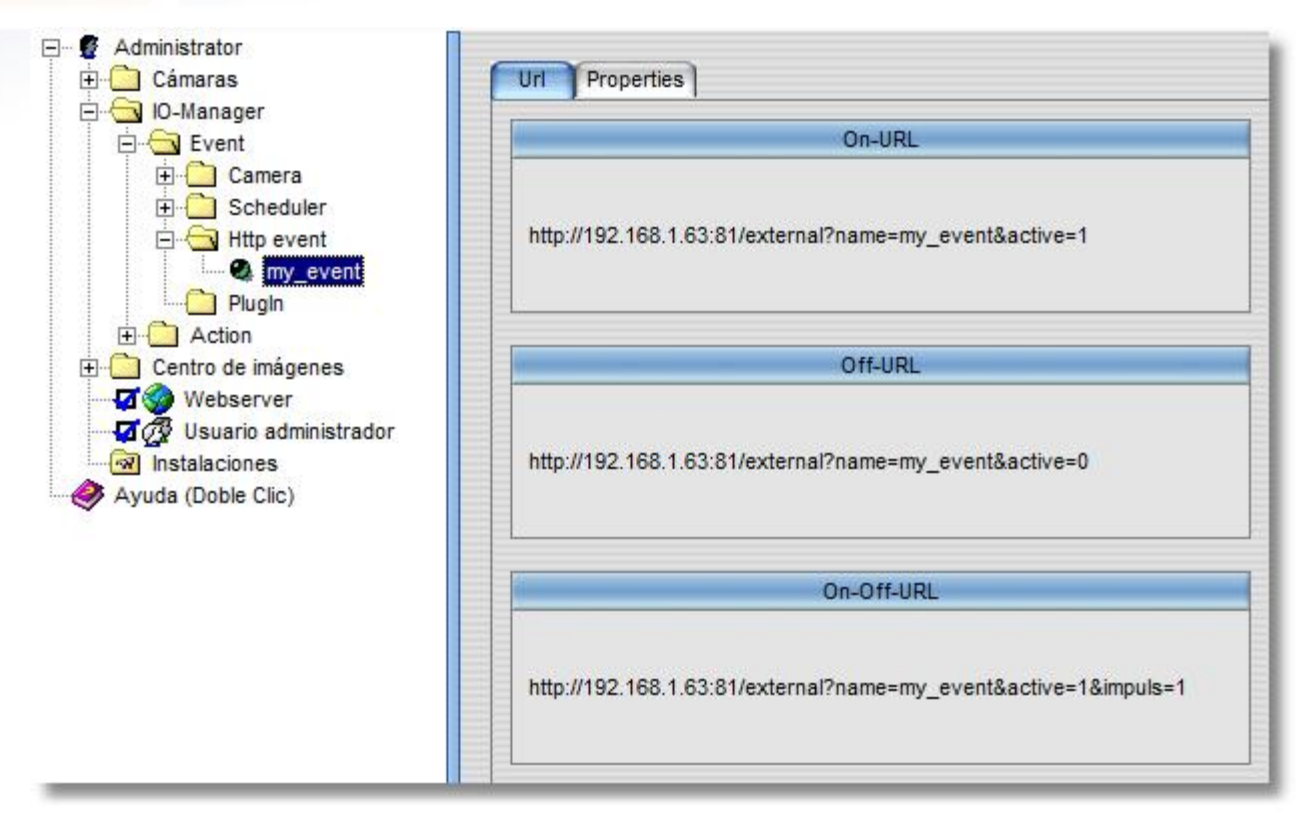

Los ajustes sucesivos se realizan ahora directamente a través de la interfaz web de la cámara o del sensor de movimiento. Como ejemplo, se indican a continuación los ajustes de una cámara Axis.

En primer lugar se crear el servidor go1984 como "servidor de eventos".

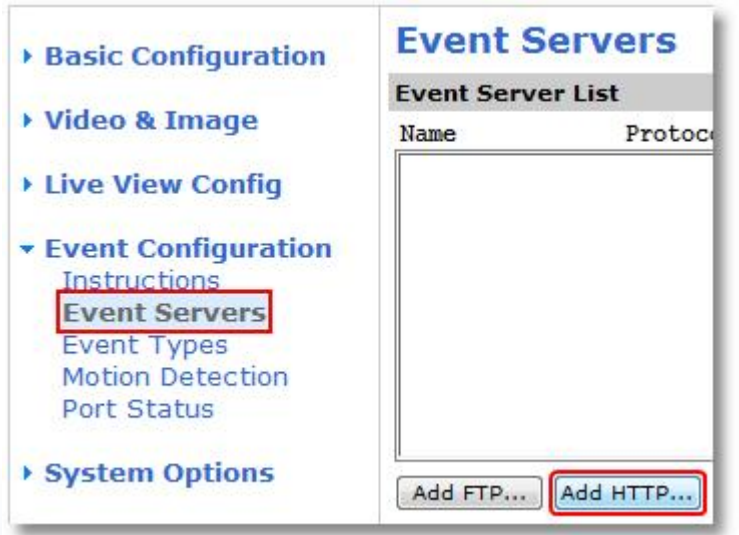

Mediante el botón "Test" puede comprobar directamente la conexión.

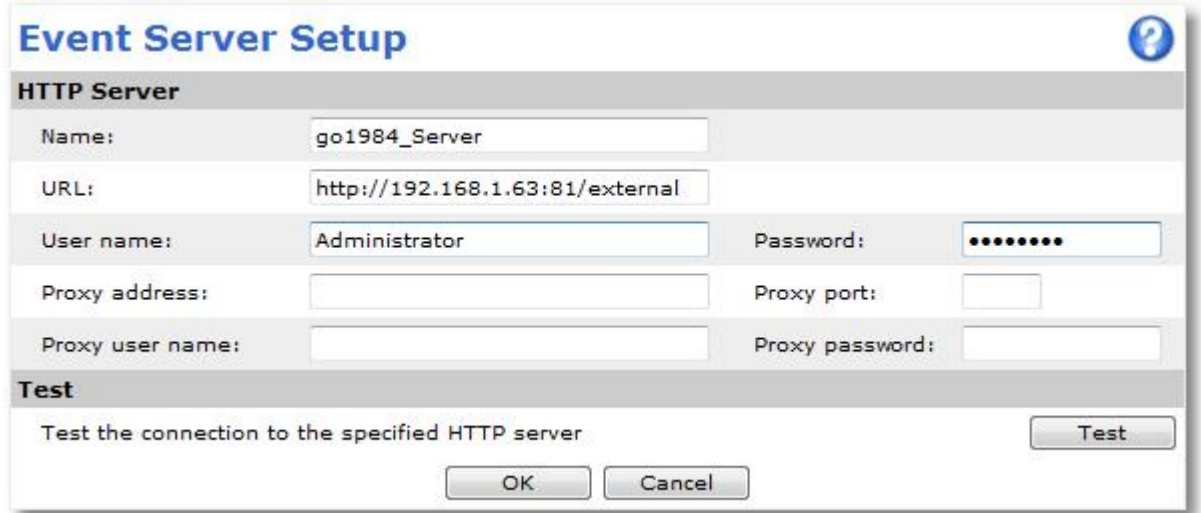

Ahora pueden definirse los eventos para el inicio y el fin del movimiento:

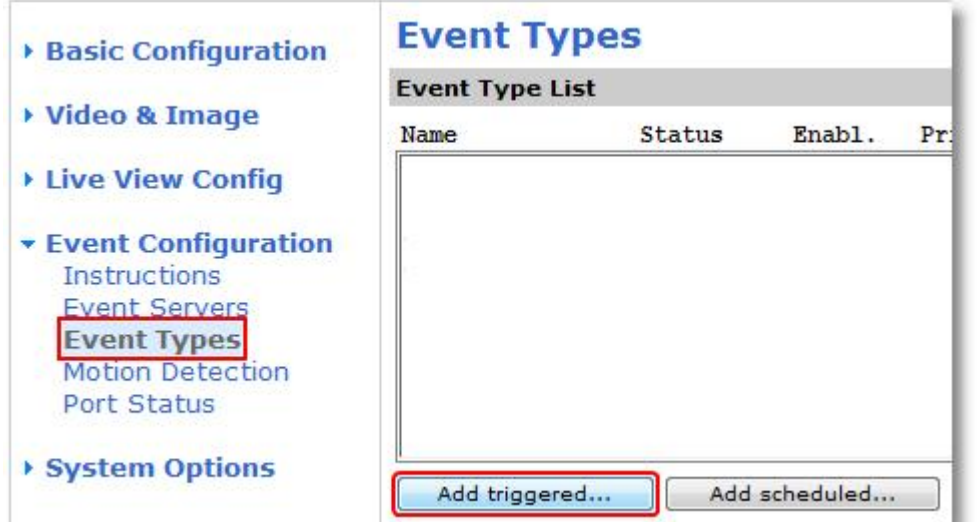

**43 go1984 Manual de usuario Configuración básica**

Para el evento en el inicio del movimiento introduzca bajo "Parámetros definidos por el usuario" los parámetros de la "On-URL": *name=my\_event&active=1*

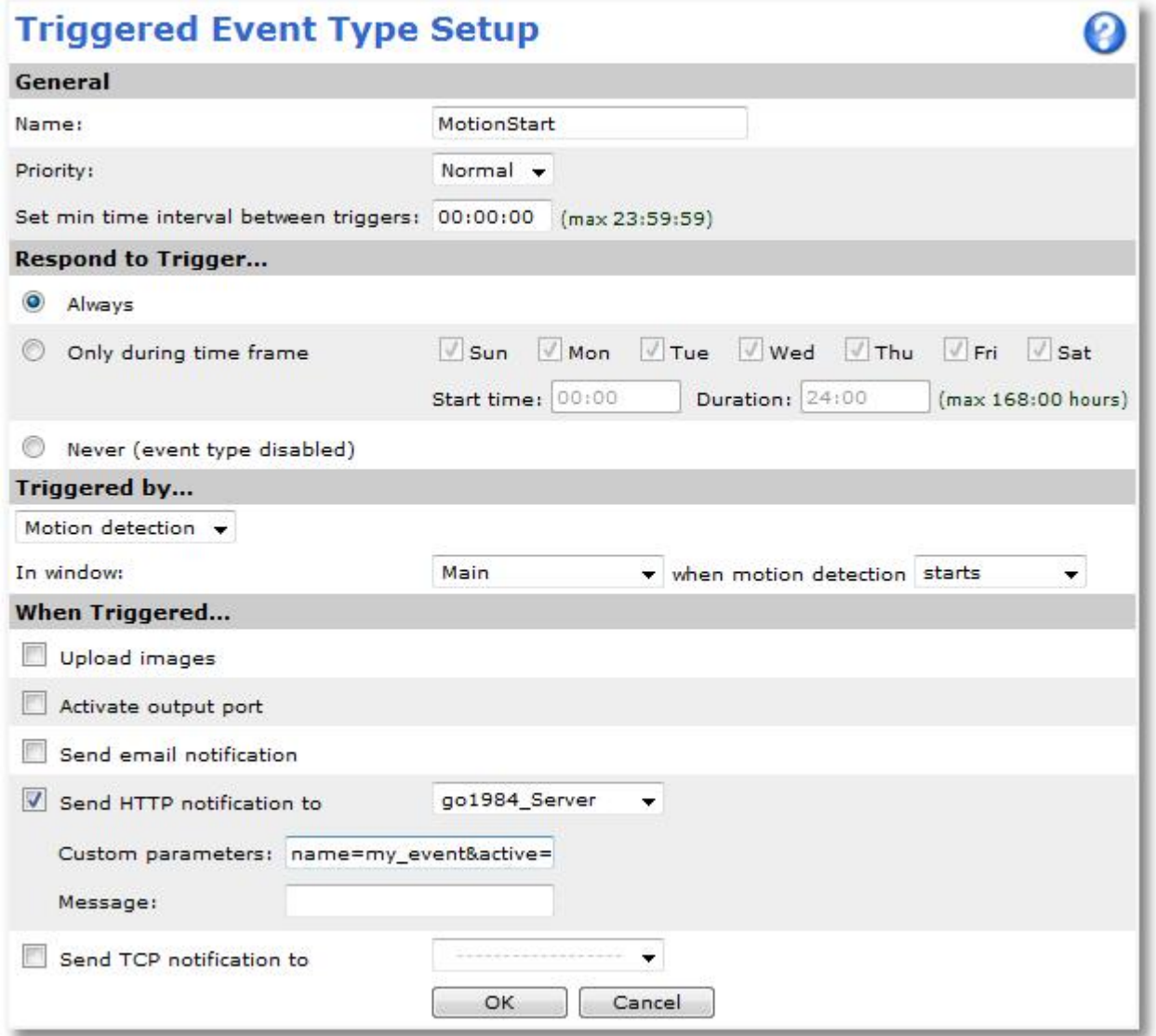

A continuación, introduzca un evento "MotionEnd" que se desencadene en el fin del movimiento. Para este evento, introduzca los siguientes parámetros: *name=my\_event&active=0*

A continuación, la grabación en go1984, que está asociada de forma predeterminada con la detección de movimiento de go1984, debe asociarse con el http event.

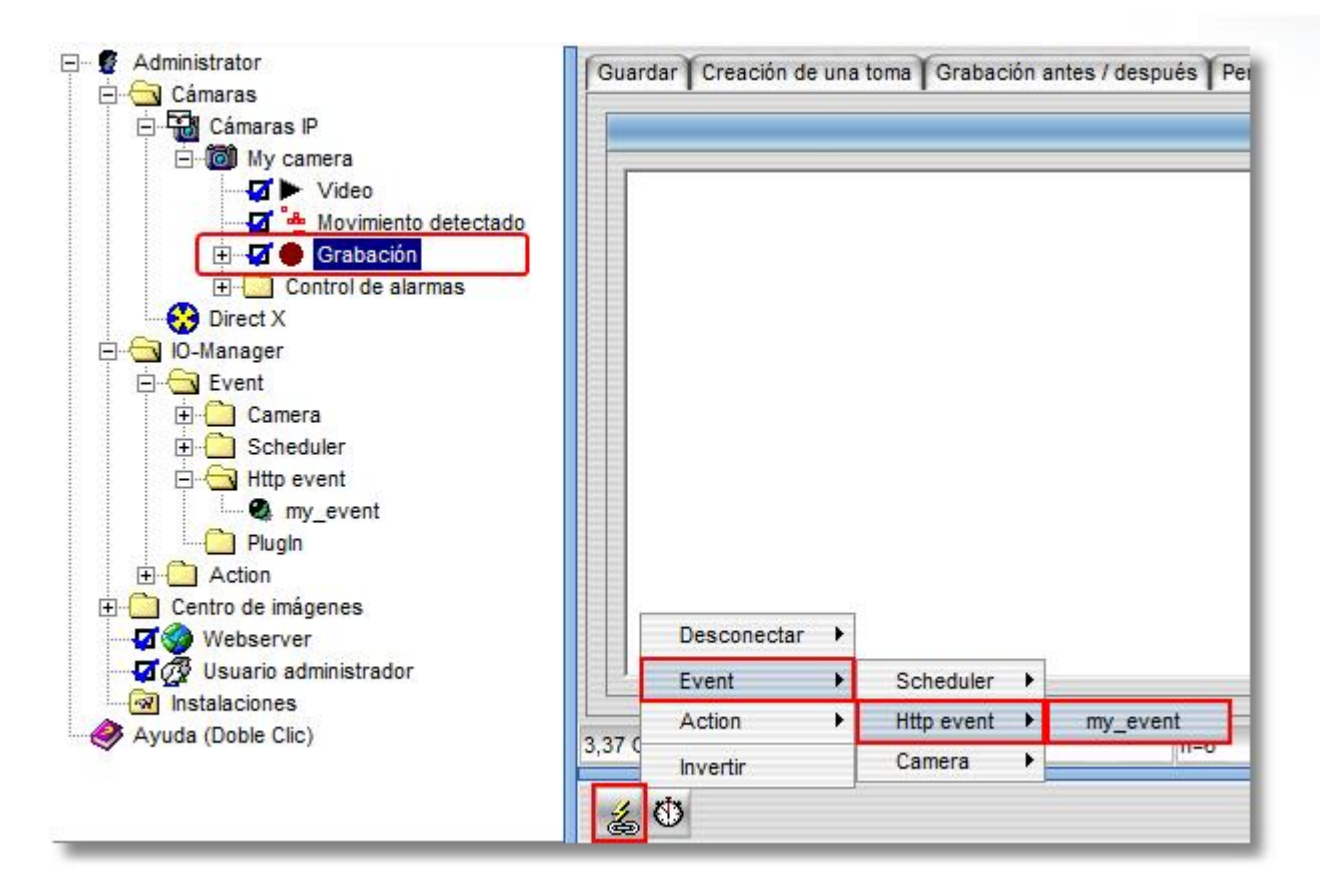

Si no se va a seguir utilizando la detección de movimiento de go1984, p. ej., para una de [las funciones](#page-48-0) [de alarma](#page-48-0), puede desactivarla ahora.

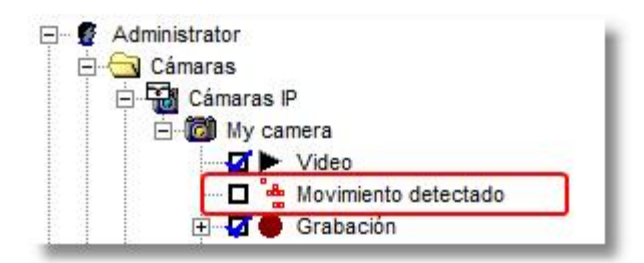

**Nota:** Nota:

**En ocasiones, deben ajustarse todavía los [valores para la alarma previa o la alarma posterior](#page-34-0) [para](#page-34-0) que las escenas grabadas cubran respectivamente el periodo de tiempo completo deseado.**

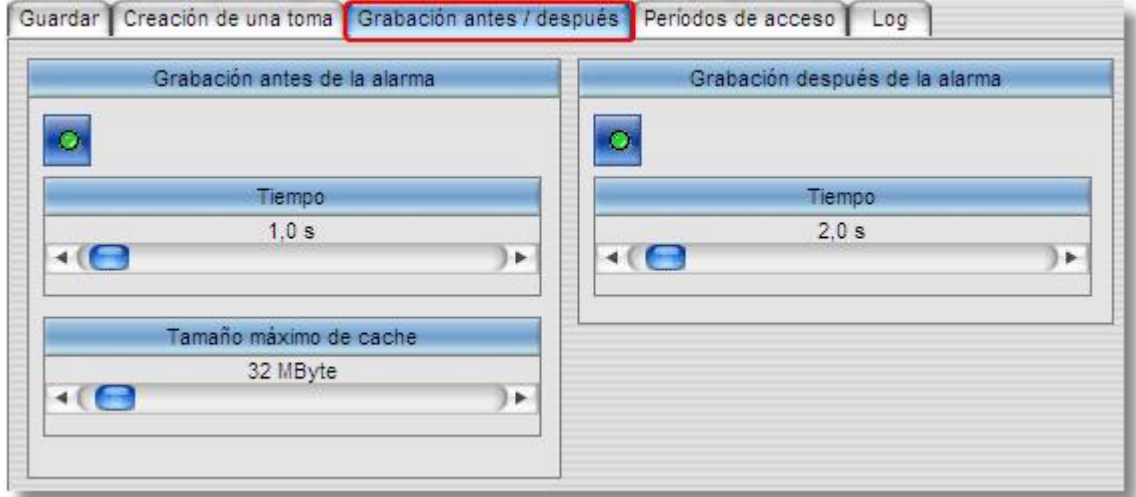

# <span id="page-48-0"></span>**7.5 Alarma**

En caso de producirse una alarma, go1984 puede informarle de las siguientes maneras:

- · Reproduciendo un archivo de audio mediante una tarjeta de sonido
- · Envío de un mensaje de correo electrónico con inclusión opcional de imágenes
- · Cargando una o más imágenes vía FTP
- · Envío de una imagen al go1984 Client mediante difusión UDP
- · Activando un programa externo
- · Llamando a un número de teléfono y reproduciendo un archivo de audio (es necesaria una tarjeta ISDN)

#### **Nota:** Nota:

#### **Previamente deberán activarse todos los tipos de alarma. Para activar la función correspondiente deberá hacer clic sobre el campo de la opción que desee activar.**

Si la opción requerida aparece en gris significa que antes deberá realizar los ajustes necesarios obligatorios sin los que no es posible un funcionamiento correcto. Por ejemplo, la opción "Llamar por teléfono" no tendría sentido si antes no se ha introducido el número de teléfono al que se debe llamar.

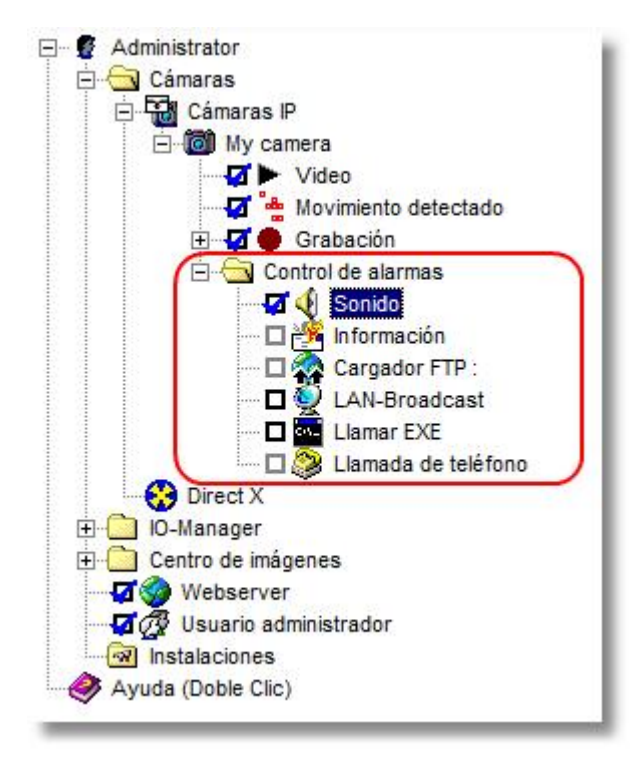

## **7.5.1 Sonido**

En caso de que la alarma se active, go1984 puede reproducir cualquier archivo de audio en formato .wav mediante su tarjeta de sonido. Seleccione en el cuadro de diálogo el archivo correspondiente.

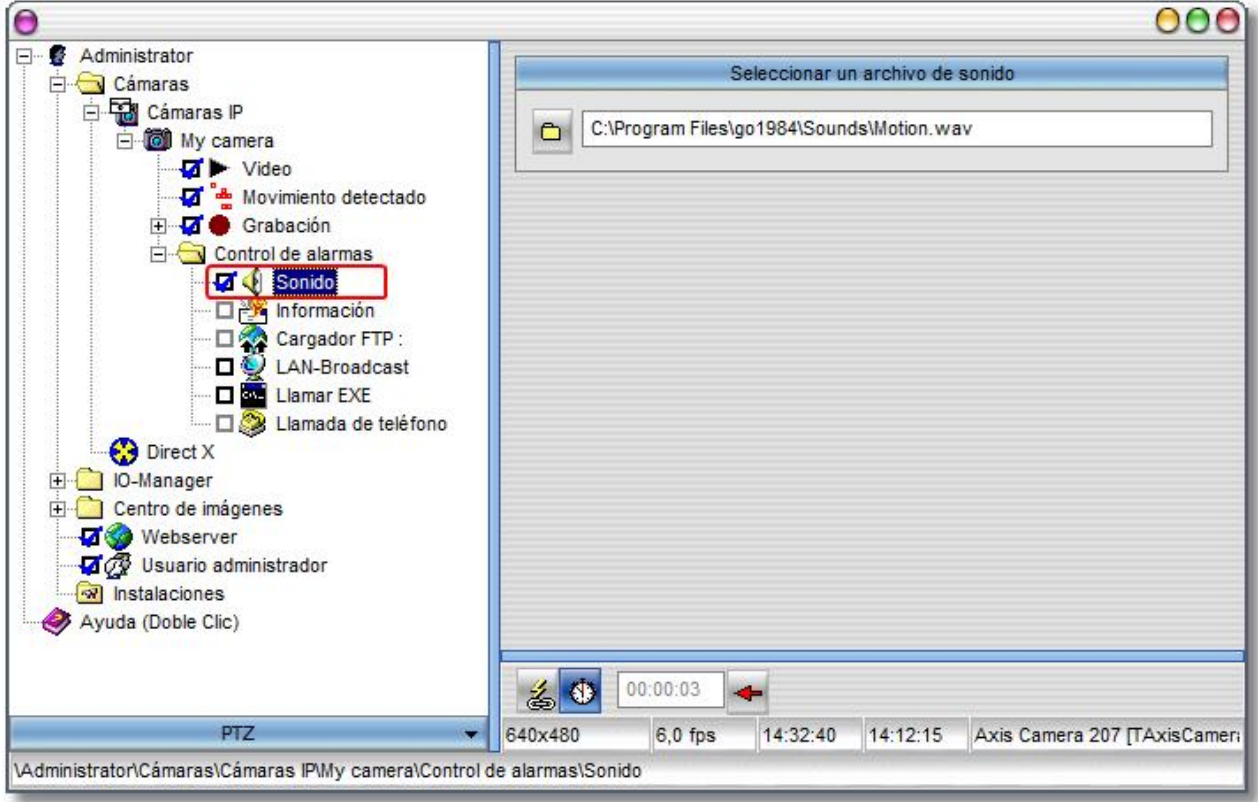

Para evitar una alarma demasiado frecuente, puede determinar un tiempo de pausa. De este modo, entre la reproducción del archivo de sonido debe transcurrir primero, como mínimo, la franja de tiempo fijada antes de que se produzca una nueva reproducción.

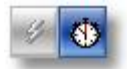

Lea también las indicaciones generales para la activación de las funciones de alarma en el apartado " [Alarma"](#page-48-0).

### <span id="page-50-0"></span>**7.5.2 E-mail**

Para poder enviar e-mails desde go1984 deberá introducir previamente y una única vez un servidor SMTP (véase referencia). Si ya lo ha hecho, podrá continuar con el siguiente paso.

Seleccione la entrada "Aviso" en el menú explorador de go1984. En el campo Dirección de e-mail puede introducir uno o varios destinatarios (separados con punto y coma). Si lo desea puede modificar la línea de Asunto. La variante "%Cameraname%" se sustituye automáticamente al enviar el correo electrónico por el nombre de la cámara que ha activado la alarma.

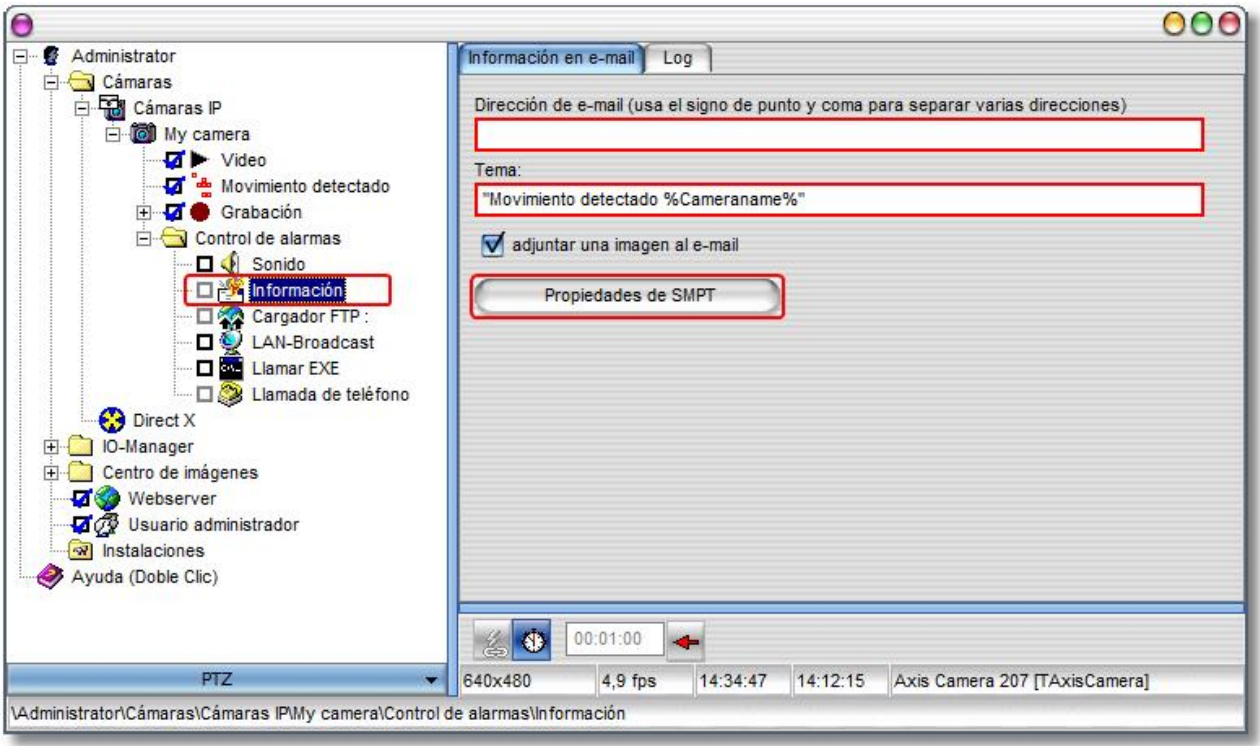

Nuevamente, tiene la posibilidad, haciendo clic en el símbolo de reloj, de determinar un tiempo de pausa que deba transcurrir entre el envío de dos mensajes de correo electrónico. Para ello, haga clic en el símbolo de reloj y determine a continuación el tiempo de pausa deseado.

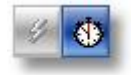

Lea también las indicaciones generales para la activación de las funciones de alarma en el apartado " [Alarma"](#page-48-0).

#### **Nota:**

**El botón de acción está asociado de forma predeterminada con la detección de movimiento de go1984. Para enviar, en caso de movimiento, una imagen representativa como archivo adjunto, deberá, en determinadas circunstancias, aumentar el valor para el retardo de reacción en [Detección de movimiento](#page-37-0) à Configuración.**

Naturalmente, el retardo de reacción influye sobre las grabaciones. No obstante, puede compensar este retardo de forma sencilla aumentando respectivamente el [valor para la alarma previa](#page-34-0).

#### <span id="page-51-0"></span>**7.5.3 FTP**

Si además de almacenar localmente las imágenes de una cámara desea que de forma alternativa se envíen a un servidor FTP deberá completar el siguiente cuadro de diálogo.

El primer paso consiste en introducir los datos de acceso a su servidor FTP:

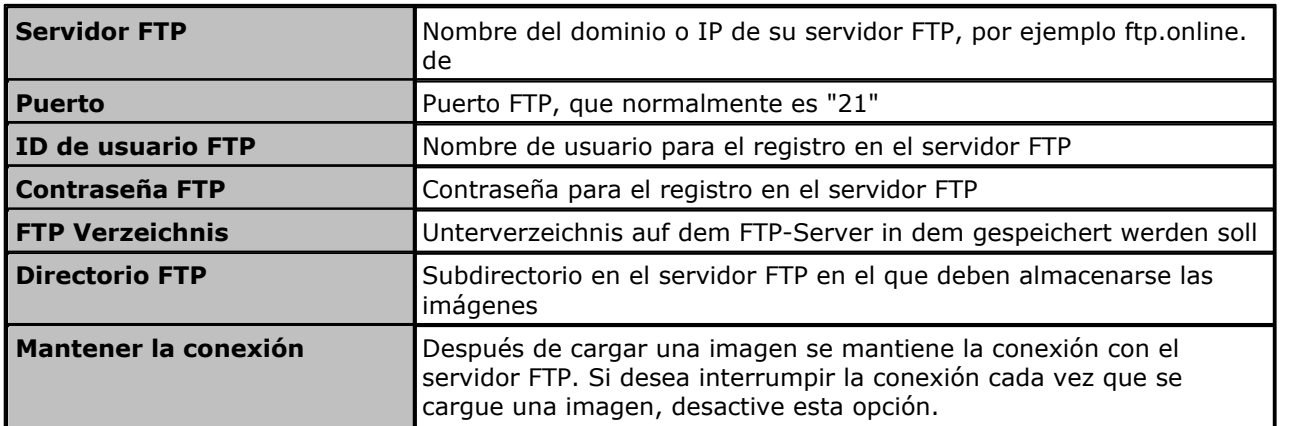

Opcionalmente puede cambiar la escala del tamaño de la imagen antes de guardarla en el servidor FTP. Active esta opción y determine el nuevo tamaño de la imagen en los campos correspondientes.

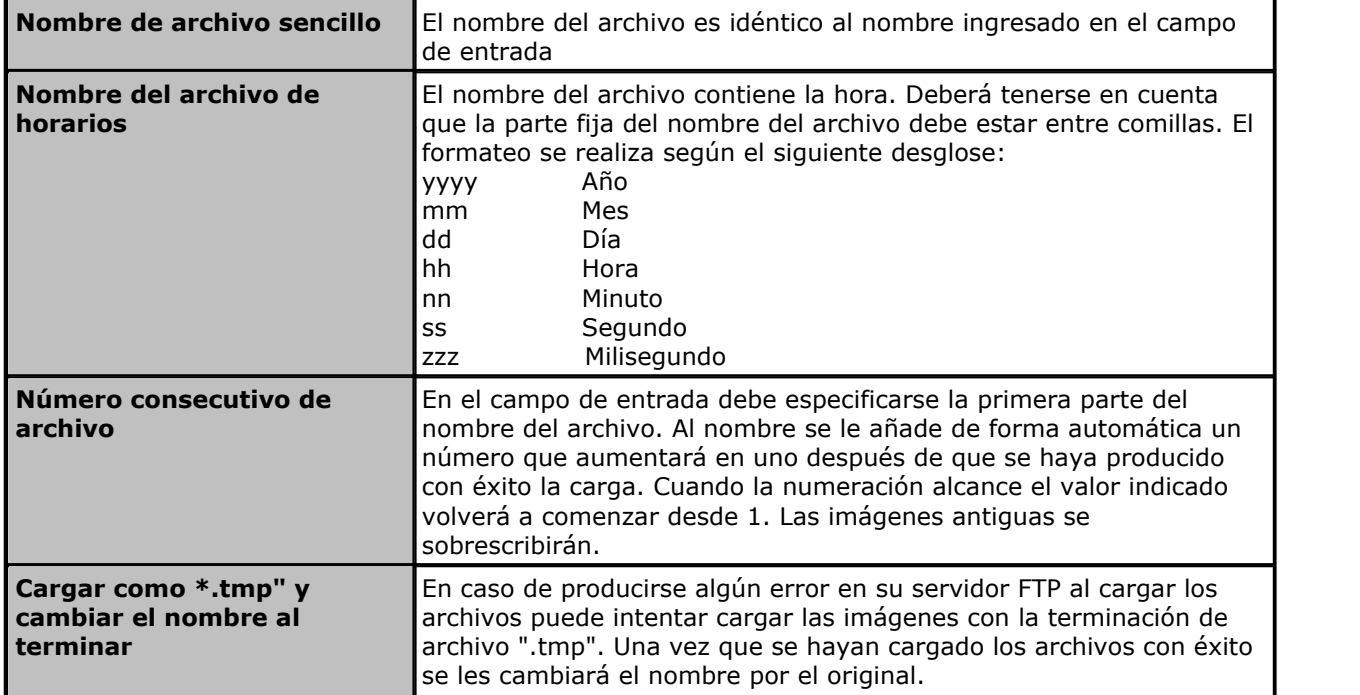

Además podrá determinar el nombre que el archivo o archivos deben llevar en el servidor FTP:

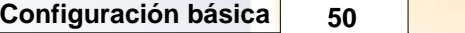

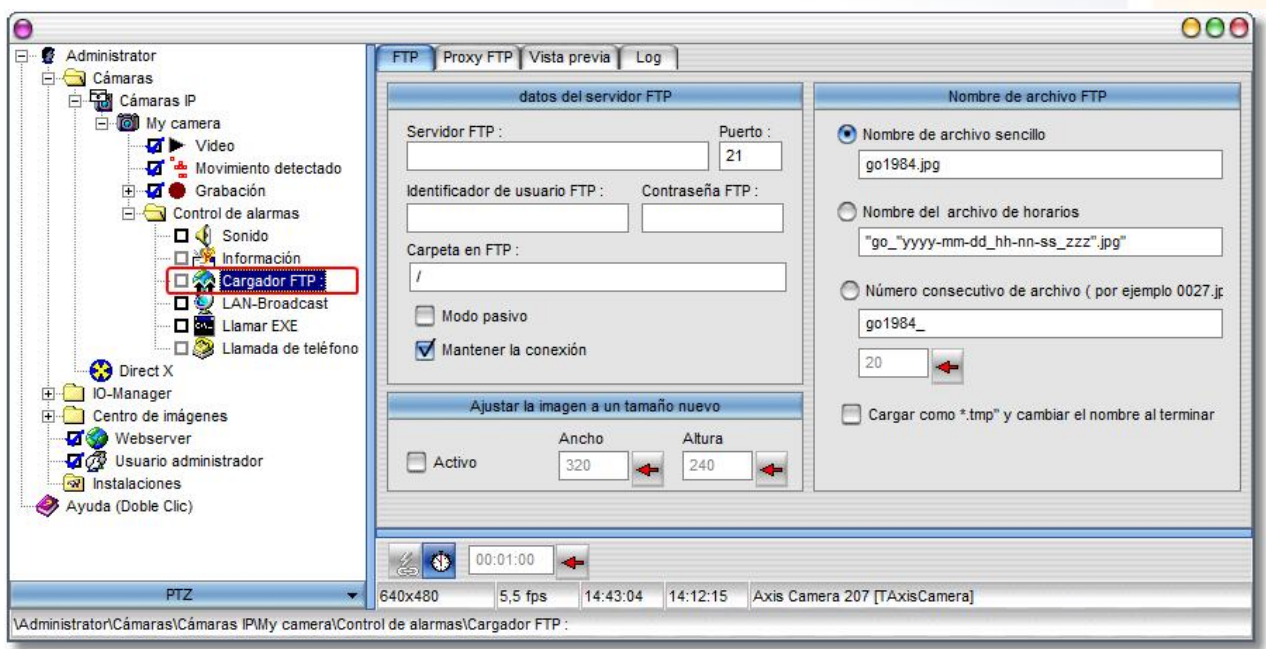

El botón de acción está asociado de forma predeterminada con la señal "NewImage" (véase también el [capítulo Gestión de eventos\)](#page-93-0). Esto significa que con cada nueva imagen de la cámara se carga el FTP. Aquí también tiene la posibilidad, haciendo clic en el símbolo de reloj, de determinar un tiempo de pausa fijo. De este modo, entre dos transferencias a su servidor FTP debe transcurrir primero, como mínimo, el intervalo de tiempo fijado antes de que se inicie una nueva carga. Así, puede provocar de forma sencilla la carga del FTP en un intervalo determinado.

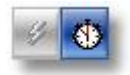

Lea también las indicaciones generales para la activación de las funciones de alarma en el apartado " [Alarma"](#page-48-0).

### **7.5.4 Difusión LAN**

En caso de alarma, go1984 puede informar a cualquier usuario en la red local mediante difusión UDP. Si se instaló el go1984 Client y éste está activo, el usuario será informado mediante una ventana emergente y/o un sonido sobre el movimiento detectado en una cámara.

#### **Nota:** Nota:

#### **El go1984 Client no debe confundirse con el go1984 Desktop Client y, a diferencia de éste, no es indicado para la observación en vivo permanente de una o varias cámaras o sus grabaciones.**

Puede instalar el go1984 en otro ordenador ejecutando el go1984 Setup y activando a continuación el campo de opción delante de "go1984 Client".

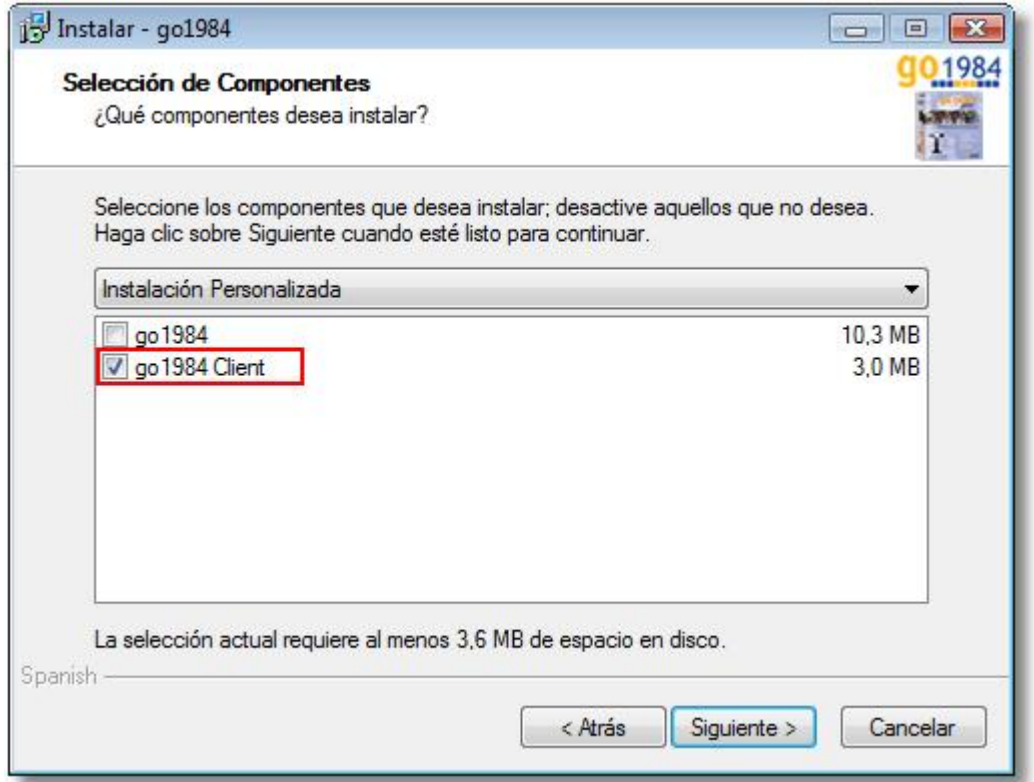

El Broadcast Client puede iniciarse luego mediante el menú de inicio de Windows.

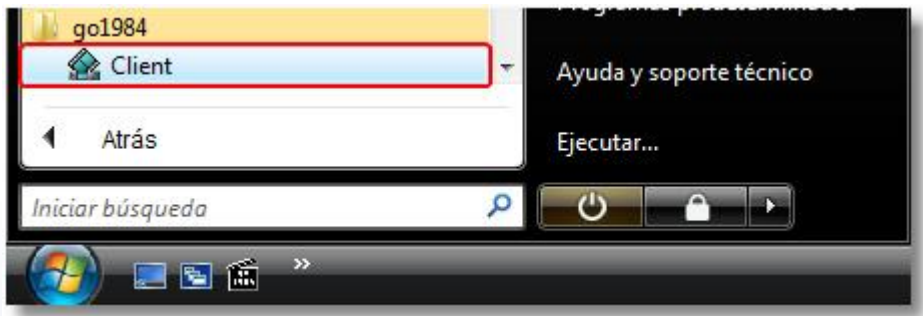

Active ahora la Difusión LAN para las cámaras deseadas.

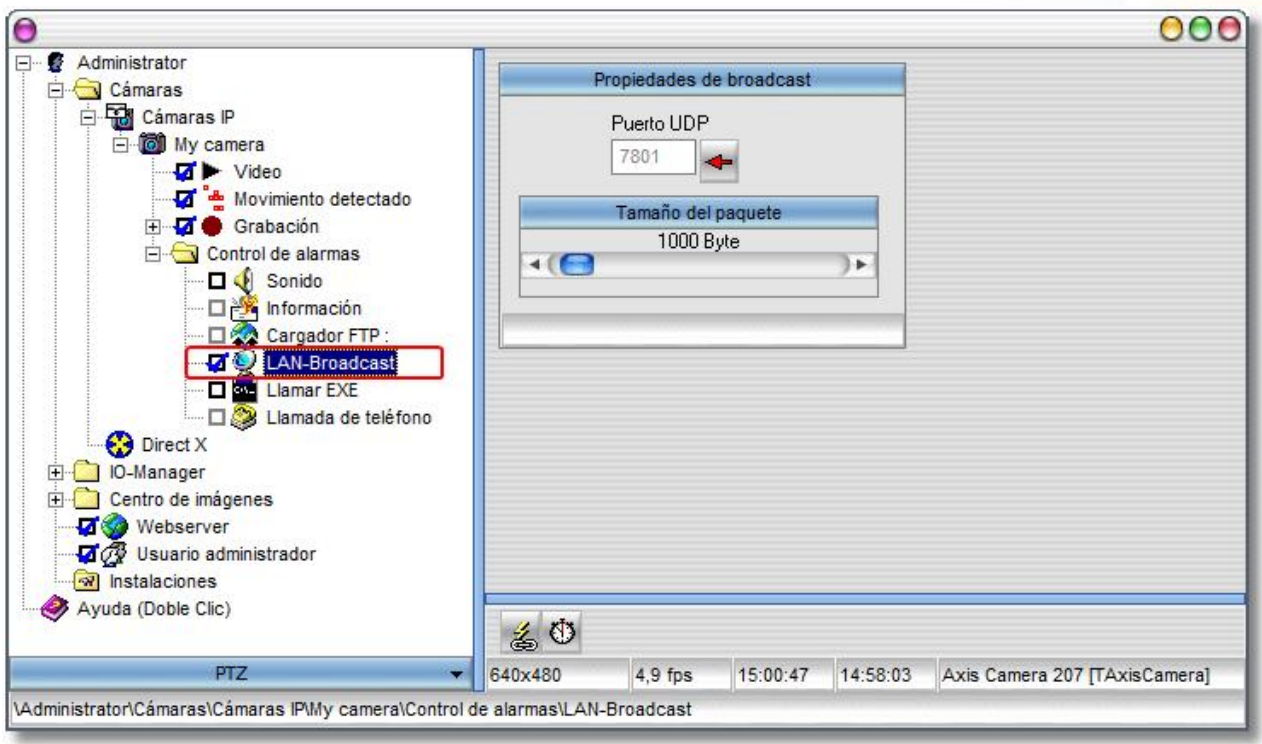

Aquí también vuelve a tener la posibilidad, haciendo clic en el símbolo de reloj, de determinar un tiempo de pausa. De este modo, entre dos difusiones debe transcurrir primero, como mínimo, el intervalo de tiempo fijado antes de que se produzca una nueva alarma.

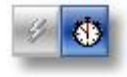

Lea también la indicación general sobre la activación de funciones de alarma en la sección [Alarmas](#page-48-0). Con movimiento, se informará ahora mediante ventanas emergentes. Las últimas imágenes transferidas pueden volver a reproducirse mediante el botón Play.

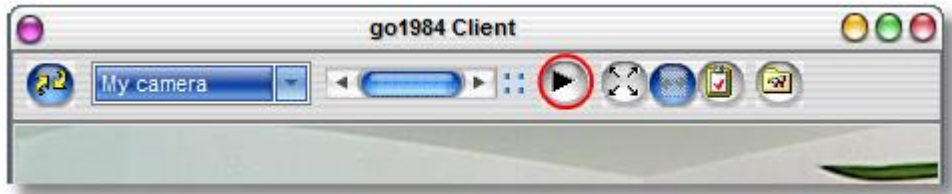

**53 go1984 Manual de usuario Configuración básica**

Además, puede realizar otros ajustes en el Broadcast Client.

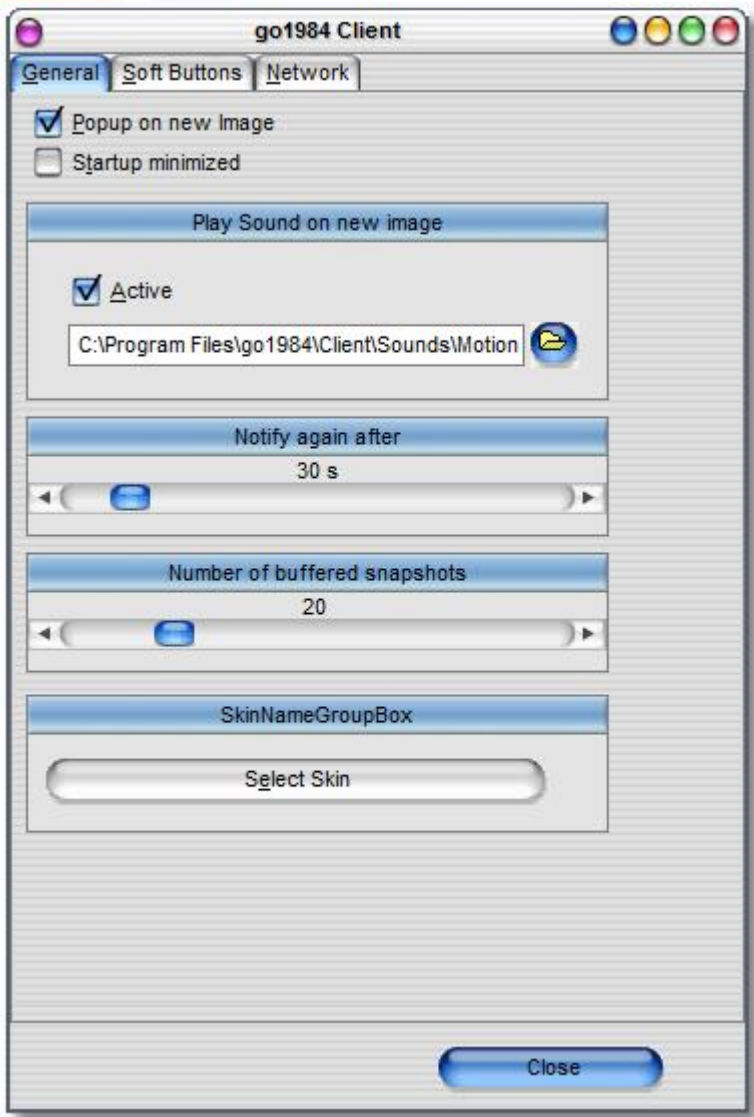

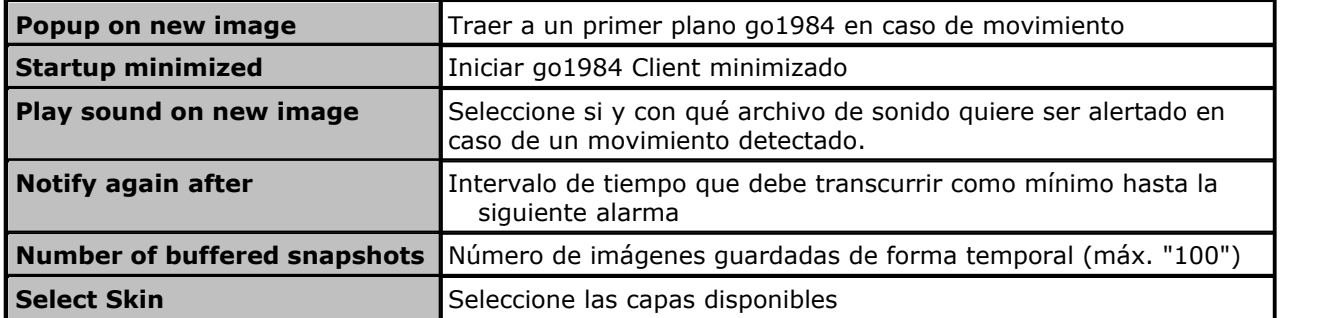

#### **Nota:**

### **La mayoría de los programas de Windows finalizan completamente al cerrar la ventana del programa. go1984 Client, por el contrario, sólo queda oculto y sigue funcionando.**

Durante todo el tiempo de funcionamiento del programa, el símbolo de go1984 Client aparece en la barra de tareas, en la zona del reloj. Mediante este símbolo podrá finalizar el programa completamente o volver a abrir la ventana. Haga clic con el botón derecho del ratón sobre el icono para abrir el menú explorador correspondiente.

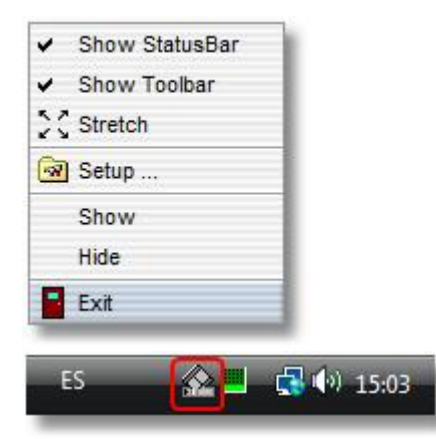

Además, hay disponibles las siguientes funciones.

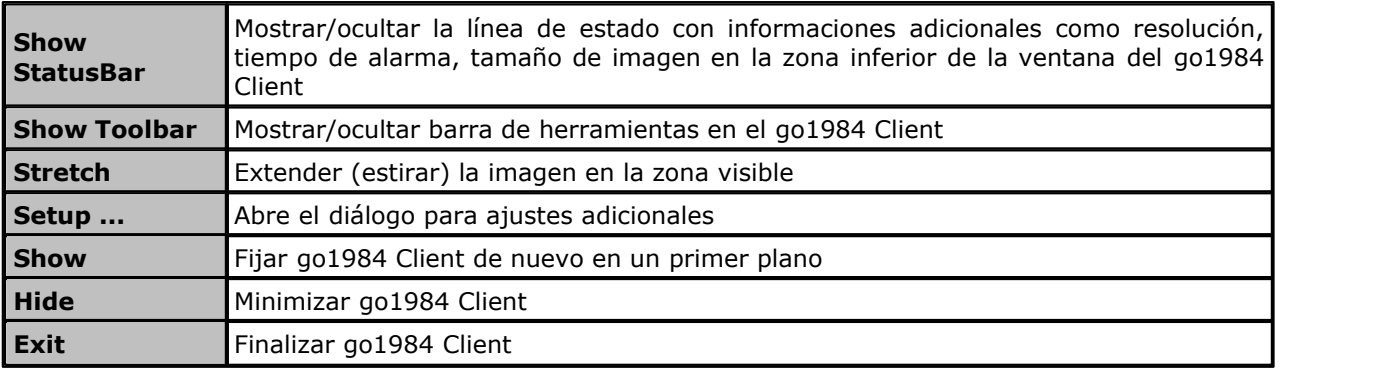

#### **7.5.5 Programa externo**

go1984 le ofrece la posibilidad de activar un programa externo en caso de notificación de alarma. La imagen que activó la alarma puede guardarse previamente en el disco duro. De este modo pueden ejecutarse determinadas funciones que go1984 no puede solucionar por sí solo.

Para la configuración seleccione el programa que ha de ejecutarse y el tipo de llamada. De manera opcional puede guardar previamente la imagen que activó la alarma en el disco duro. Podrá determinar la unidad de disco y la carpeta donde desea que se guarde.

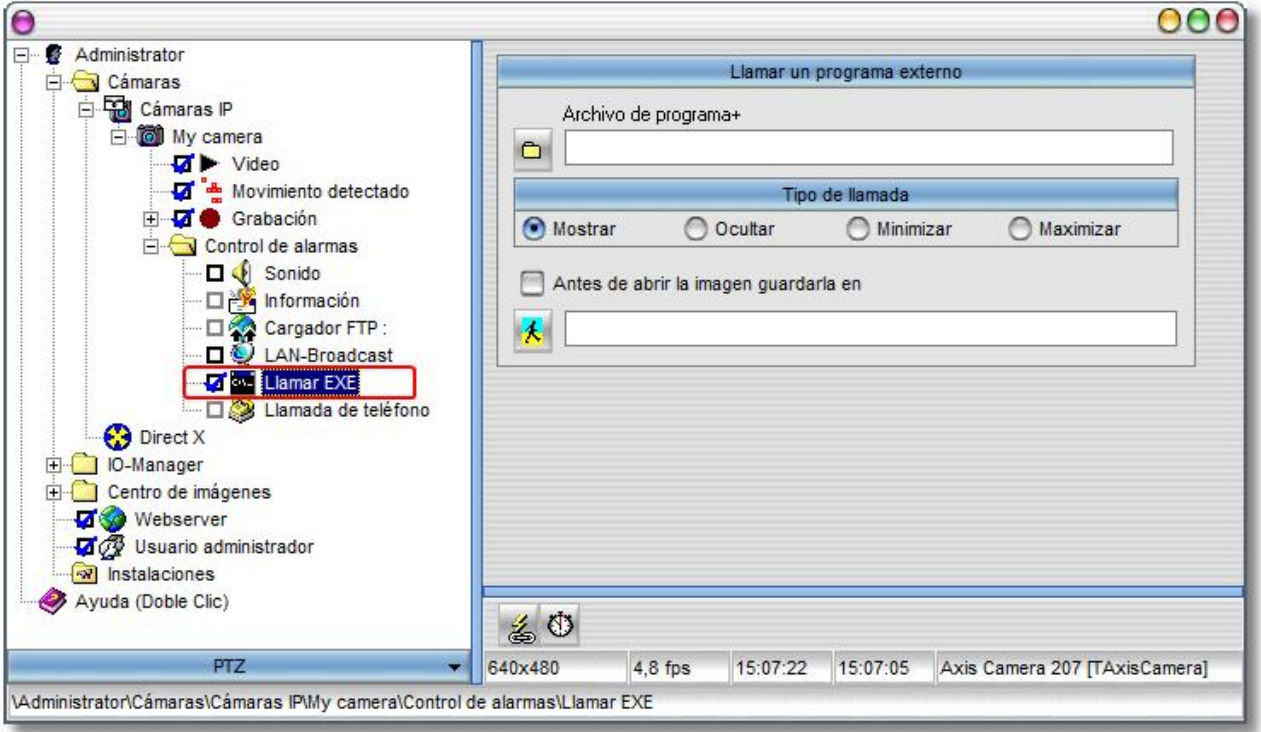

También aquí tiene la posibilidad de determinar un periodo de espera haciendo clic sobre el símbolo del reloj. Después de iniciar un programa deberá transcurrir primero el tiempo establecido antes de que se proceda a iniciar el programa de nuevo.

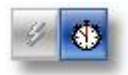

Lea también las indicaciones generales para la activación de las funciones de alarma en el apartado " [Alarma"](#page-48-0).

### **7.5.6 ISDN**

En caso de producirse una alarma, go1984 puede realizar una llamada de teléfono mediante una tarjeta ISDN disponible. Si se establece la conexión, el programa reproducirá un archivo de audio de libre elección. Introduzca el número de teléfono con cifras. Los signos especiales o los espacios en blanco podrían provocar fallos en la función.

Puede grabar sus propios archivos de audio utilizando la herramienta de Windows "Grabación de audio". Tenga en cuenta que para ello deberá ajustar el formato correcto:

· PCM 8,000kHz; 16 Bit; Mono

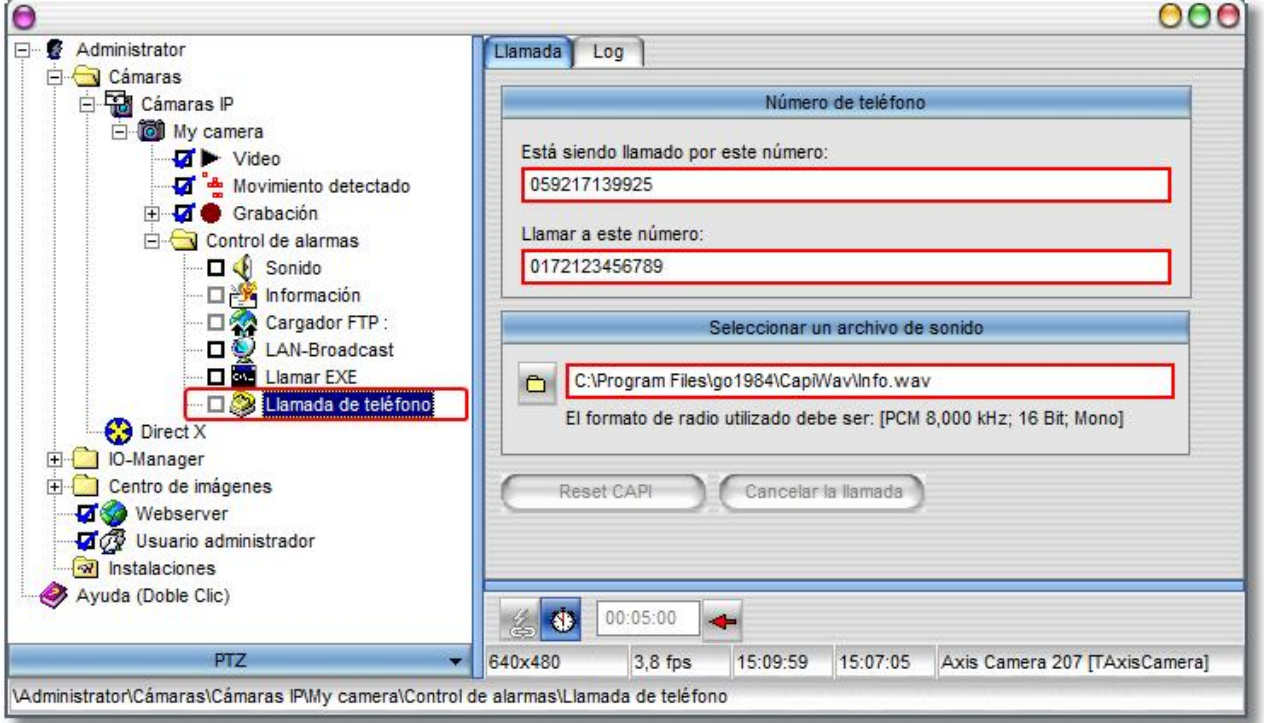

Para evitar recibir con demasiada frecuencia alarmas mediante una llamada de teléfono puede determinar un periodo de espera que deberá transcurrir entre dos llamadas. Para ello haga clic sobre el símbolo del reloj y ajuste el periodo de espera deseado.

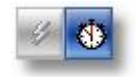

Lea también las indicaciones generales para la activación de las funciones de alarma en el apartado " [Alarma"](#page-48-0).

## **7.6 Agenda**

go1984 le ofrece la posibilidad de ejecutar determinadas funciones, tales como grabación o alarma, sólo a horas determinadas. Para ello puede definir tantas agendas como desee y enlazarlas después con las funciones correspondientes. Para crear una nueva agenda deberá seleccionar primero la opción "Planificador" en el menú explorador de go1984.

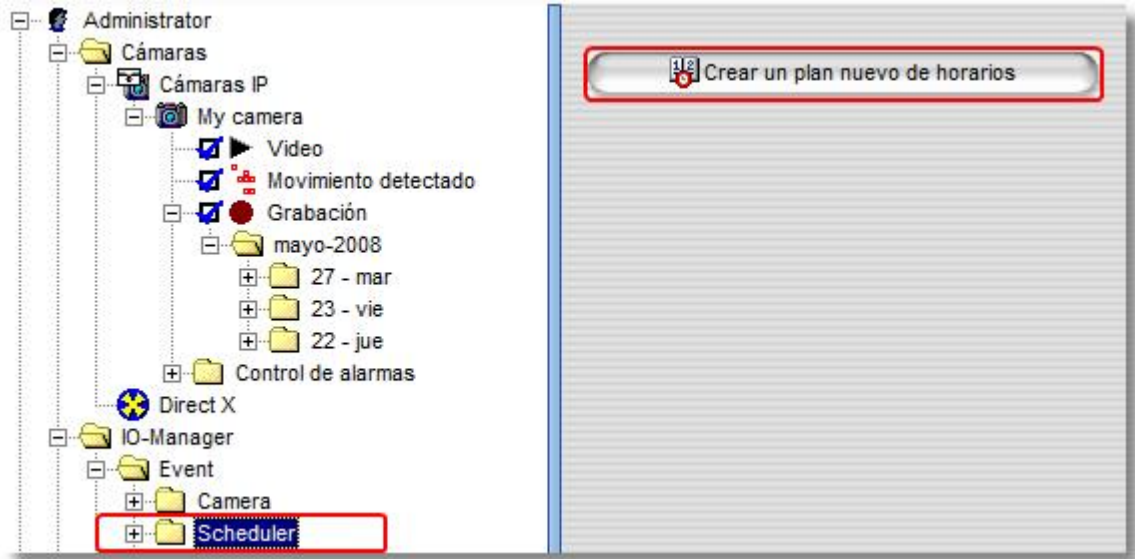

Puede dar un nombre diferente a cada agenda.

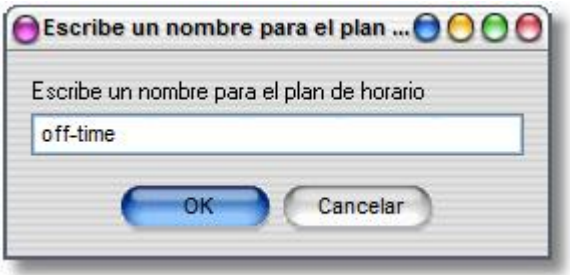

A continuación podrá determinar los horarios activos e inactivos de cada uno de los días. Para ello sólo tendrá que seleccionar con el ratón (manteniendo pulsado el botón izquierdo) las horas deseadas. Las zonas marcadas en verde indican la parte activa. Podrá copiar los valores de un día a otro día utilizando la función "drag & drop" (arrastrar y soltar). Simplemente tendrá que arrastrar con el ratón el nombre del día (lunes, martes, etc.) a otro día. Además tiene la posibilidad de guardar la agenda completa en un archivo o de abrirla. Este aspecto puede ser útil para crear varias agendas similares.

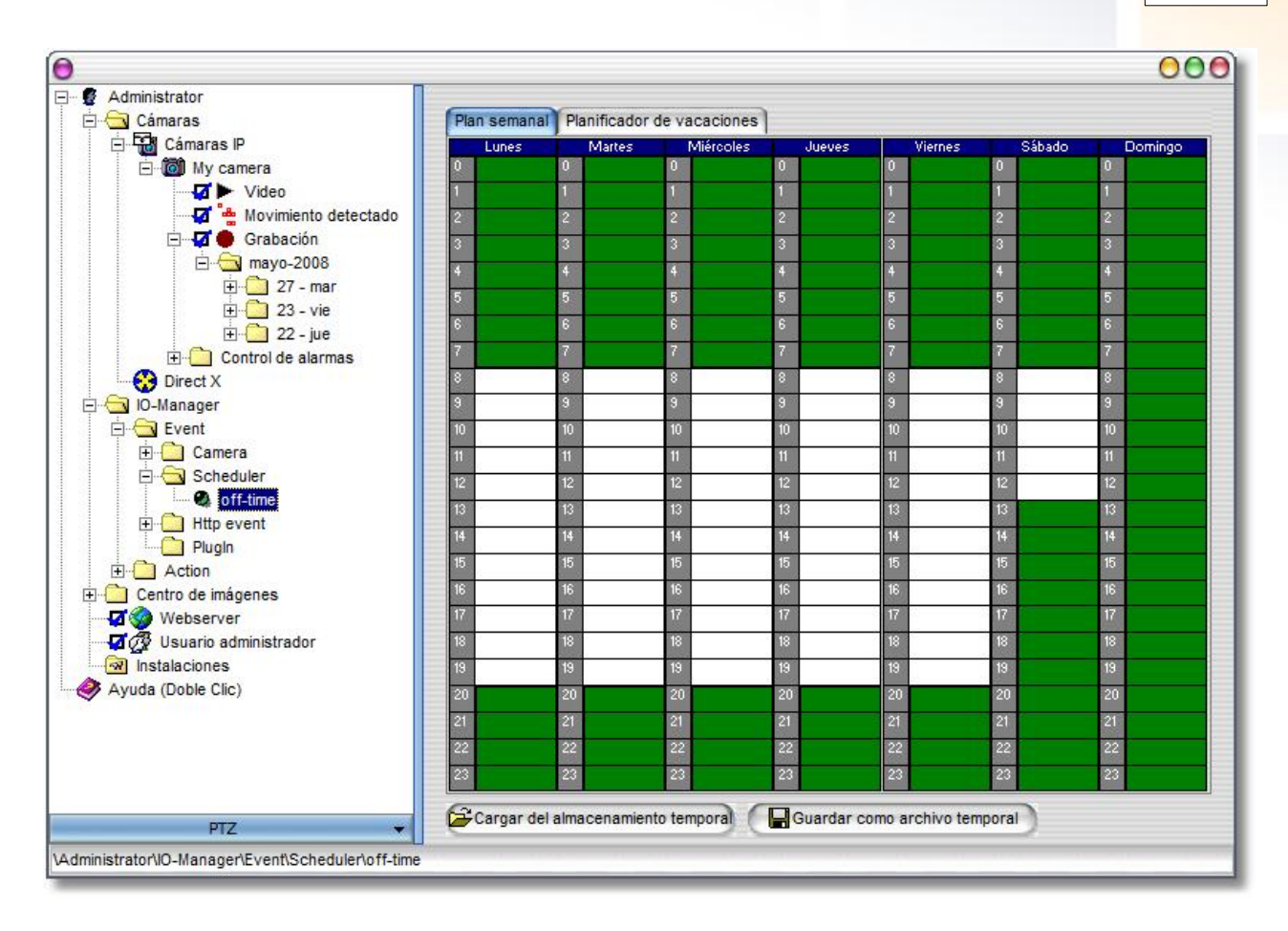

Adicionalmente puede conectar o desconectar distintas funciones de una cámara de forma automática a través de la agenda. Mediante funciones enlazables, la forma del puntero del ratón se transforma en este símbolo: ... Un clic en el botón derecho del ratón abre el menú explorador de enlaces. A través de la función "Event->Planificador->" podrá seleccionar una de las agendas disponibles que en adelante activará o desactivará la función seleccionada.

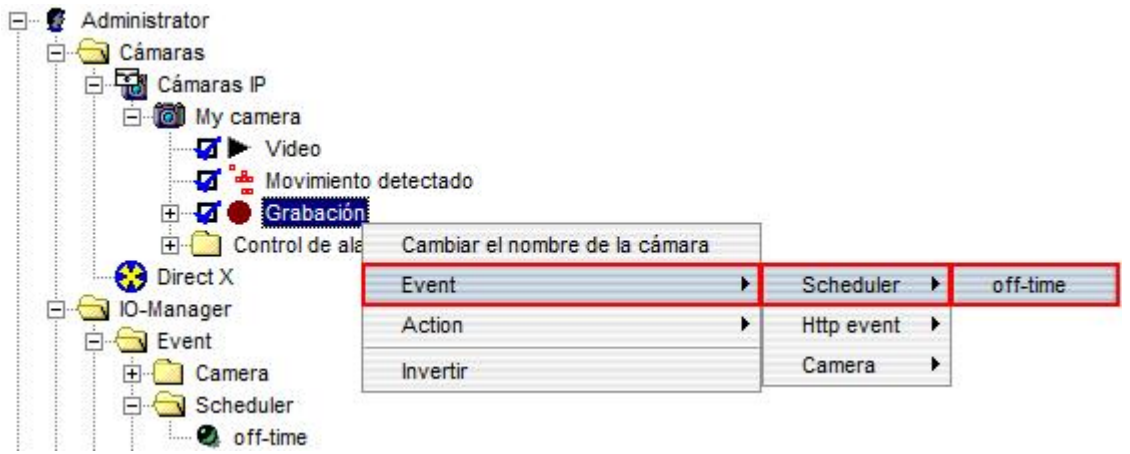

#### **Nota:**

**Si determinadas funciones deben estar activas en tiempos exactamente contrapuestos (en este caso, p. ej., en los tiempos de apertura) debe crear obligatoriamente un planificador de tiempo adicional. Haciendo clic nuevamente con el botón derecho del ratón en un vínculo del planificador de tiempo se puede realizar su inversión.**

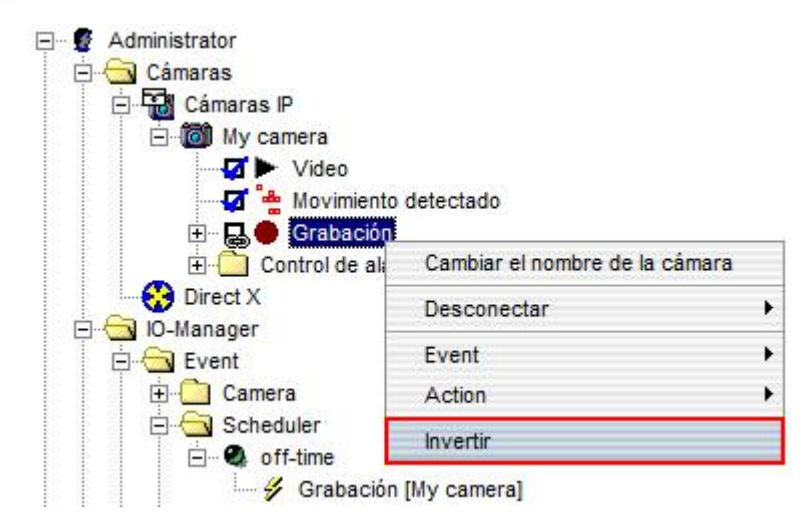

**Configuración básica 60**

En el guión de fichero "Planificador de días festivos" tiene la posibilidad de definir días que deban recibir un tratamiento especial. Estas definiciones tienen una prioridad más alta que los planificadores de semanas definidos. En numerosos países, los días festivos ya están predefinidos y pueden ajustarse o quitarse en caso necesario. Mediante el calendario puede añadir otros días para el año actual o para cada año.

Tenga en cuenta que el planificador de días festivos no está activado por defecto por lo que los días festivos definidos no se tienen en cuenta. La función se activa mediante la casilla de control "Activo".

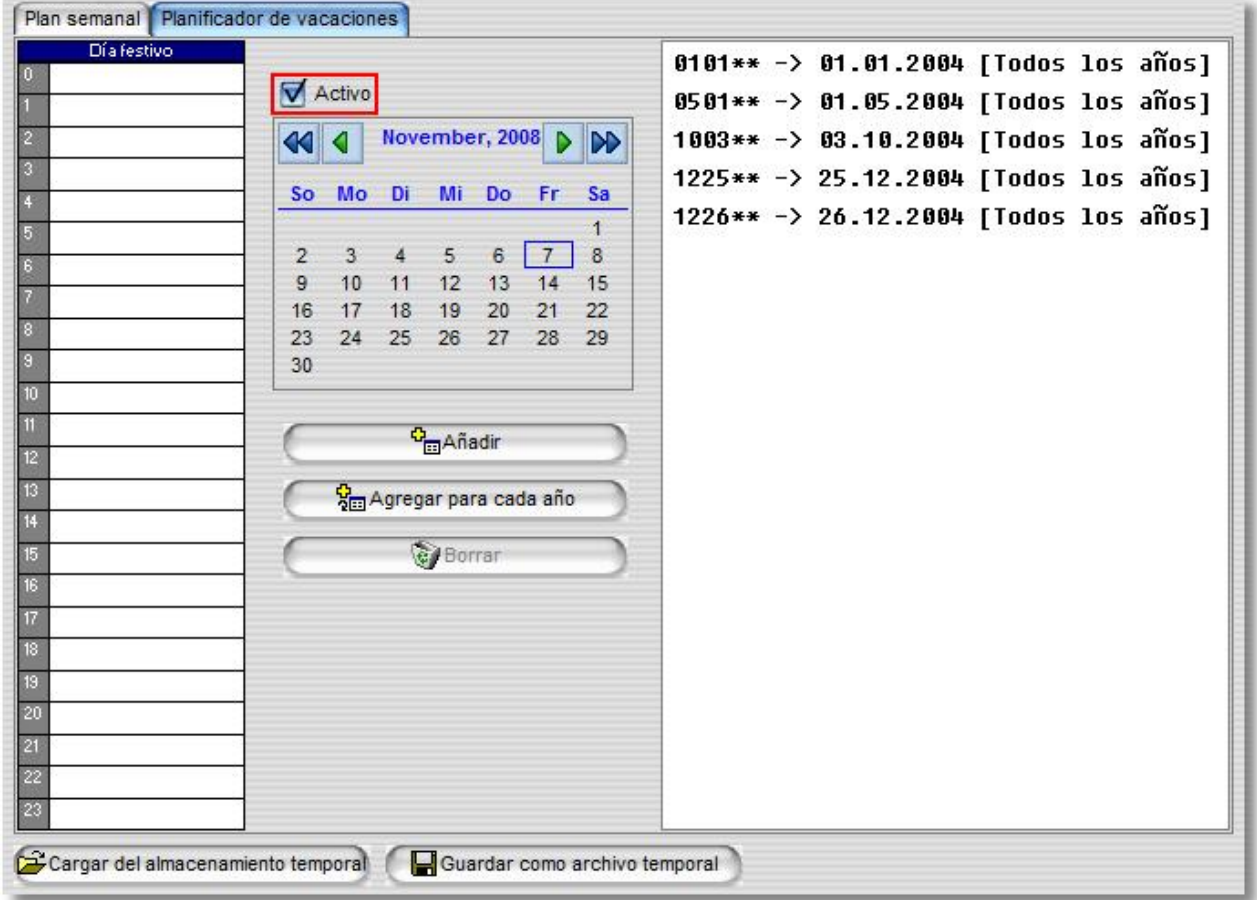

# <span id="page-63-0"></span>**8 Administrador de usuarios**

El administrador de usuarios le ofrece la posibilidad de asignar autorizaciones especiales para el acceso a la interfase del programa, a la interfase de la web, a las grabaciones y al control de cámaras PTZ. Después de la instalación, el administrador de usuarios no está activado, es decir, se puede tener acceso a todas las funciones sin necesidad de introducir nombre de usuario y contraseña. Puede activar el administrador de usuarios haciendo clic sobre el campo de opción correspondiente.

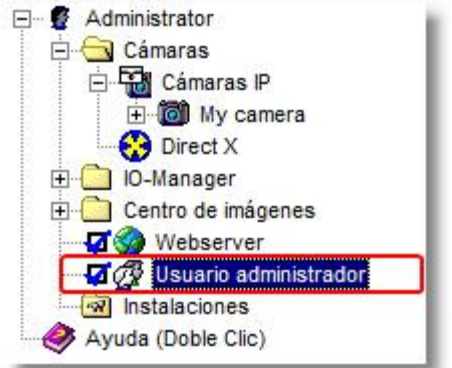

Una vez activado el administrador de usuarios, el acceso sólo es posible utilizando un nombre de usuario válido. go1984 ha creado una cuenta de administrador predefinida e imborrable que siempre tendrá todos los derechos de acceso. Esta cuenta puede utilizarse en principio sin contraseña. Sin embargo, se recomienda asignar una contraseña inmediatamente, para lo cual deberá modificar la cuenta de administrador.

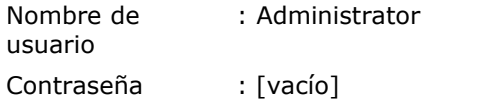

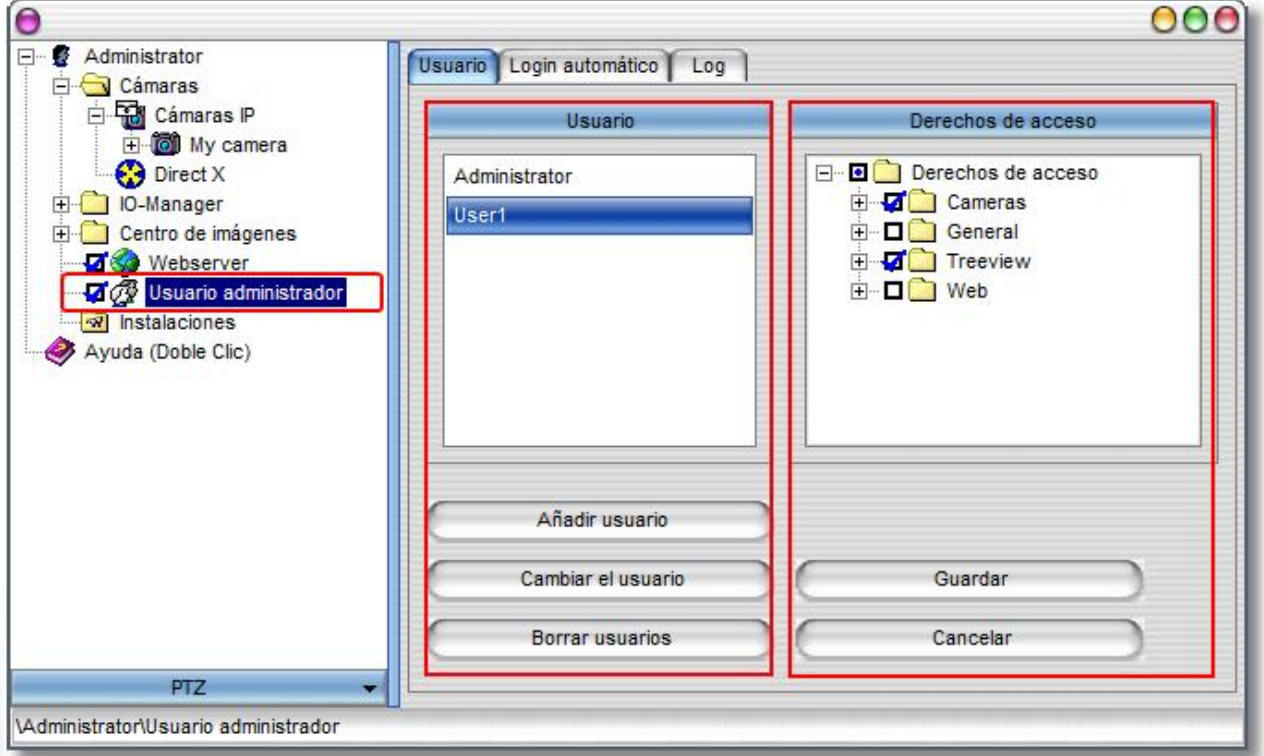

La columna "Usuario" muestra todos los usuarios registrados y le ofrece la posibilidad de crear, modificar o borrar usuarios mediante los tres botones correspondientes. Tenga en cuenta que al crear un nuevo usuario, este no podrá tener algún tipo de derecho predeterminado. Para modificar los derechos de un usuario, lo primero que tendrá que hacer será seleccionarlo. A continuación puede permitir o bloquear las opciones que desee en la columna "Derechos de acceso". También puede modificar los derechos de varios usuarios en un solo paso. Seleccione para ello el primer usuario, pulse entonces la tecla Control de su teclado y seleccione con el ratón uno o más usuarios de la lista.

Los derechos de acceso se dividen en los siguientes ámbitos:

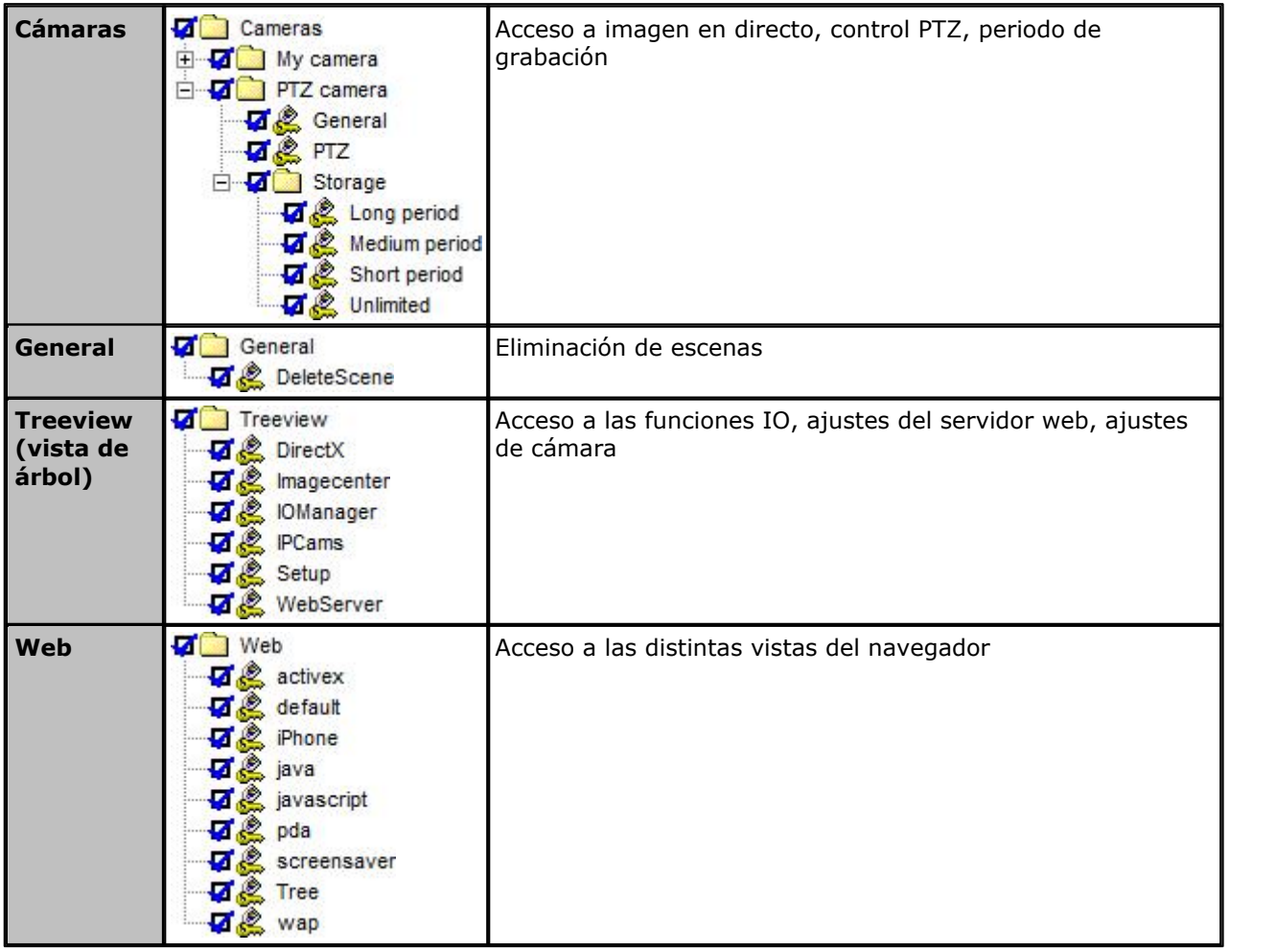

No olvide grabar los ajustes modificados mediante el botón "Guardar".

## **Nota:** Nota:

**Si se integran nuevas cámaras después de la creación de un usuario, debe concederse explícitamente el derecho de acceso a la cámara para el usuario previamente creado.**

# **9 Servidor web**

go1984 pone a su disposición un servidor web integrado al que puede tener acceso desde redes locales e Internet vía TCP/IP. A través de este servidor es posible ver las imágenes en vivo y grabaciones mediante el menú explorador de Internet. También es posible controlar cámaras PTZ. El aspecto especial de esta función es la oferta de plantillas HTML, que permiten una distribución completamente libre de diseño (apariencias) y de funciones. Puede utilizar los ejemplos adjuntos para adaptarlos a sus propias necesidades. Las plantillas se encuentran en el directorio

#### <InstallDir>\Web

siendo <InstallDir> el directorio de instalación de go1984.

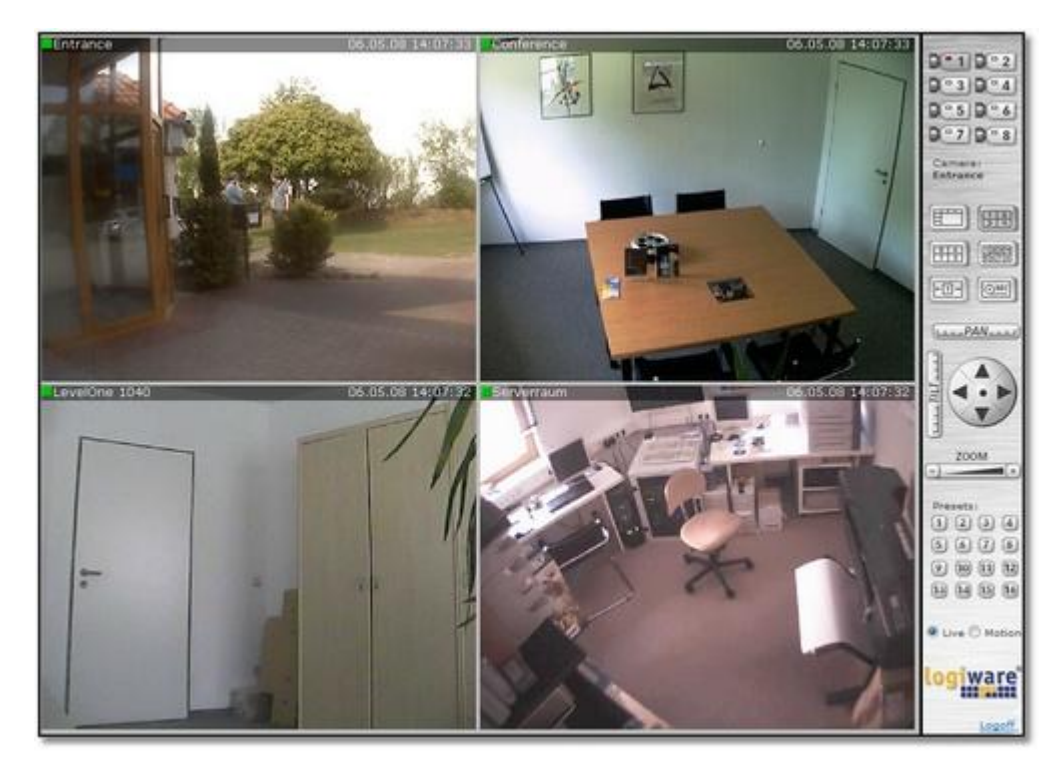

## **9.1 Configuración**

go1984 se suministra con webs predeterminadas que pueden cargarse mediante un servidor de Internet. Cada web se guarda en un subdirectorio. El directorio de la web principal puede ajustarse. Además puede limitarse el ancho de banda disponible. go1984 registra la configuración de red de su computadora y le muestra todas las direcciones IP a las que el servidor web reacciona. Adicionalmente tiene la posibilidad de permitir el acceso a la computadora a través de Internet mediante un nombre de [dominio dinámico.](#page-76-0)

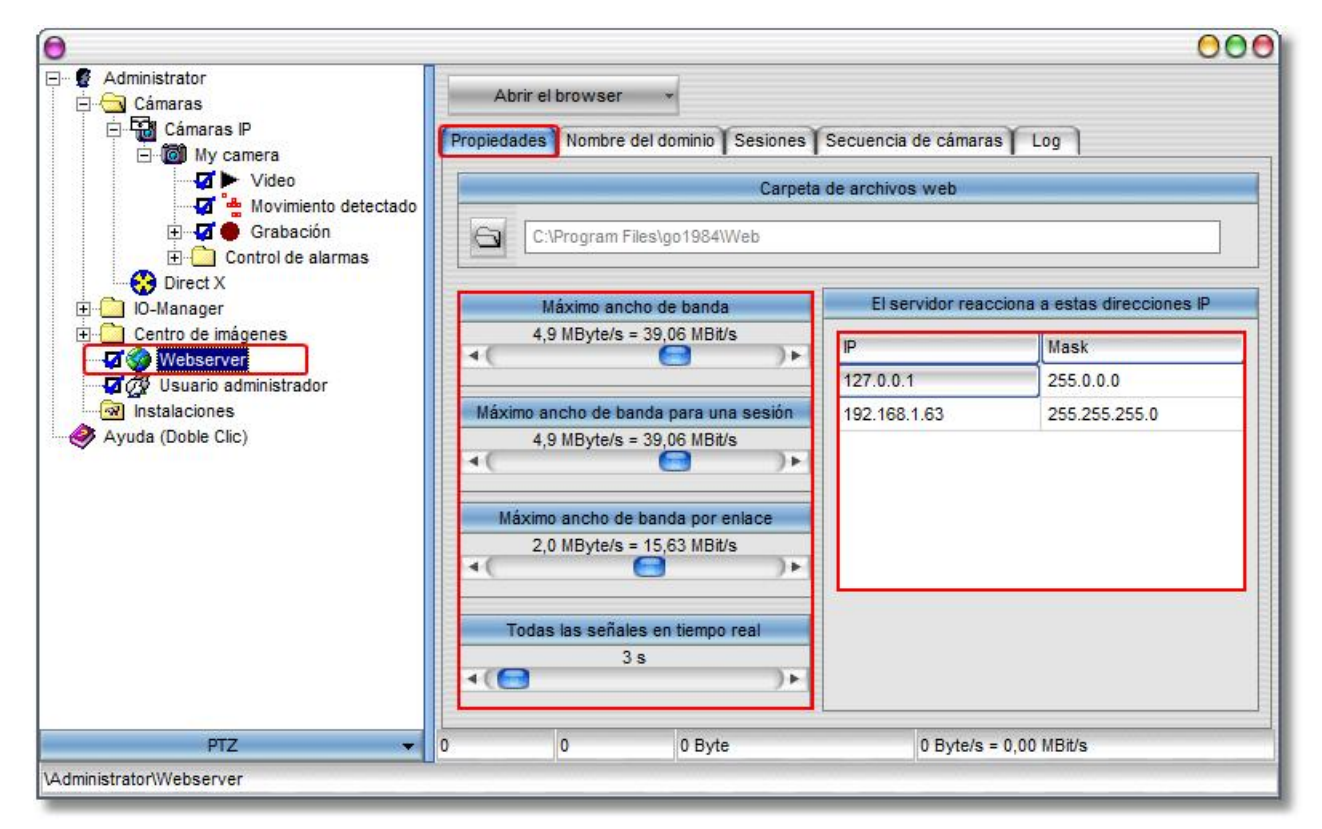

La superficie web se dirige a las cámaras disponibles mediante un índice. Se trata de un número progresivo con el que podrá determinar en qué orden deben aparecer las cámaras en la interfase web.

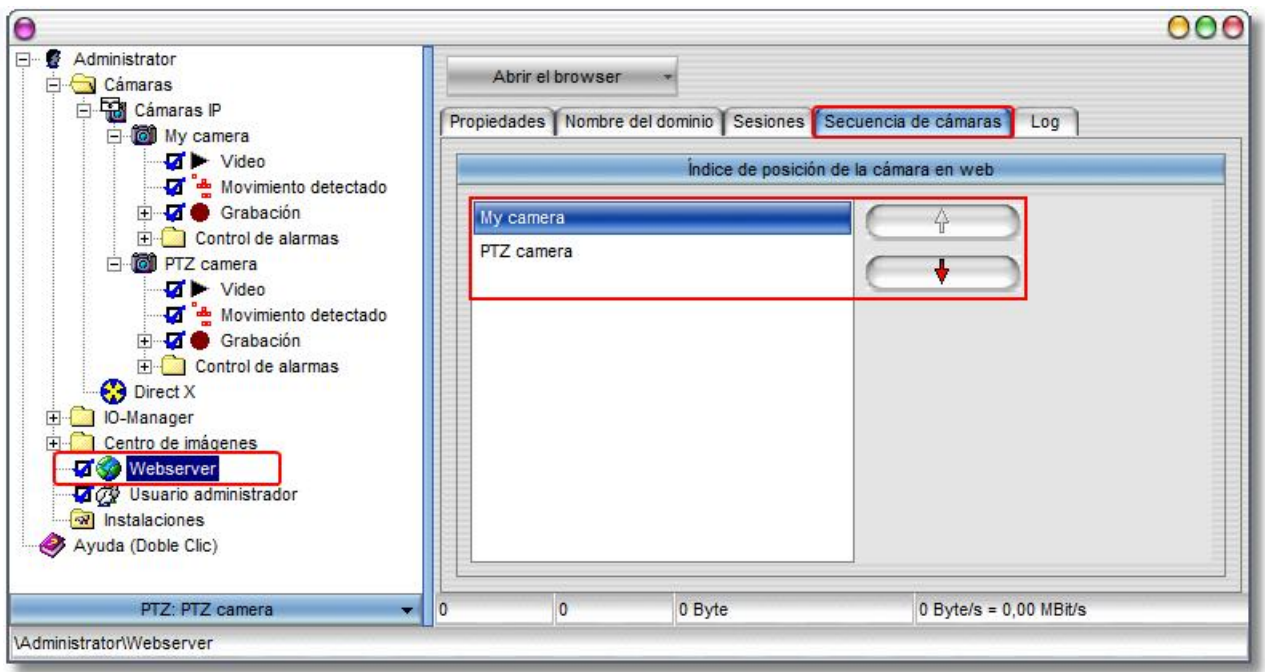

También puede consultar información sobre las conexiones al servidor web que en ese momento están activas o inactivas. Puede ver el ID de sesión, la hora de inicio, el tiempo que queda hasta que la conexión se interrumpa automáticamente por inactividad, el nombre de usuario, etc.

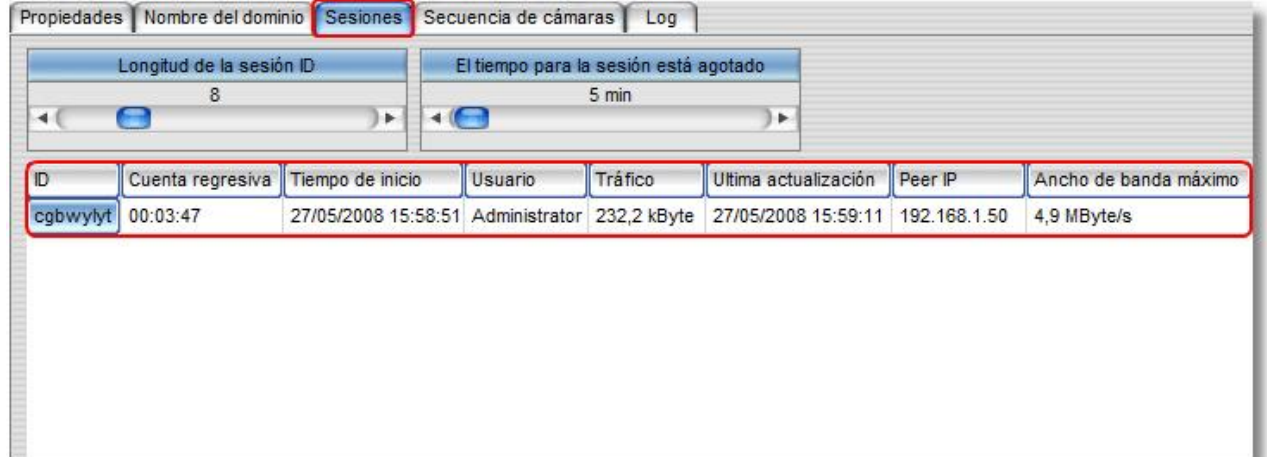

## **9.2 Interfase web**

Puede abrir la interfase web en su servidor utilizando la siguiente dirección:

http://ip:port

Deberá sustituir las siguientes variables como se indica a continuación:

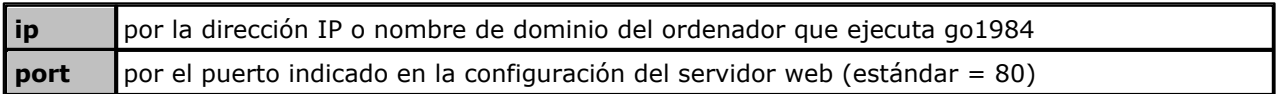

Se accede a la página de inicio del servidor web en la que puede seleccionar la red deseada y la calidad de transferencia ("high" o "low"). Además también tiene la opción de instalar el go1984 Desktop Client:

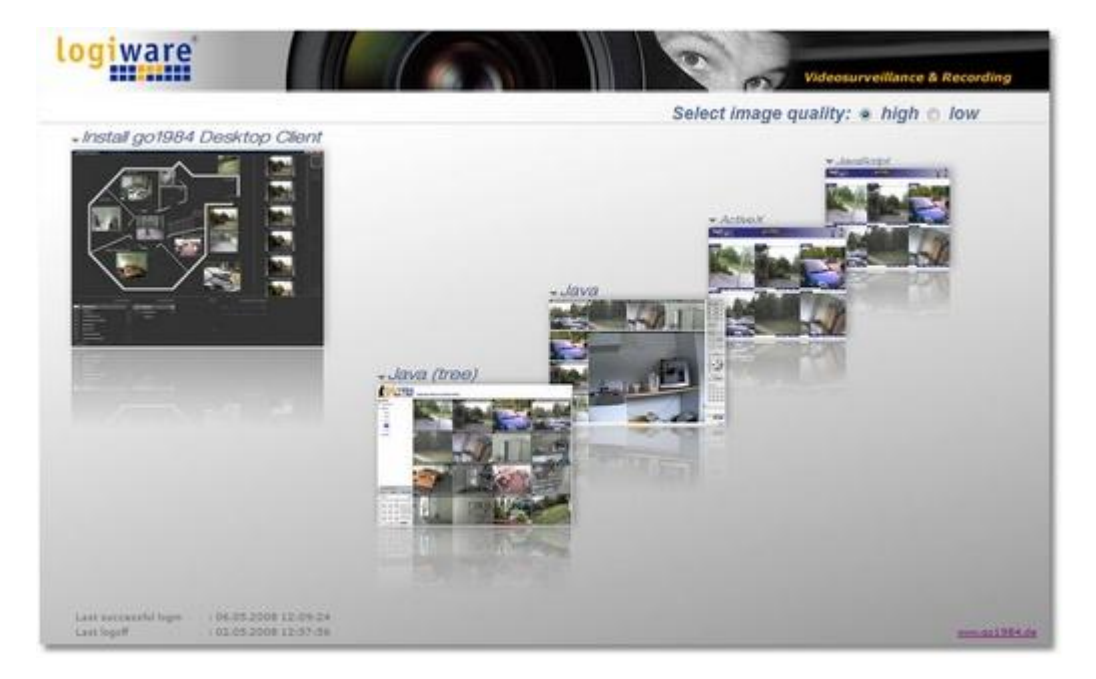

También puede acceder directamente a la red deseada:

## http://ip:port/web

Deberá sustituir las siguientes variables como se indica a continuación:

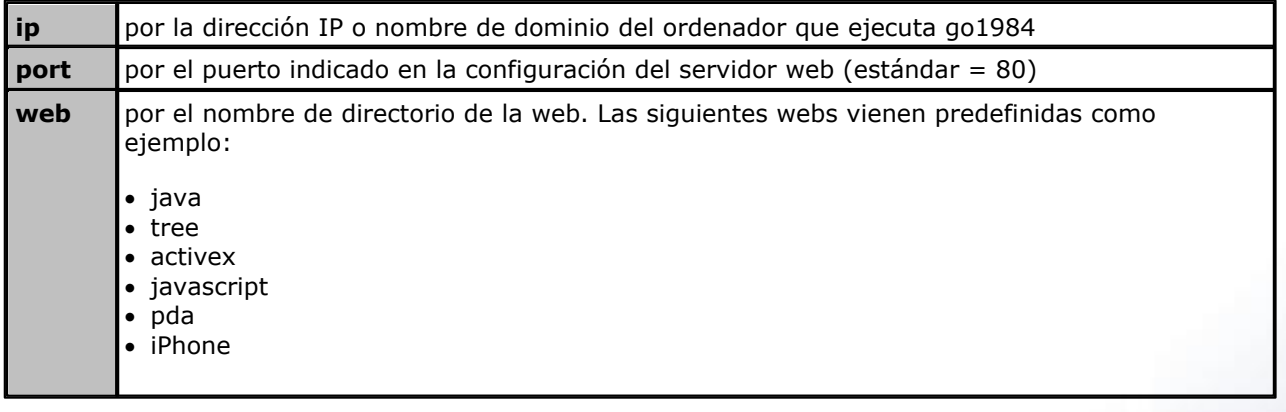

En la Tree-Web, a su vez, puede indicar directamente la cámara o la vista deseada:

...?view=x" (1=2x2, 2=3x3 etc.) or ...?camera=Nombre de cámara

La dirección completa podría podría ser la siguiente:

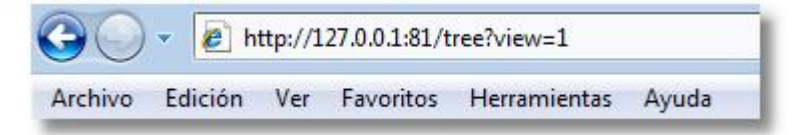

A continuación aparecerá la siguiente superficie web en su servidor.

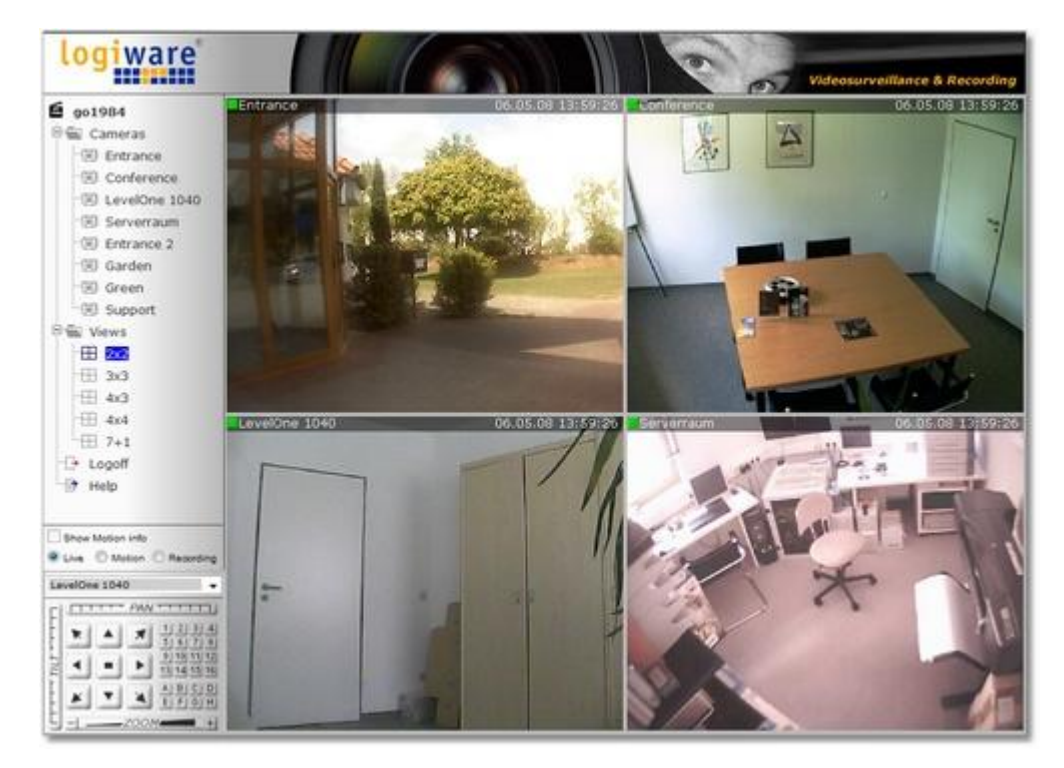

Si ha activado el [administrador de usuarios](#page-63-0), previamente aparecerá una máscara de registro donde tendrá que introducir una combinación válida de nombre de usuario y contraseña.

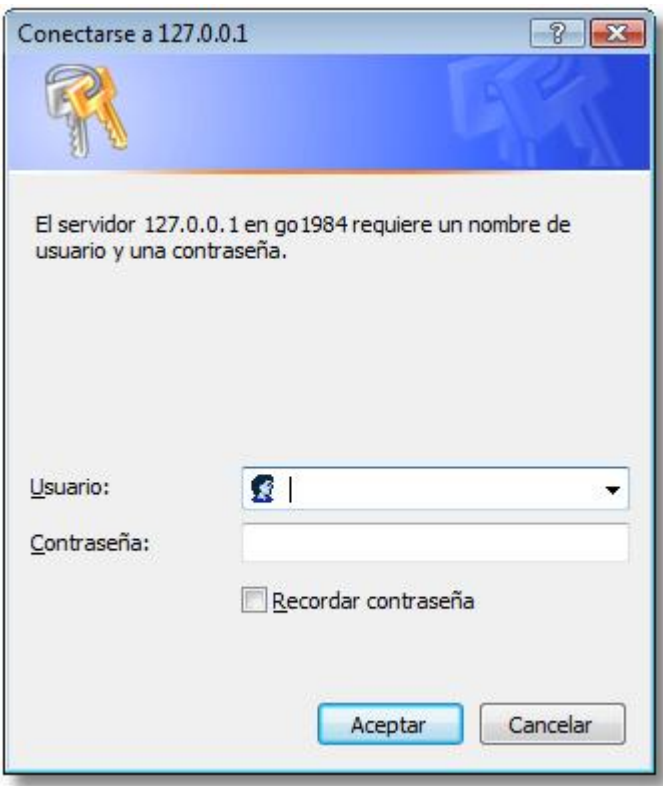

## **Nota:** Nota:

**Para poder ejecutar correctamente todas las webs de demostración es necesario adaptar los valores de seguridad de su servidor. Si no ha instalado ninguna Java-Virtual Machine podrá descargarla gratis en:**

#### <http://www.java.com>

Si desea utilizar las webs basadas en ActiveX deberá permitir los siguientes valores de seguridad:

- · Ejecutar los elementos ActiveX que son seguros para scripting
- · Ejecutar los plugIns y los elementos de control activos
- · Descarga de elementos de control ActiveX sin firmar
- · Scripting activo

Si desea utilizar las webs basadas en Java deberá permitir los siguientes valores de seguridad:

- · Scripting de Java Applets
- · Scripting activo

## **9.3 iPhone Client**

El servidor web go1984 pone a disposición una interfaz especial para el iPhone. De este modo, Ud. tiene la posibilidad de acceder al go1984 través del go1984 iPhone Client integrado. La conexión con el servidor go1984 puede realizarse tanto a través de WLAN como a través de GPRS/Edge. Además, Ud. tiene acceso a imágenes en vivo de todas las cámaras del servidor web go1984 para las que tenga el correspondiente derecho de acceso.

Puede abrir la interfase web en su servidor utilizando la siguiente dirección:

### http://ip:port

Deberá sustituir las siguientes variables como se indica a continuación:

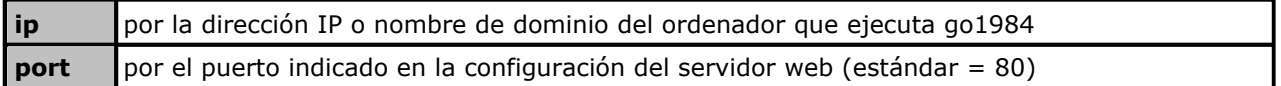

El cambio de cámara se realiza mediante la selección de la lista de cámaras.

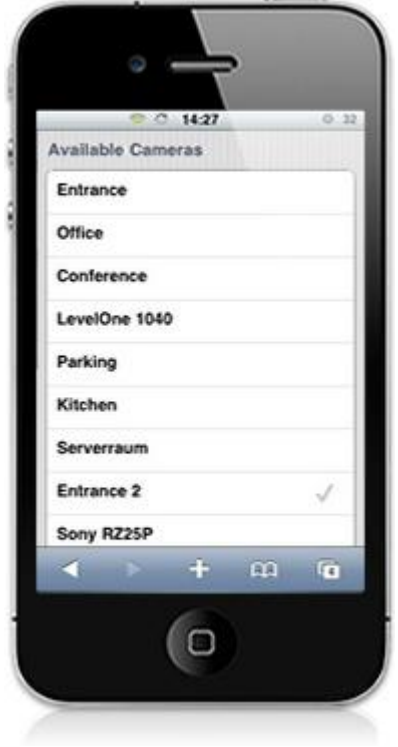
Por cámara tiene a disposición el archivo de grabación completo. Asimismo puede explorar de forma totalmente sencilla las escenas existentes de un día o seleccionar otro día. Para que encuentre rápidamente la escena correspondiente, para cada grabación se muestra una vista previa, cuya selección inicia la reproducción de la escena deseada.

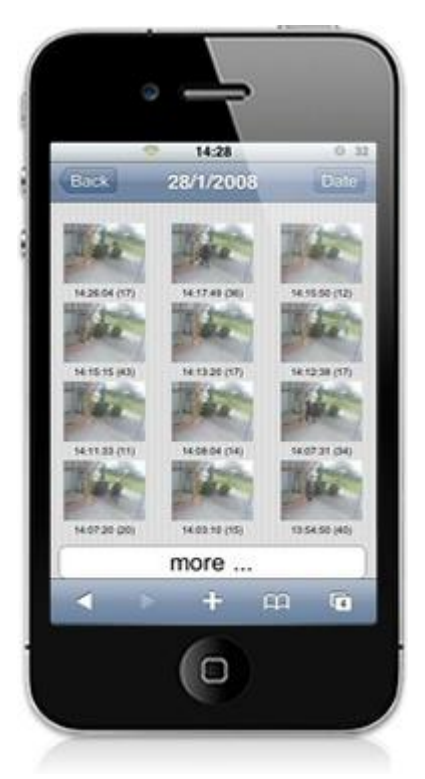

Si se trata de una cámara PTZ, puede mostrar los botones transparentes para girar, inclinar o utilizar el zoom de la cámara mediante la pantalla táctil.

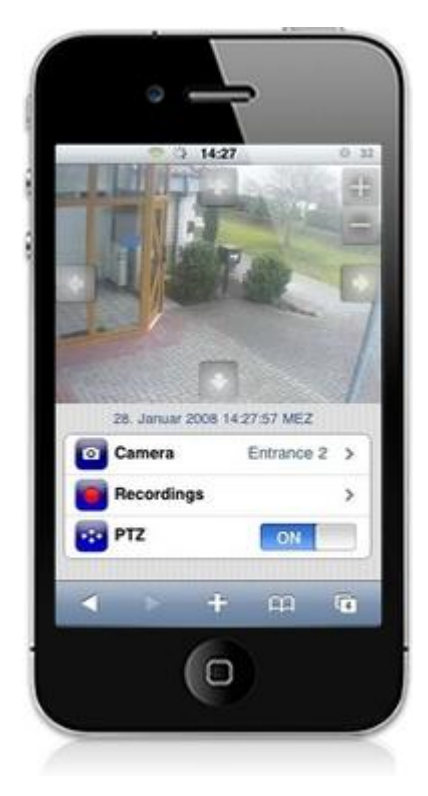

### **9.4 Cliente J2ME**

También puede tener acceso a go1984 a través de un teléfono celular con tecnología Java que sea compatible con el estándar MIDP2.0. Tendrá la posibilidad de:

- · Ver imágenes en vivo controladas por detección de movimiento
- · Cambiar entre las distintas cámaras
- · Controlar cámaras PTZ

Su teléfono móvil deberá estar configurado de tal manera que el PC en el que se ejecuta go1984 sea accesible desde Internet. Para ello puede utilizar los tipos de conexión CSD, GPRS o UMTS. Si su teléfono no ha sido configurado previamente para el acceso a Internet, consulte los ajustes pertinentes en el manual de usuario de su teléfono móvil o póngase en contacto con el servidor de su red. Además, la computadora en donde esté go1984 deberá ser accesible a través de Internet mediante una dirección IP o un nombre de dominio dinámico.

Instale el Applet de go1984 de acuerdo con las instrucciones del manual de usuario de su teléfono móvil. Encontrará los archivos JAD/JAR necesarios en el directorio:

### <InstallDir>\web\wap\ota\

<InstallDir> corresponde al directorio de la instalación de go1984. Una vez instalado el Applet podrá activarlo inmediatamente. A continuación abra el cuadro de diálogo para los ajustes (settings…).

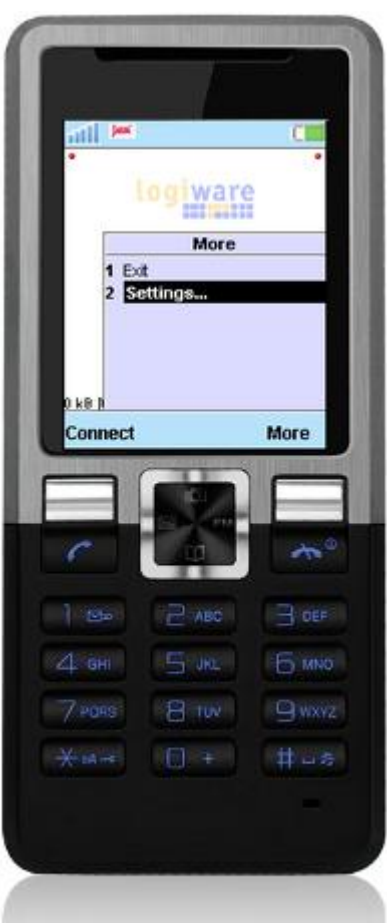

Deberá completar los siguientes campos:

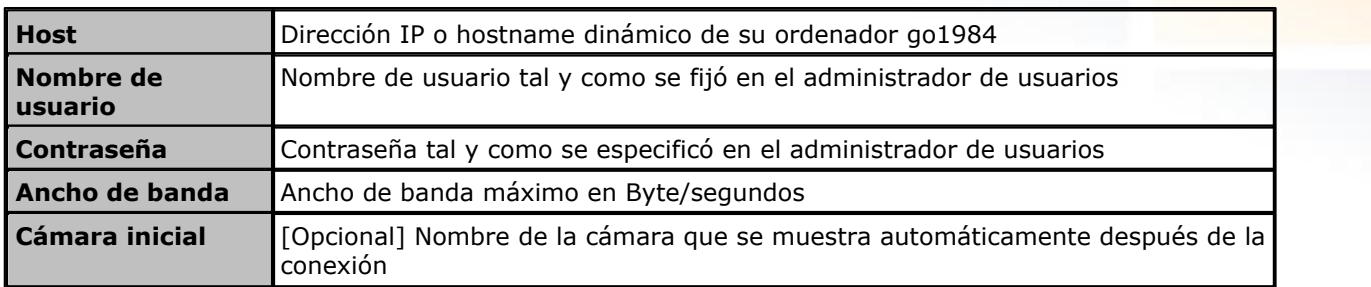

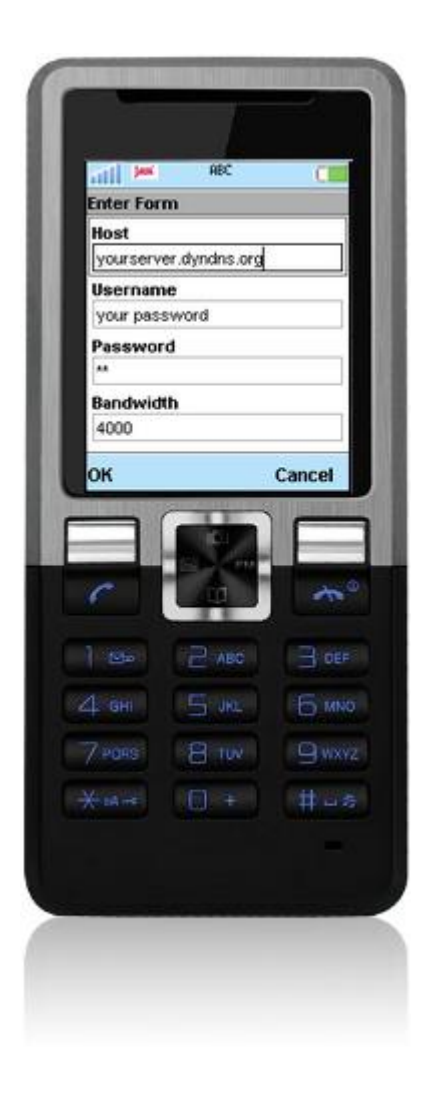

**73 go1984 Manual de usuario Servidor web**

Una vez que haya completado los campos y los haya confirmado podrá establecer la conexión con el servidor go1984 presionando la tecla "Conectar". Verá entonces la imagen de la cámara. La conexión con el servidor continúa activa. Parra ahorrar gastos, sólo se enviará una imagen al teléfono móvil en caso de detectarse movimiento. Presionando la tecla "More/Más" podrá ver una lista de las cámaras disponibles a las que también puede cambiar. Si la cámara seleccionada es una cámara PTZ podrá controlarla con ayuda de las teclas numéricas:

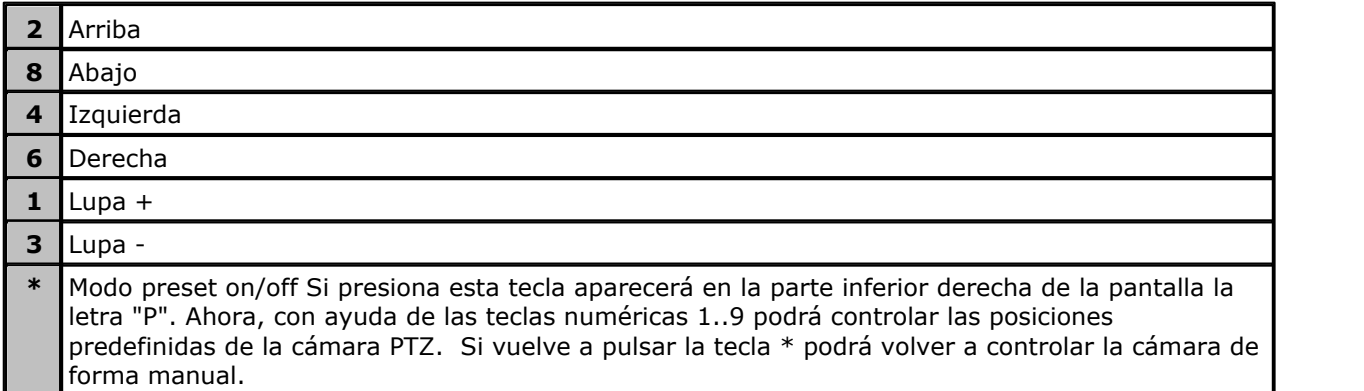

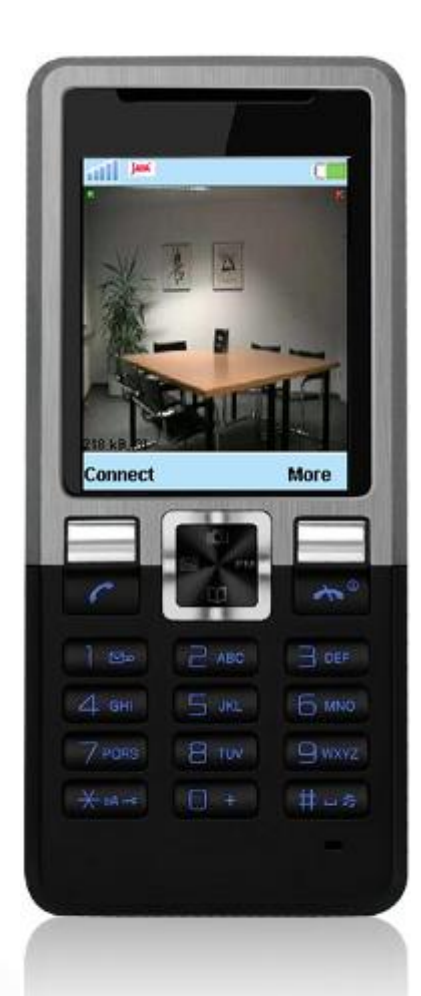

## **9.5 DynDNS**

Si desea ingresar a go1984 a través de Internet necesitará una dirección IP de Internet estática o un nombre de dominio dinámico. Podrá crear gratuitamente cualquiera de estos dos elementos en el servicio DynDns.org. Utilice el siguiente vínculo para crear una cuenta:

https://www.dyndns.org/account/create.html

Sólo necesita completar los campos marcados para abrir una cuenta. Después de enviar el formulario recibirá en la dirección de correo electrónico especificada un correo de confirmación. Haga clic en el vínculo que aparece en el correo para confirmar su cuenta.

Entonces podrá iniciar sesión con su nombre de usuario y su contraseña para crear un nombre de dominio.

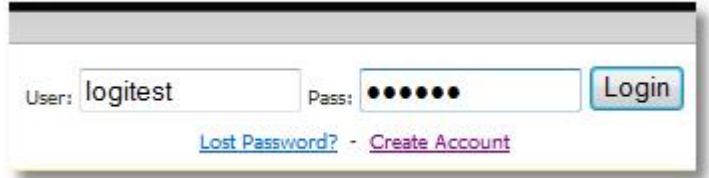

Haga clic en el vínculo "Services", luego en el punto "Dynamic DNS" y a continuación en "Get Started".

**75 go1984 Manual de usuario Servidor web**

Por último sólo necesitará completar el campo Hostname con el nombre de su máquina. Elija un nombre distintivo y fácil de recordar. Opcionalmente también puede elegir otra terminación para su nombre de dominio con ayuda de la opción drop down. No modifique el resto de los campos y haga clic en el botón [Create Host]. Si el hostname que ha seleccionado ya está ocupado deberá elegir otro.

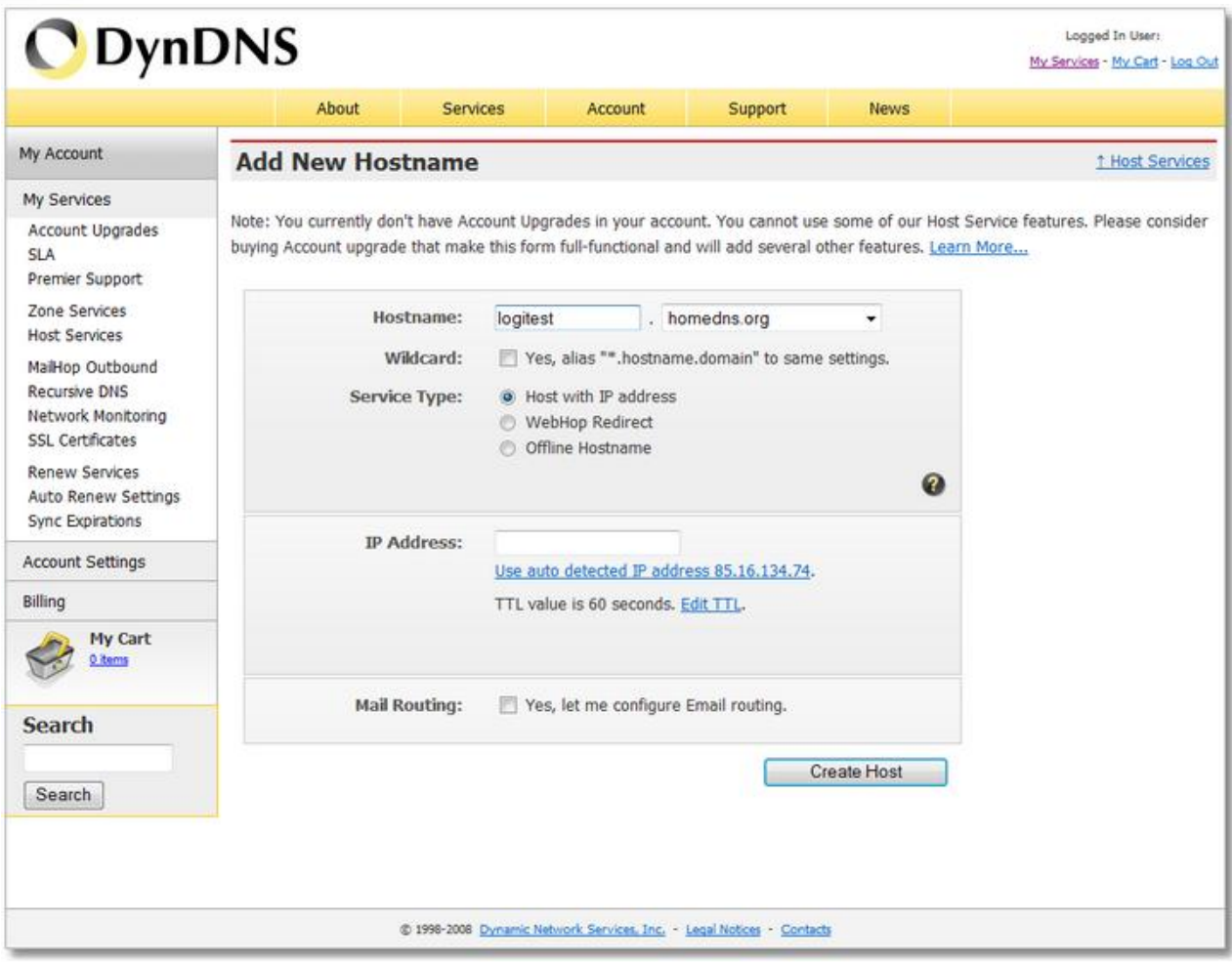

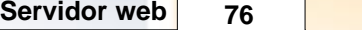

go1984 puede ahora hacerse cargo de la actualización automática del nombre de dominio. Introduzca el nombre de dominio que ha seleccionado, el nombre de usuario y la contraseña y marque la opción "Actualizar automáticamente el dominio DynDNS". A partir de ahora puede tener acceso a su computadora también desde Internet a través del nombre de dominio dinámico.

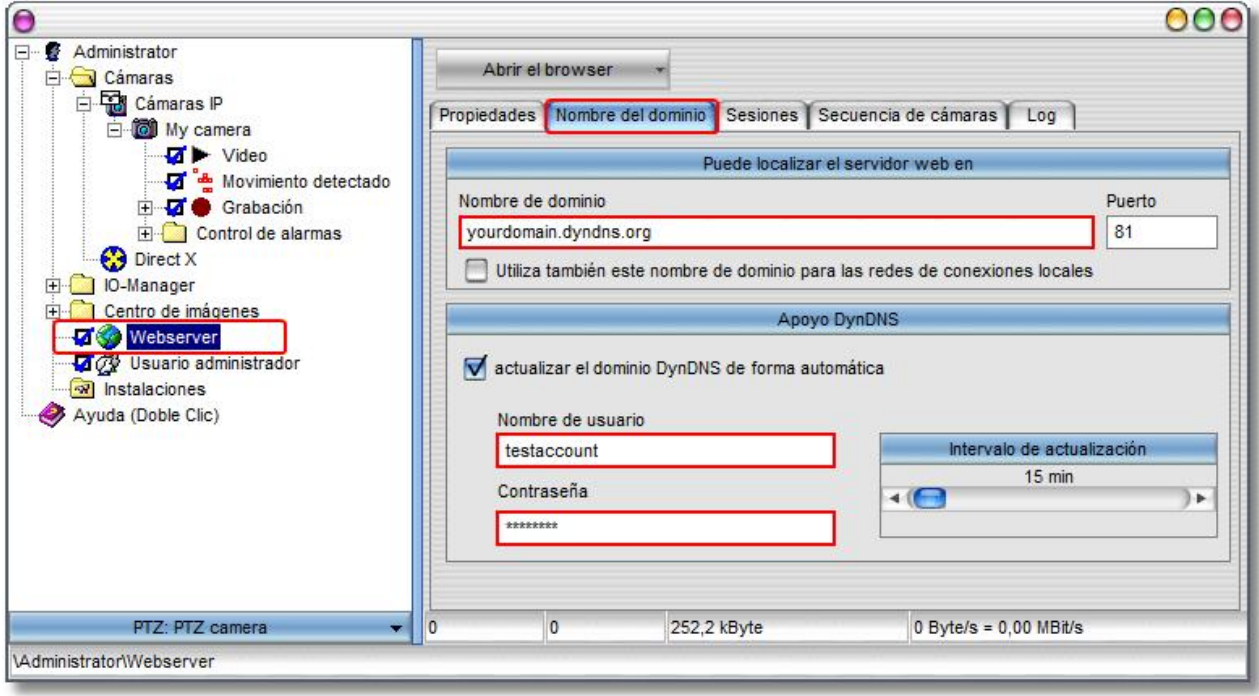

### **9.6 Funcionamiento en clúster**

En la Enterprise Edition de go1984 puede añadirse como "cámara clúster" cualquier cámara que se integrase en un ordenador remoto en una instancia adicional go1984 Standard, Pro o Enterprise.

Esto aporta ventajas respecto a:

- · Carga de red: Sólo pueden transferirse imágenes con movimiento detectado, la cámara en el cliente en clúster está prácticamente en modo de funcionamiento en espera
- · Rendimiento: La estructura de un sistema en clúster también puede ser razonable para una división de la carga. El o los servidores Cluster se encargan de la detección de movimiento mientras las cámaras se agrupan en un cliente en clúster central.

La creación de una nueva cámara Cluster en el cliente en clúster se realiza de forma análoga a la [agregación de una cámara IP](#page-17-0). En consecuencia, en el go1984-Explorer seleccione la entrada "Cámaras IP". A continuación, seleccione en la lista de selección la cámara con la denominación "go1984 Camera".

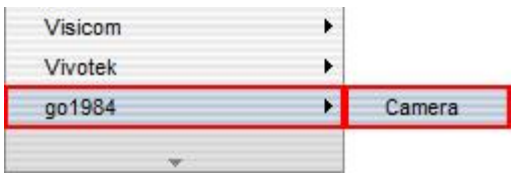

Indique ahora la dirección IP o el nombre de host bajo la/el cual se puede acceder al servidor en clúster go1984.

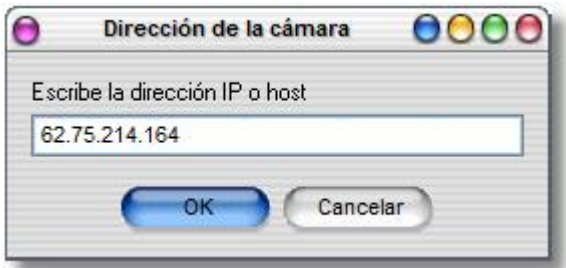

A continuación, indique una descripción breve inequívoca para la cámara bajo la cual se utilizará ésta en go1984.

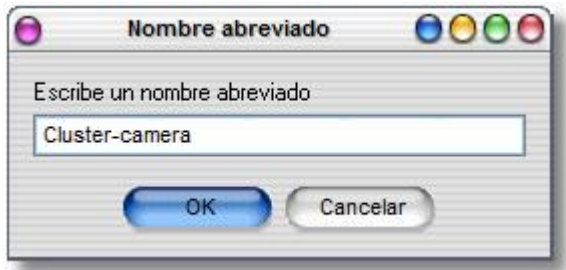

Si la administración de usuarios está activa en el servidor en clúster, debe introducirse para la autentificación una combinación de nombre de usuario/contraseña válida.

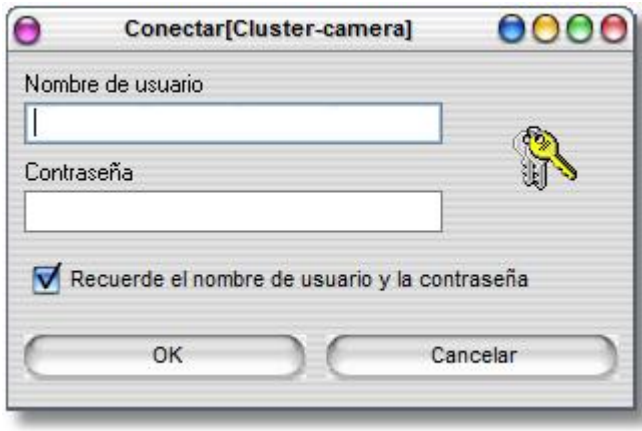

A continuación, en el campo "Cámara" debe indicarse la denominación de la cámara del servidor en clúster a la que se debe acceder. Asimismo, mediante el parámetro "Motion" puede determinar si las imágenes se deben transferir de forma permanente (Motion = "0") o sólo con movimiento detectado (Motion = "1"). Si la imagen debe transferirse con una resolución o con un nivel de compresión distintos a los de la imagen original, p. ej., a casa de un bajo ancho de banda disponible, puede determinarlo mediante los parámetros "Width" y "Height" o "CompressionLevel". Un grado de compresión de "100" se corresponde con la calidad original.

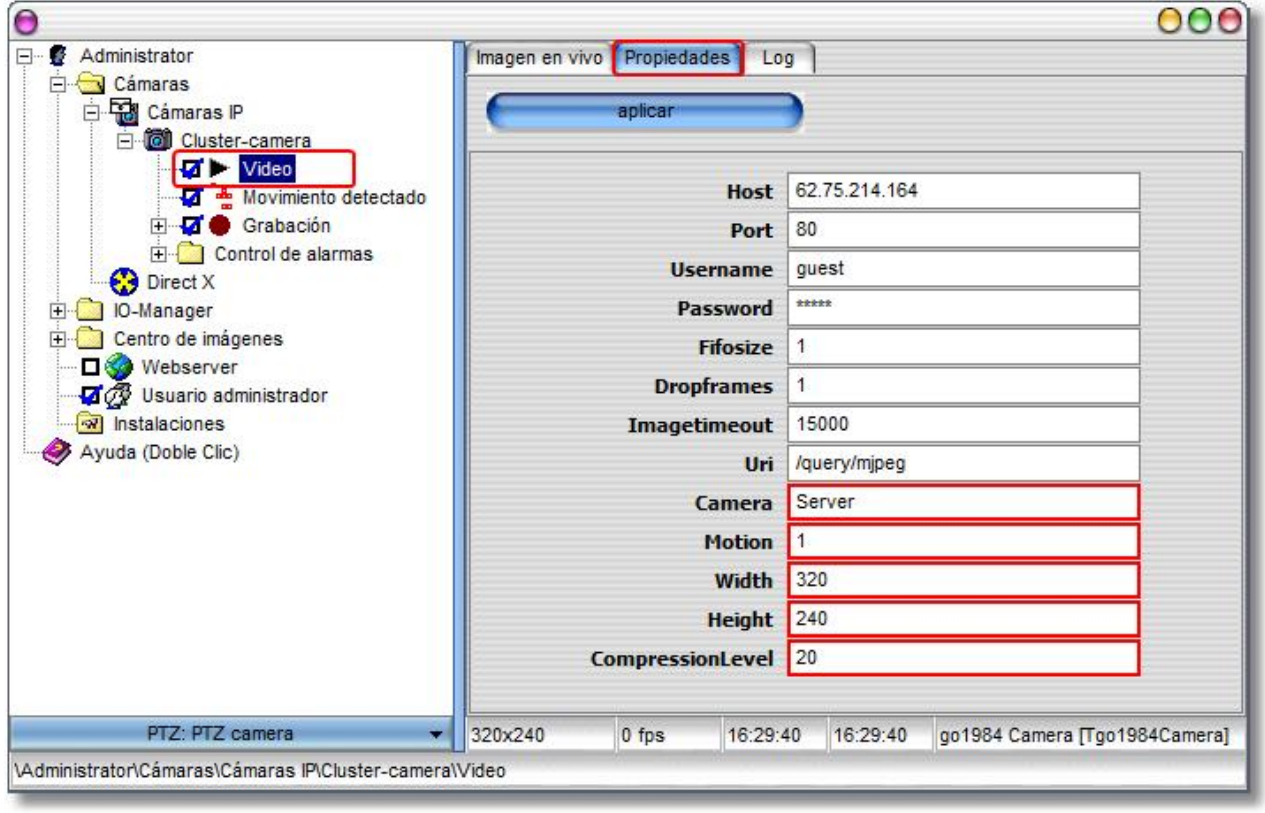

**79 go1984 Manual de usuario Servidor web**

En la siguiente imagen Ud. ve que no se transmiten imágenes mientras no se produzca un movimiento ("0 fps"). Por tanto, la cámara clúster se está prácticamente en un modo de funcionamiento en espera. La detección de movimiento puede ahora desactivarse; de este modo se gravarán todas las imágenes transmitidas y, por tanto, relevantes.

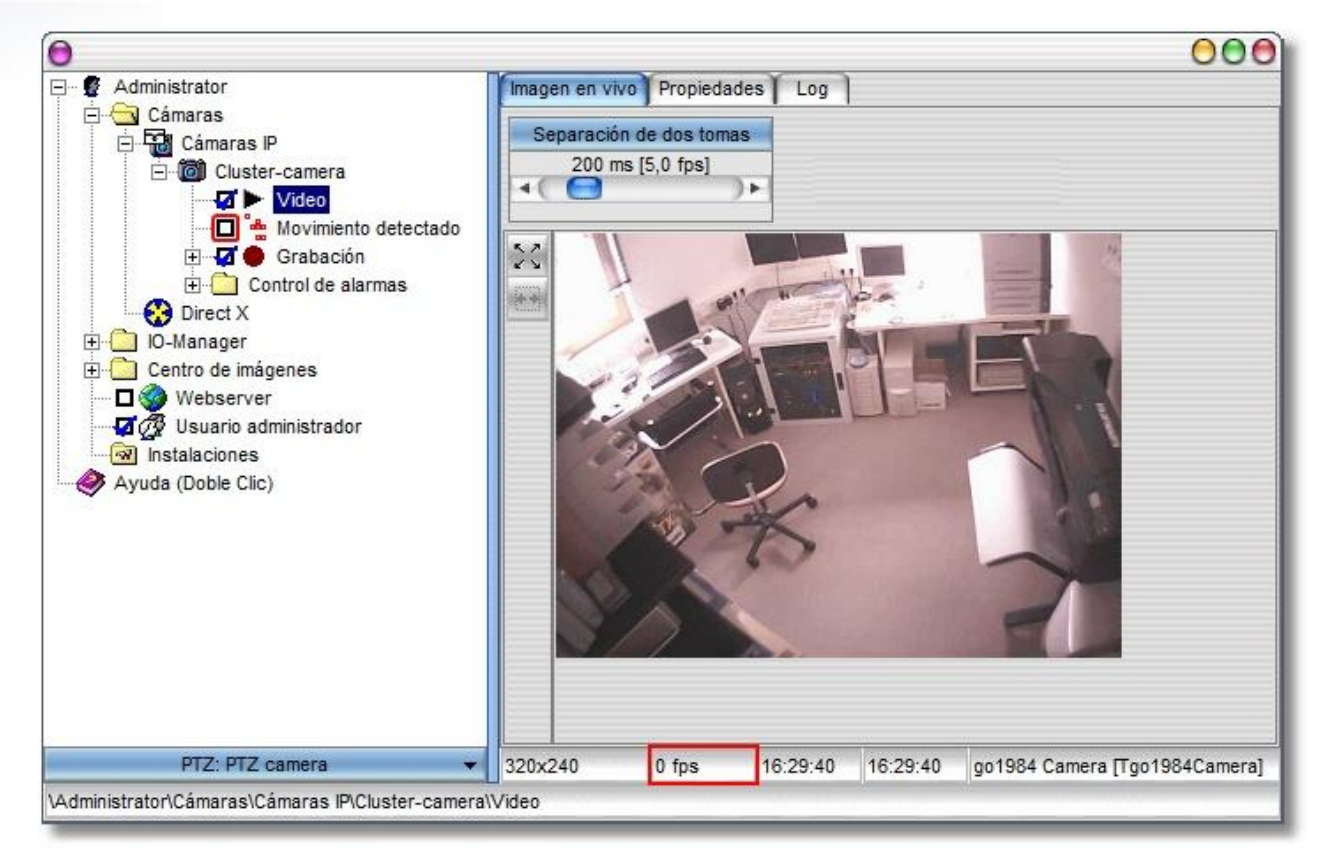

### **Nota:** Nota:

**Cada "cámara clúster" activa en el cliente en clúster iniciará una sesión del servidor web en el Servidor en clúster. Si el Servidor en clúster es una Pro Edition, pueden operarse dos cámaras como máximo, con una Standard-Edition una cámara como máximo (véase [Ediciones](#page-4-0) à "Webserver-Sessions").**

# **10 Central de imágenes**

La central de imágenes es un instrumento flexible para mostrar las imágenes de una o varias cámaras en una sola pantalla. La disposición de las cámaras se controla por medio de vistas. go1984 incorpora varias muestras aptas para distintas resoluciones.

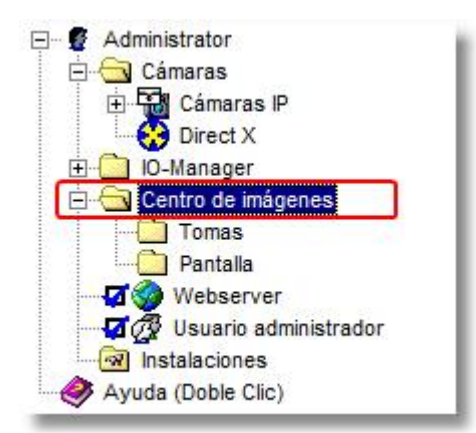

En primer lugar deberá definir una vista. Elija para ello una de las plantillas disponibles en la lista. Al hacer doble clic sobre ella se crea una nueva vista a la que deberá dar un nombre que la identifique.

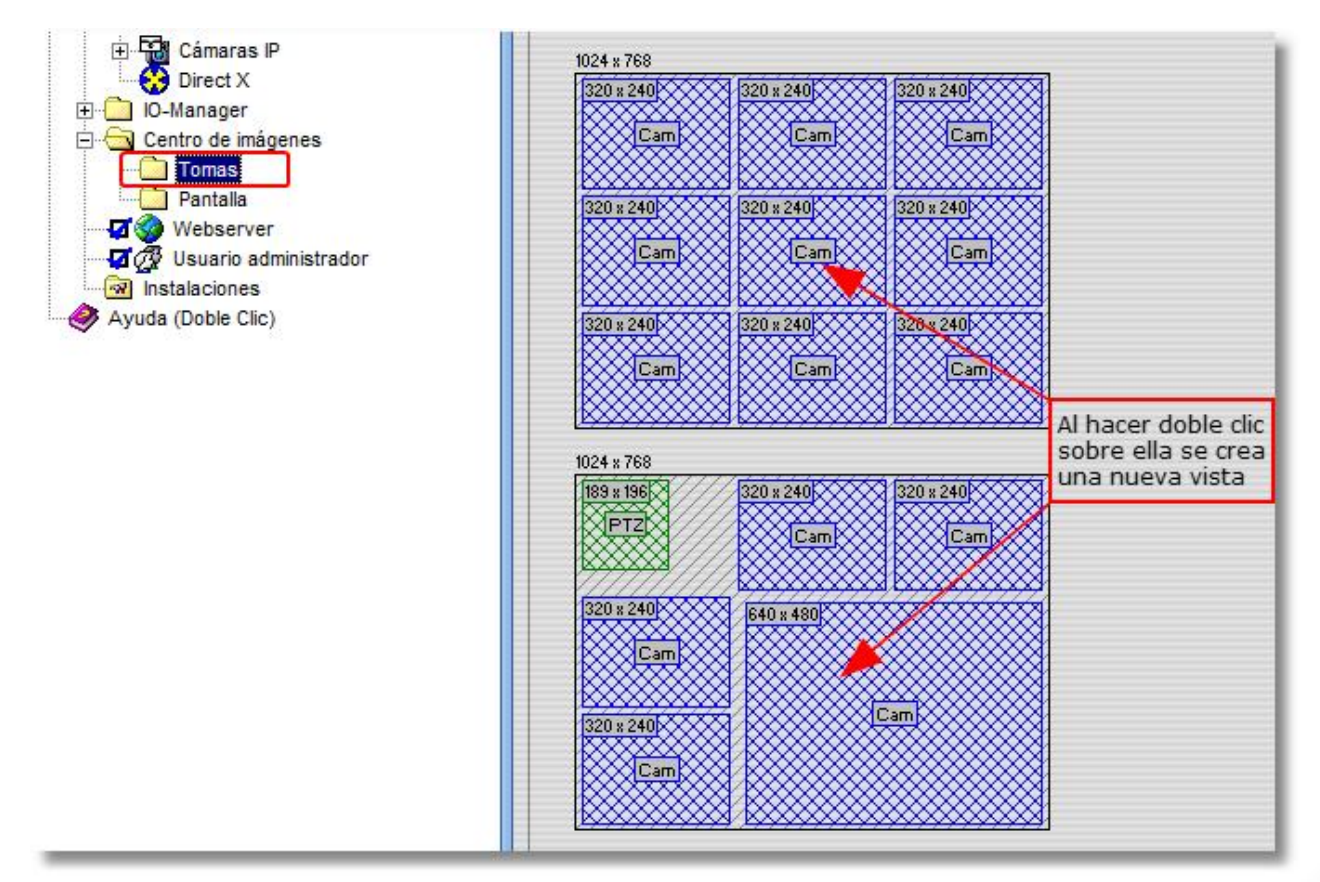

**81 go1984 Manual de usuario Central de imágenes**

A continuación verá la vista recién creada en el menú explorador de go1984. En ella vendrán definidos uno o varios espacios en la matriz en los que más tarde se colocarán las imágenes de las cámaras. Para enlazar uno de estos espacios con una cámara haga clic sobre él con el botón derecho del ratón. Aparecerá un menú explorador con la lista de todas las cámaras disponibles. Seleccione una cámara de esta lista. Además tiene la posibilidad de colocar un gráfico como fondo de la vista.

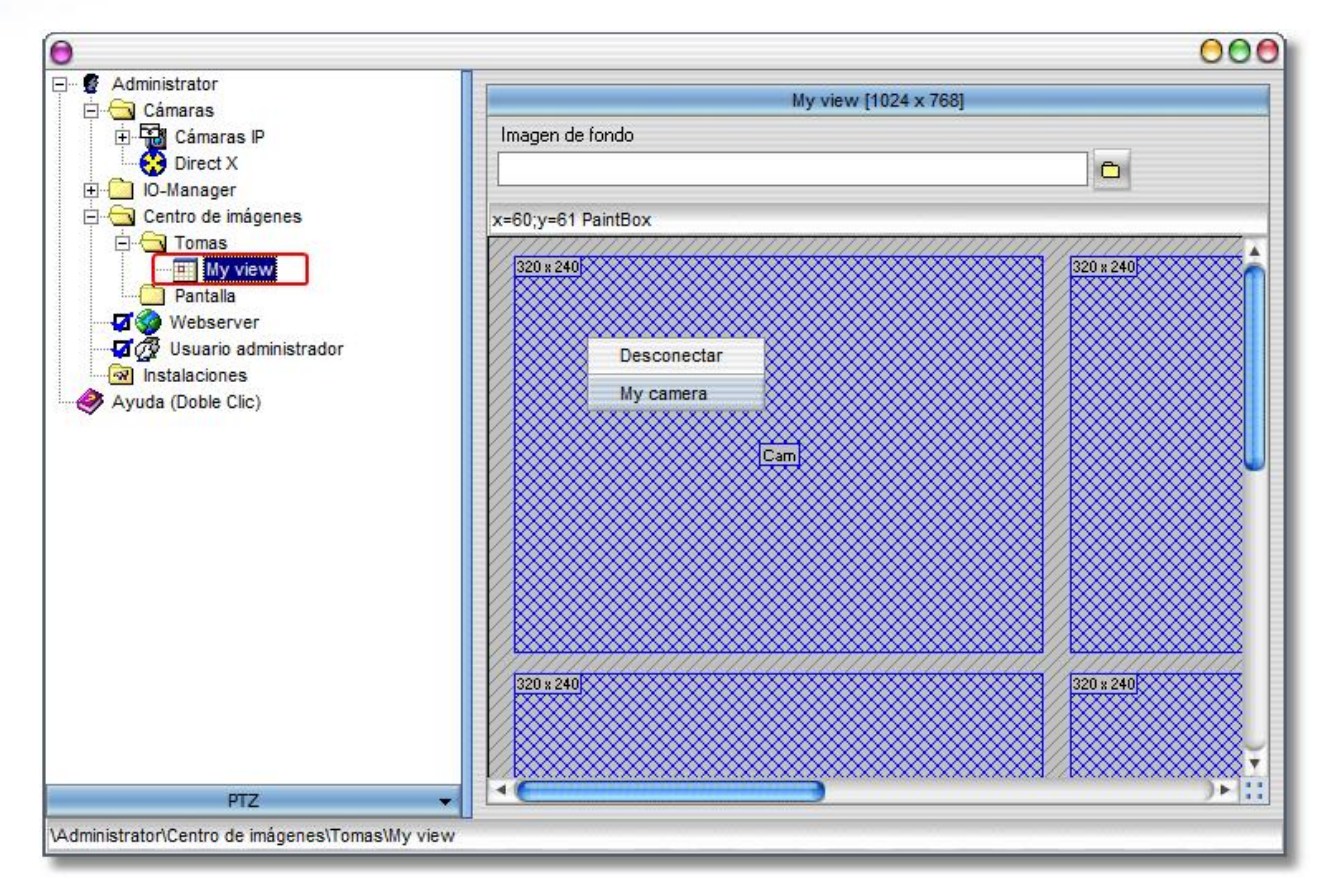

Puede definir todas las vistas que más tarde quiera mostrar en distintas pantallas a la vez o en una sola pantalla de forma consecutiva. Seleccione la entrada "Pantallas" en el menú explorador de go1984 para generar una representación. A continuación haga clic en el botón "Crear nueva pantalla". Una "pantalla" puede contener una o varias vistas. Añada a la columna de "Vistas para esta pantalla" la vista que desee de la lista de vistas disponibles con ayuda de los botones correspondientes. Si ha añadido varias vistas, go1984 puede cambiar automáticamente entre ellas en un intervalo determinado.

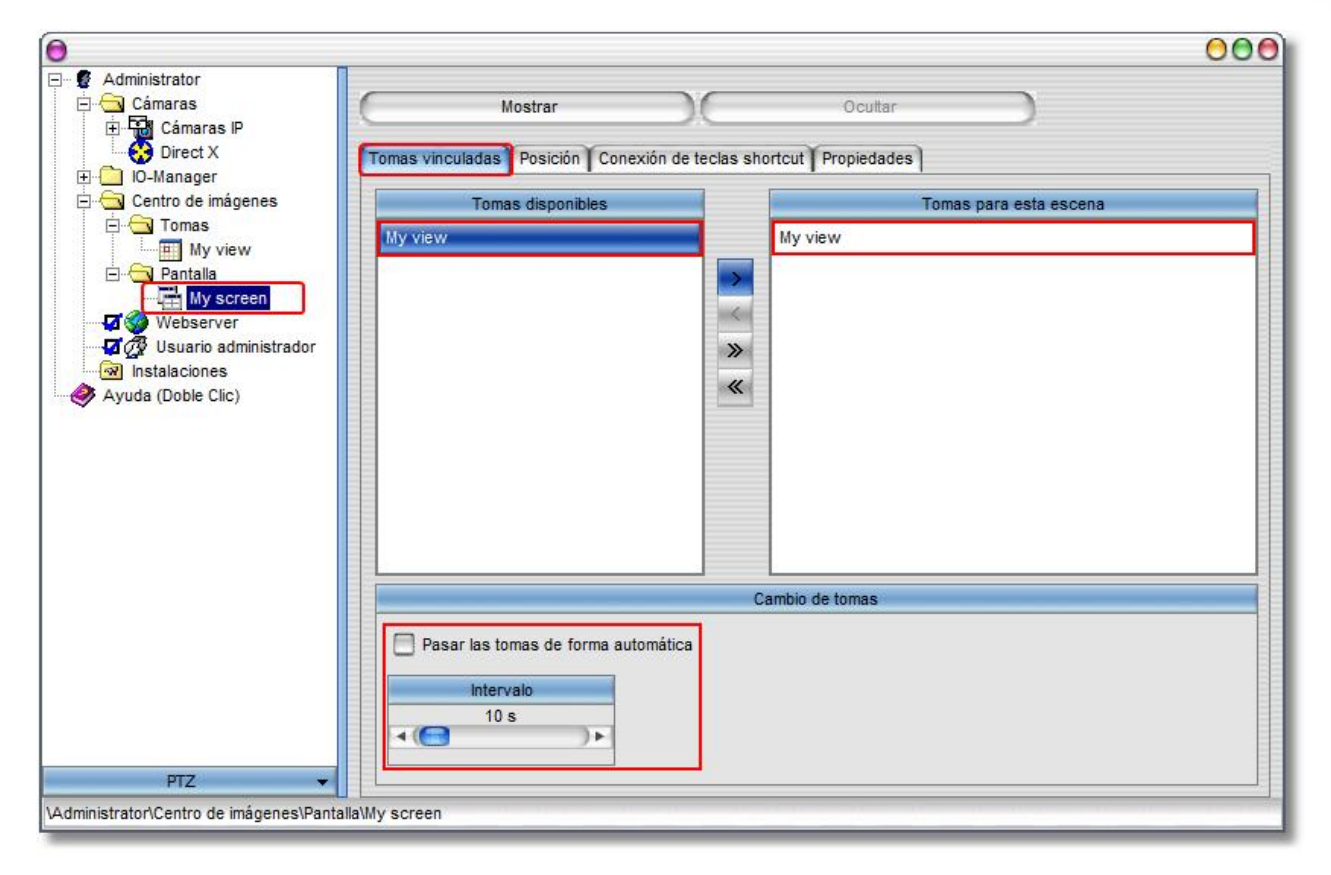

Podrá realizar otros ajustes en las opciones "Posición", "Tecla aceleradora" y "Propiedades".

Si hace clic en el botón "Mostrar" podrá ver la "pantalla" definida.

### **Definir vistas propias**

Si las vistas proporcionadas no responden a sus conceptos, puede añadir plantillas adicionales de forma sencilla.

Encontrará las definiciones de las vistas (\*.ini) en la carpeta de instalación del go1984 en el directorio 'Template'. Éstas pueden editarse con un editor de texto simple o pueden añadirse vistas adicionales.

Las definiciones describen de forma particular:

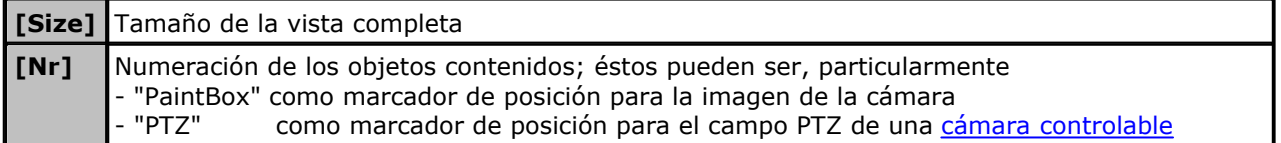

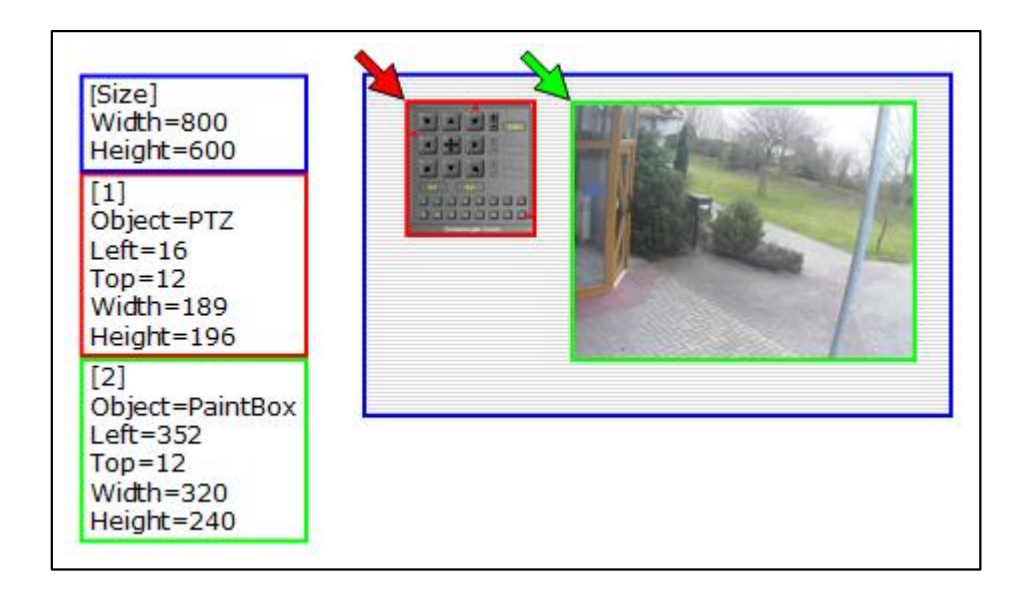

### **Nota:** Nota:

**La nueva plantilla está disponible después de reiniciar go1984.**

# **11 Otras configuraciones**

## **11.1 Cámara**

Para modificar ajustes adicionales de una cámara deberá seleccionarla previamente en el menú explorador de go1984. Tendrá entonces la posibilidad de modificar el proceso de la imagen.

### **Nota para cámaras IP:**

El botón **tra** tiene una función especial. Mientras esté activado se seguirá usando la imagen original Jpeg de las cámaras IP en go1984; no será posible realizar modificaciones tales como girar o reflejar la imagen o añadir textos. De este modo, go1984 puede ejecutarse a un nivel óptimo de desempeño. **Siempre que sea posible intente realizar los ajustes a los parámetros dentro de la cámara de tal manera que no sea necesario que go1984 realice una modificación posterior.** Si su cámara no pudiera hacerlo, desconecte el botón  $\frac{1}{2}$  y realice las modificaciones en go1984.

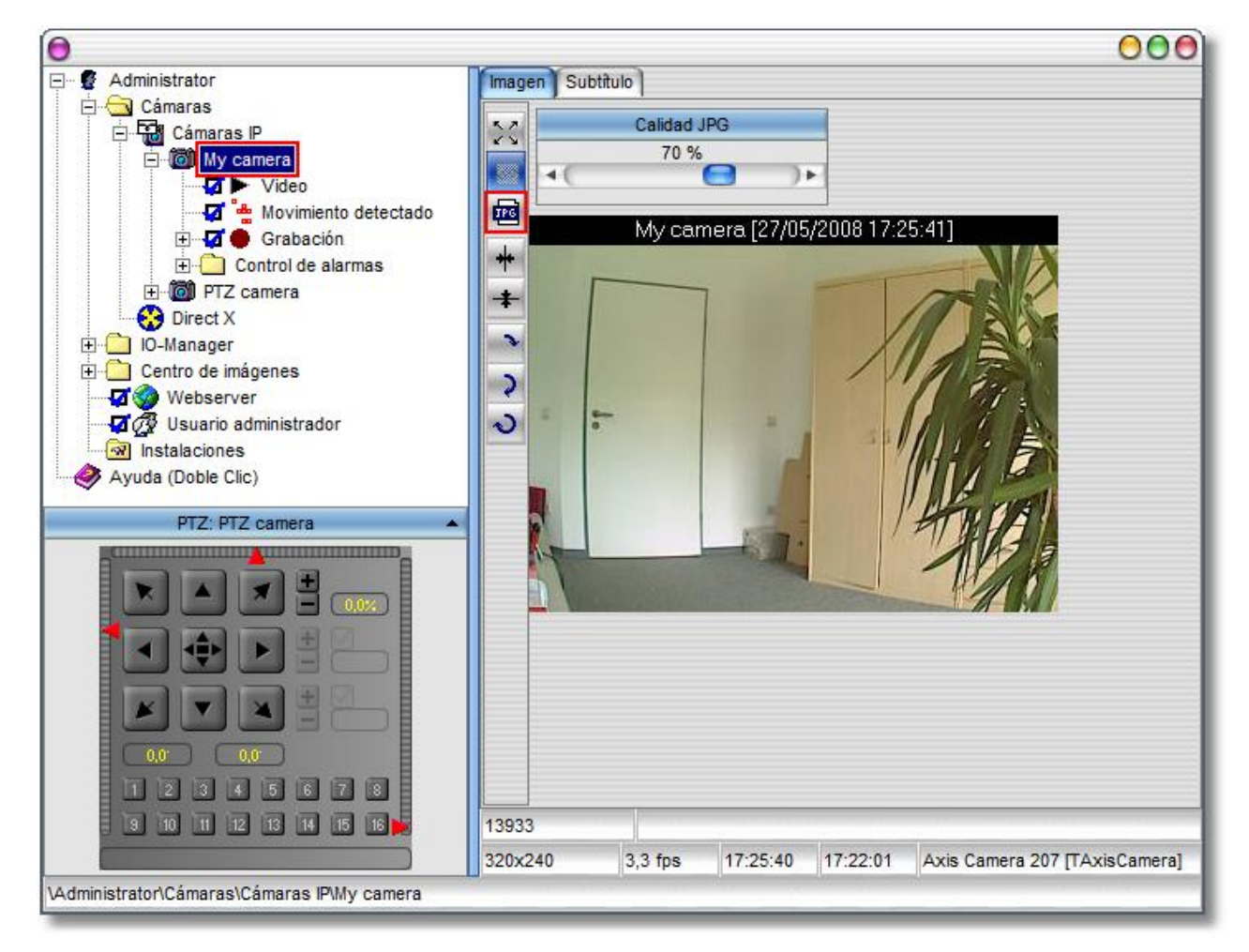

**85 go1984 Manual de usuario Otras configuraciones**

Si desea añadir un texto a la imagen, podrá ingresarlo mediante la tarjeta de registro [Caption]. También esta función está disponible sólo si el botón **no está activado.** 

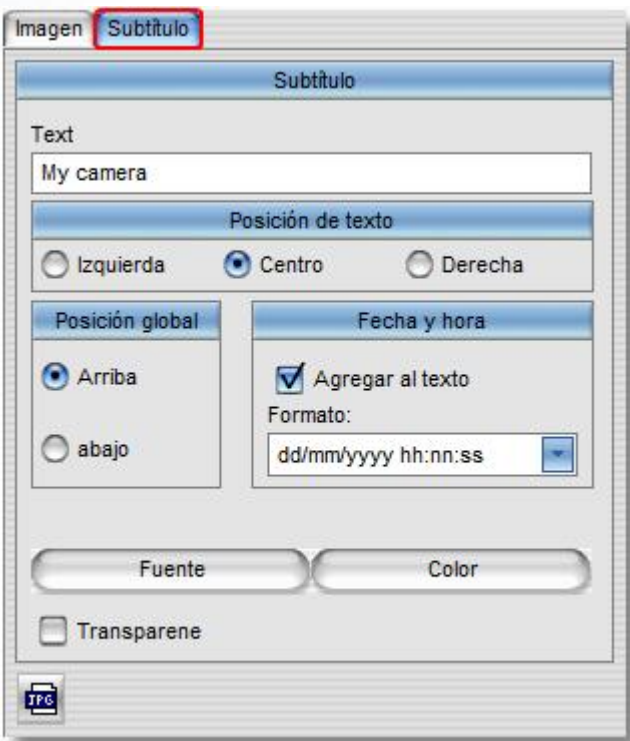

- SC Expandir la imagen en la zona visible
- Mantener las proporciones de la imagen
- Utilizar la imagen original de la cámara (para mejor desempeño)
- Ajuste horizontal de la imagen
- Ajuste vertical de la imagen
- Girar la imagen 90°
- Girar la imagen 180º
- Girar la imagen 270°

La pausa de grabación de imágenes se fija mediante el siguiente regulador deslizante. El ajuste predeterminado es de 200 ms, esto es, 5 imágenes por segundo (fps). Para no aumentar innecesariamente la necesidad de memoria debería fijar aquí el valor realmente necesario y no el valor máximo posible. Unas tasas de repetición de imagen mayores apenas contribuyen a unas escenas con mayor contenido de información.

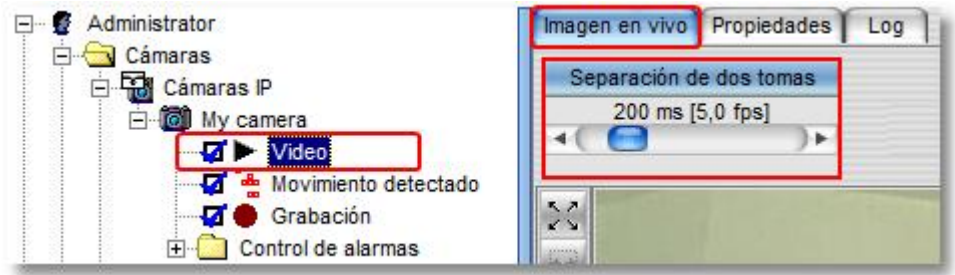

Aquí también tiene la posibilidad, al igual que con muchos otros reguladores, de determinar el valor deseado cómodamente en una ventana adicional que se abre haciendo doble clic en [Separación de dos tomas].

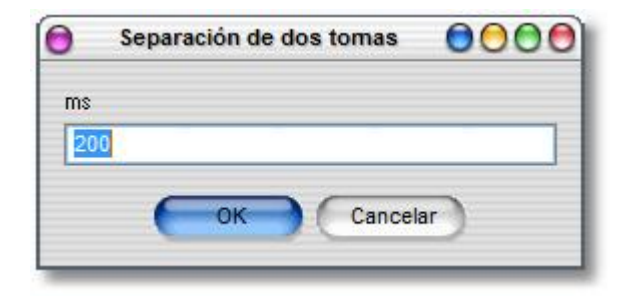

En el margen inferior de la pantalla se muestra además información adicional sobre la cámara.

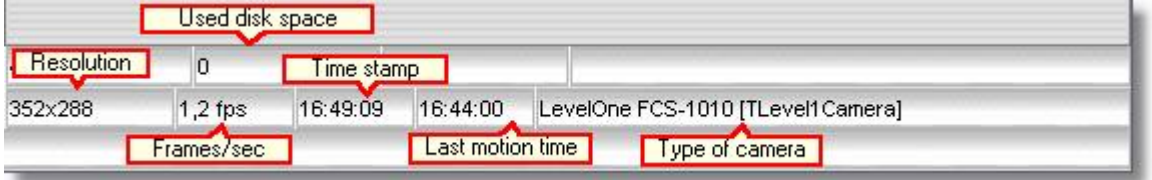

## **11.2 Comportamiento de inicio**

Si lo desea, puede iniciar go1984 en modo minimizado. La aplicación no es entonces visible. El pequeño símbolo del programa go1984 aparece junto al reloj del sistema. Haciendo doble clic sobre este icono abrirá la interfase de aplicación. La otra opción sería hacer que go1984 se inicie de forma automática al iniciar Windows. Si go1984 funcionará en modo de servicio (véase el capítulo "[Instalación](#page-6-0)"), desactive esta opción, ya que luego se iniciará automáticamente el servicio go1984. Si no le gusta la interfase estándar seleccionada tiene la opción de elegir una nueva.

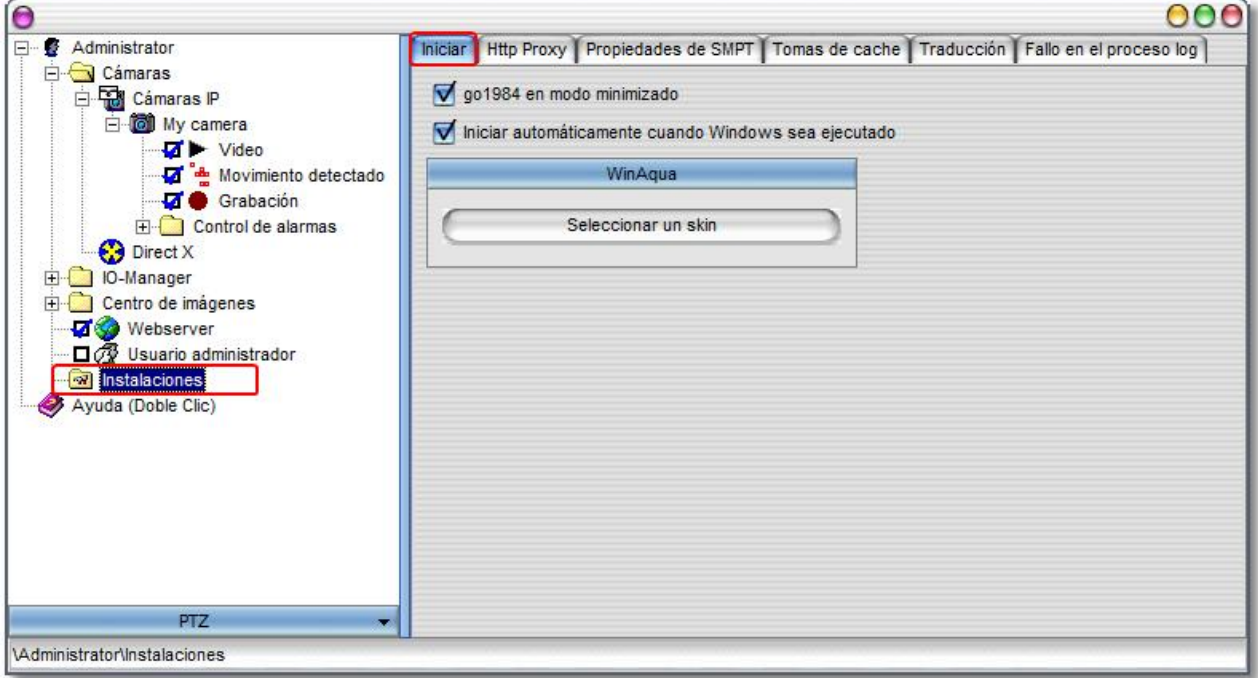

## **11.3 Confirguración del servidor SMTP**

Para poder enviar e-mails desde go1984 deberá ingresar previamente y una única vez un servidor SMTP. Los correos electrónicos salientes se envían a este servidor que a continuación los envía al destinatario. Su servidor le facilitará los ajustes necesarios para la configuración del servidor SMTP. De forma alternativa también puede obtener esos datos en su programa de correo electrónico (Outlook, Outlook Express, etc.). En el anexo encontrará una lista de los servidores más comunes.

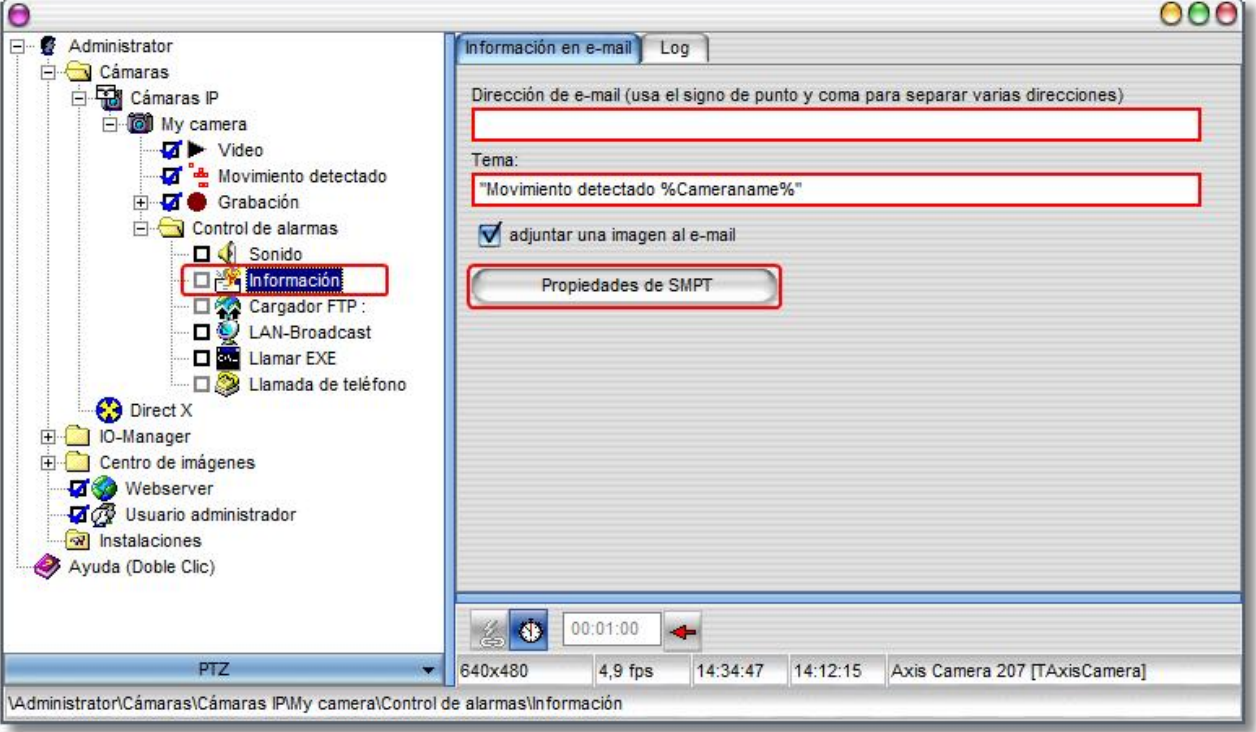

**89 go1984 Manual de usuario Otras configuraciones**

En la mayoría de los casos es suficiente sólo completar los campos que se muestran en el gráfico. Si aún así go1984 siguiera sin poder enviar correos electrónicos, compruebe los ajustes realizados o utilice como prueba el método de autenticación "POP3/SMTP". Para ello complete el bloque "Datos de acceso POP3".

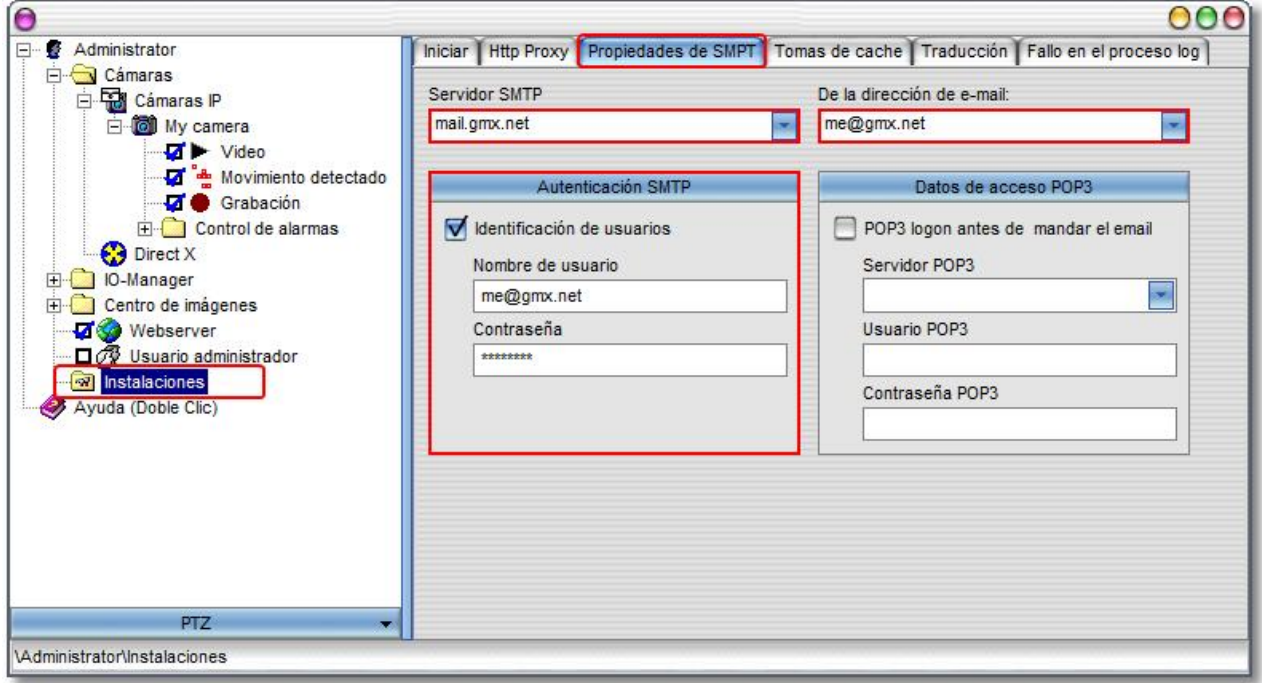

## **11.4 Traducción**

Existe la posibilidad de incorporar nuevos idiomas para la superficie. La siguiente tabla muestra los idiomas ya disponibles.

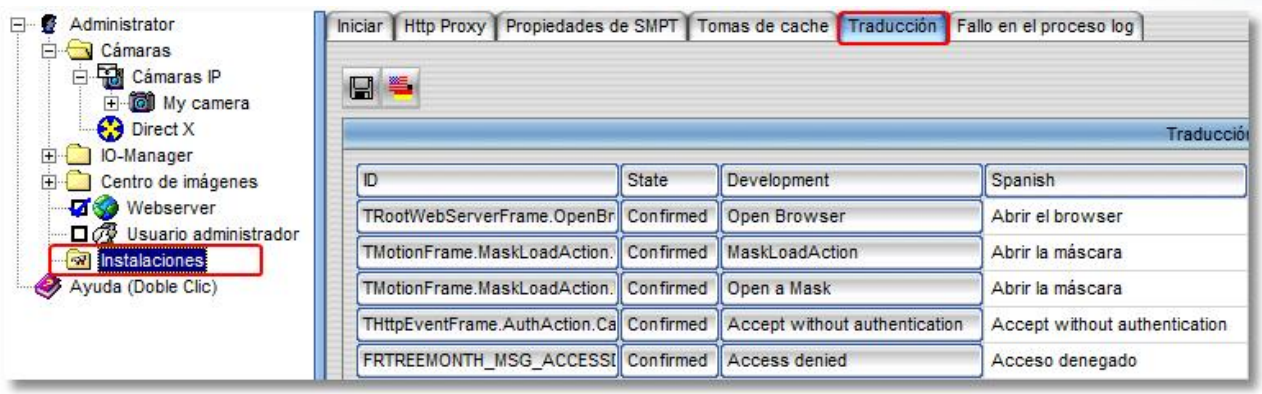

Si desea crear un nuevo idioma, haga clic con el botón derecho del ratón sobre una de las columnas libres de la tabla. Puede seleccionar uno de los idiomas disponibles como muestra. Después aparece un cuadro de diálogo en el que deberá introducir el nombre del nuevo idioma (por ejemplo español). Con ayuda de los idiomas ya disponibles podrá transferir cada una de las líneas al nuevo idioma. Una vez finalizada la traducción podrá disponer del nuevo idioma inmediatamente.

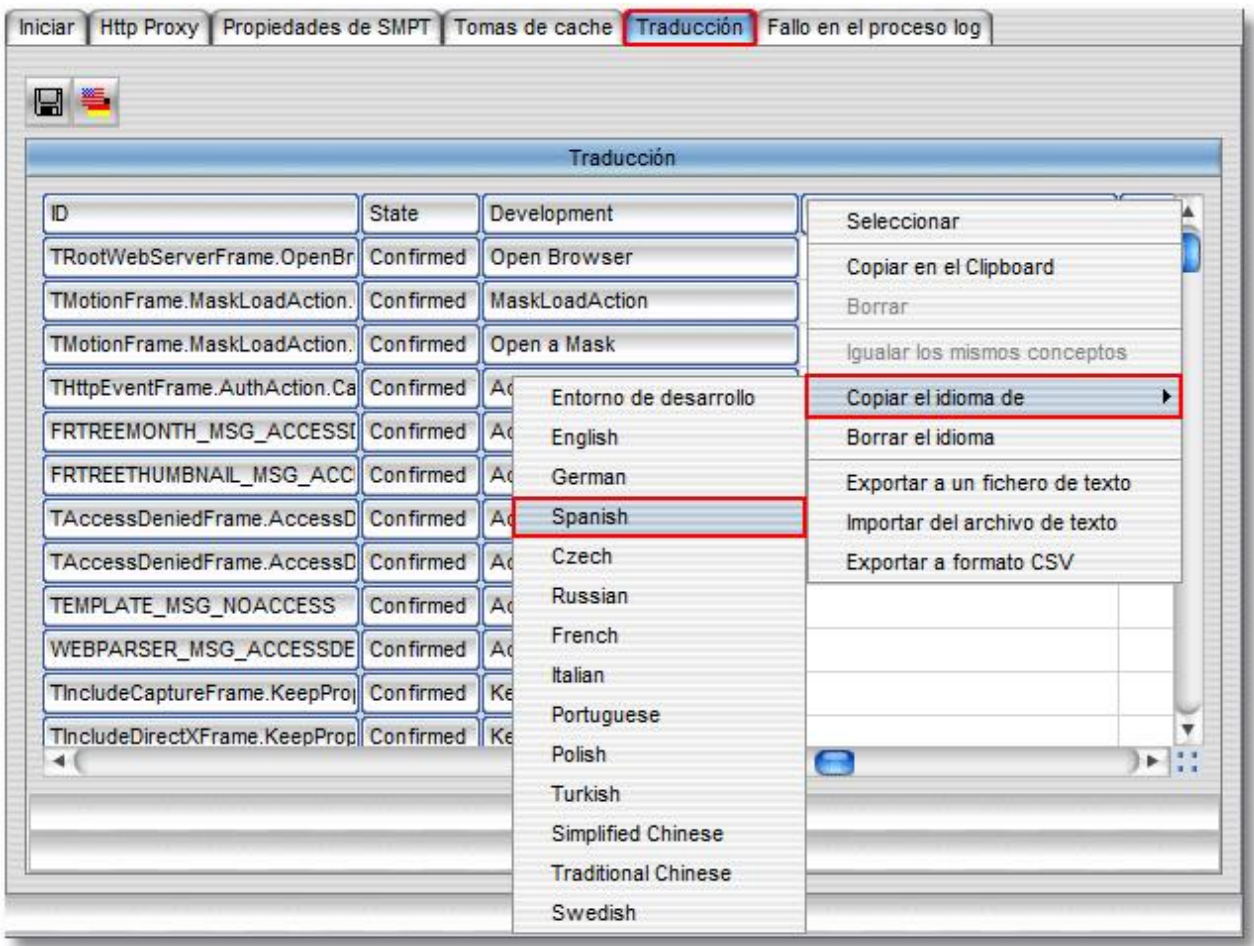

## **12 Gestión de eventos**

go1984 está equipado con una función de gestión de eventos muy flexible que permite una configuración individual del programa. Existen diversas señales de entrada y salida. Estas señales se ponen a disposición de go1984 mediante cámaras, planificadores o plugins.

Cada señal de entrada puede vincularse a una o varias acciones. Inmediatamente después de la instalación de go1984, las principales señales quedan vinculadas automáticamente a las acciones estándard. Así por ejemplo, la detección de movimiento crea un vínculo con la grabación y con la alarma de la cámara correspondiente. Tendrá sin embargo la posibilidad de modificar estos nexos.

Estas son las señales de salida (acciones) disponibles, dependiendo del tipo de cámara:

 $\Box$   $\bigcirc$  Output1,  $\Box$   $\bigcirc$  Output2, ...

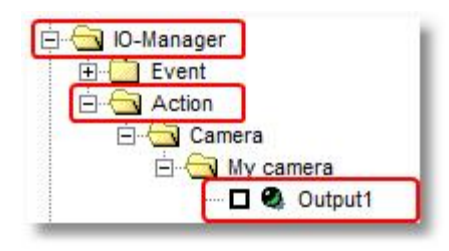

Mediante esta señal de salida puede conectarse o desconectarse una posible salida digital de una cámara. De este modo es posible controlar, por ejemplo, la apertura de una puerta.

#### **Nota:** Nota:

**Por defecto, las entradas o salidas digitales de una cámara IP no están disponibles; éstas deben activarse de forma explícita en caso necesario, es decir fijar su valor de "0" a "1".**

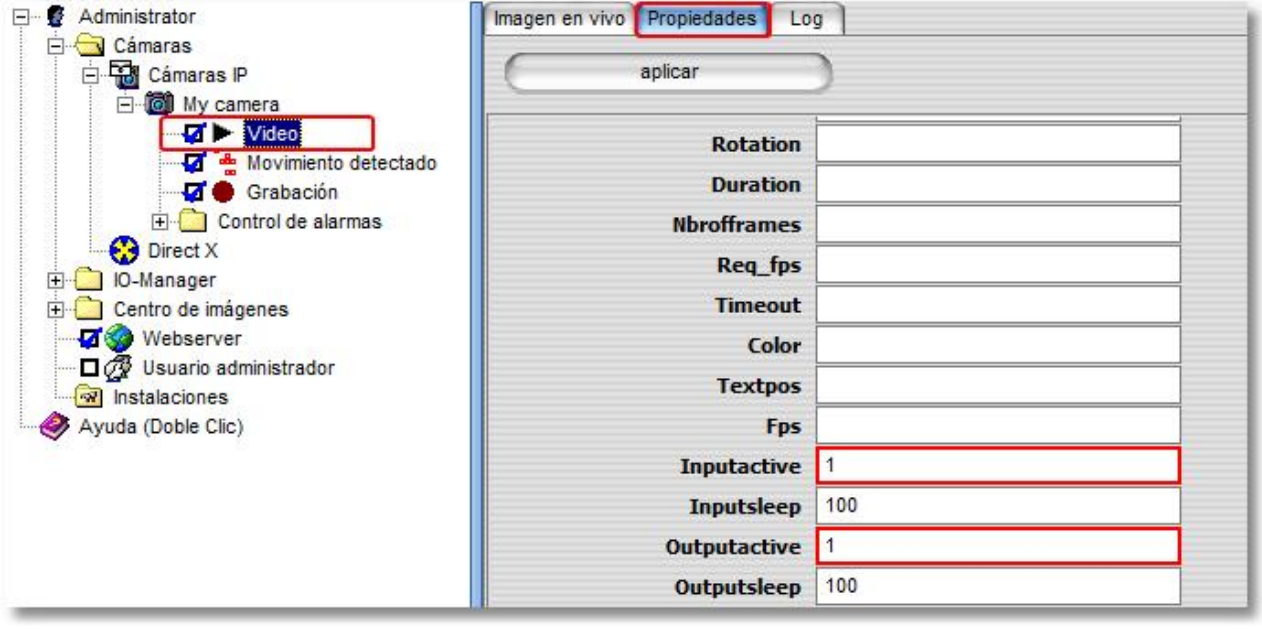

Estas son las señales de entrada (eventos):

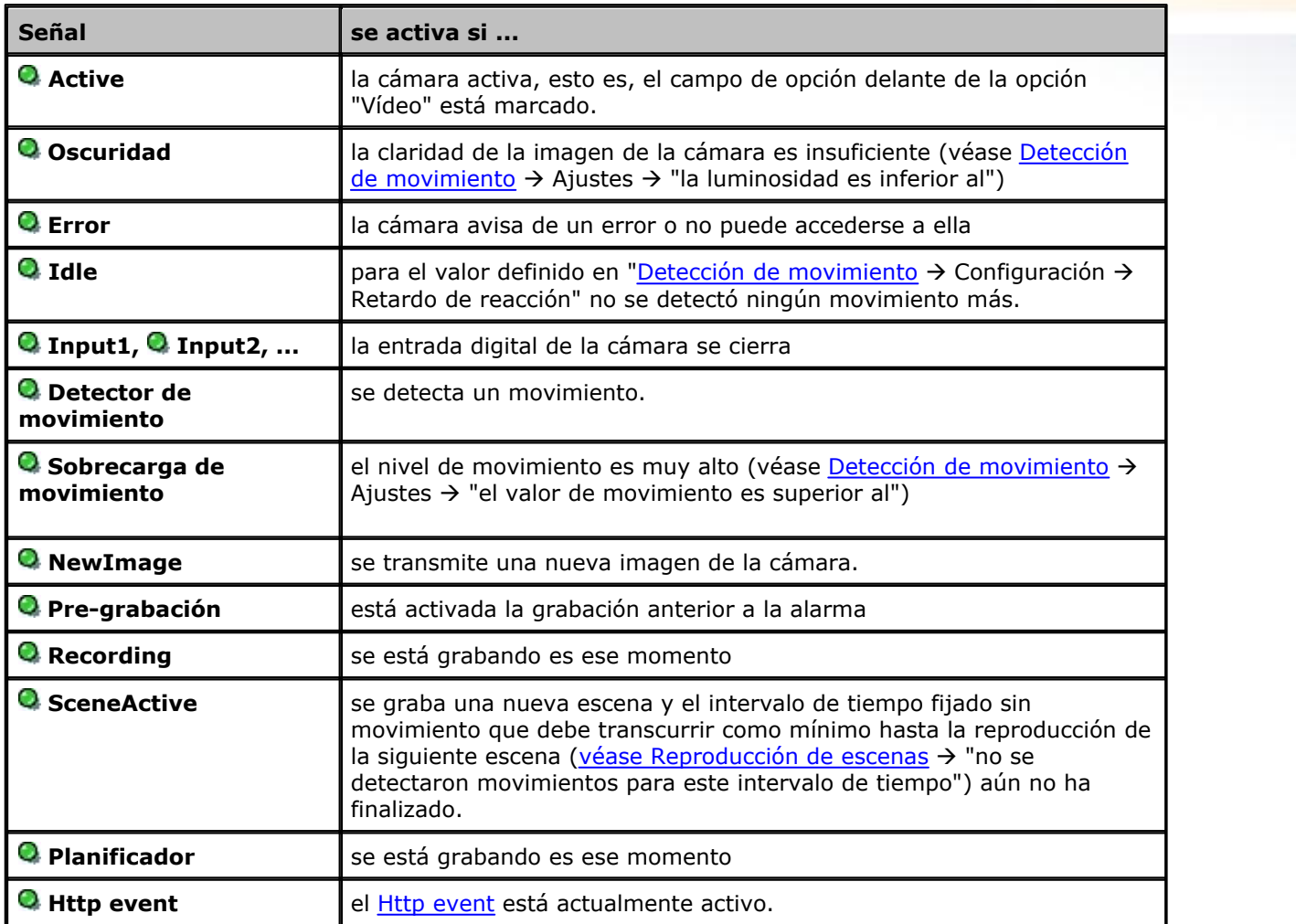

Las distintas señales de entrada del programa se encuentran en el Administrador IO. Delante de cada uno de los nombres aparecen señales luminosas LED. Los LEDs pueden mostrar los siguientes estados:

- **Q** Señal activada
- Señal desactivada
- La señal está desactivada y, por tanto, no está disponible (preajuste para entradas de cámara y salidas de cámara)

Dentro del Administrador IO, las distintas señales de las cámaras aparecen en "Evento". Además podrá saber con qué acción están enlazadas

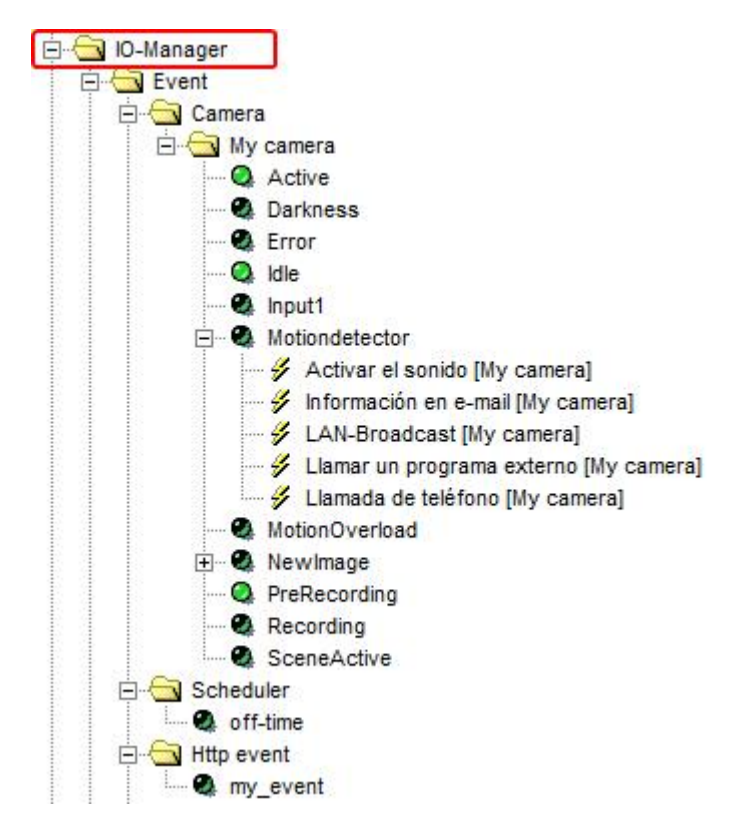

 las distintas señales. Podrá crear vínculos en todas aquellas señales en las que el indicador del ratón se ⊾⇔

transforme en el siguiente símbolo: Haciendo clic en el botón derecho del ratón se abre el programa de vínculos. El siguiente ejemplo le mostrará cómo proceder.

### **Ejemplo:**

La entrada digital de una cámara IP está vinculada con el timbre de una puerta. La grabación comenzará cada vez que un visitante accione el timbre. Seleccione el en explorer de go1984 la cámara deseada y active la opción "Grabación".

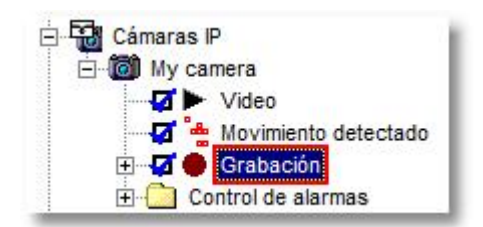

A continuación podrá ver la opción de ajuste para la función de grabación de go1984. En la parte inferior

encontrará el botón  $\leq$ . Este botón está vinculado con la detección de movimiento interna de go1984. Vamos a modificar este vínculo a la entrada digital de la cámara. Con el botón derecho del ratón haga clic sobre el botón anterior para abrir el menú. A continuación seleccione la señal de entrada "Input1", tal y como se indica en la imagen. A partir de este momento, la cámara empezará a grabar en cuanto se conecte el contacto a la entrada digital de la cámara.

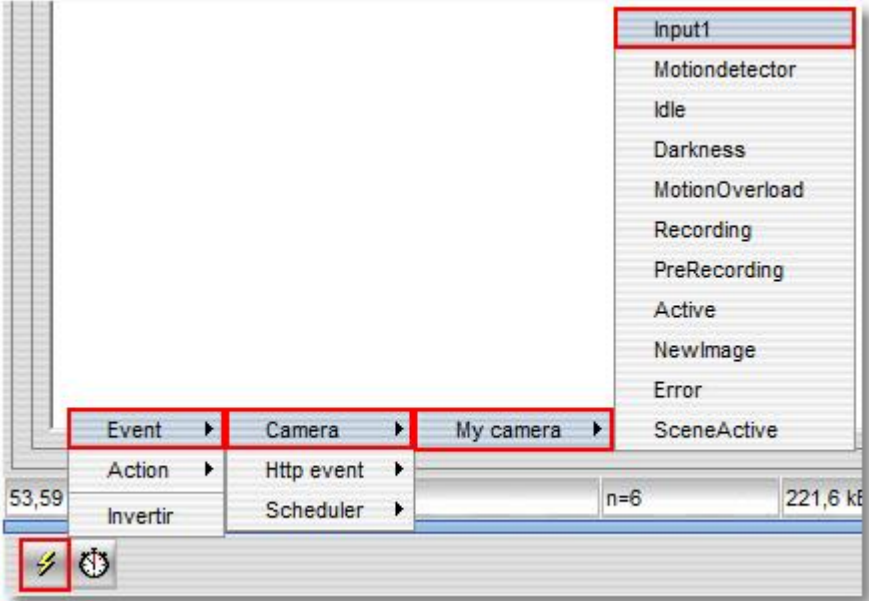

#### **Nota:**

### **Tenga en cuenta que una misma señal de entrada puede enlazarse con varias funciones a la vez.**

Así, en el ejemplo anterior también sería posible, además de la grabación, activar una alarma vía e-mail con la misma señal. Adicionalmente, las señales de una cámara también están disponibles para las otras cámaras. De este modo, en el ejemplo, la grabación de todas las cámaras también puede controlarse mediante la señal de entrada de una de las cámaras.

# **13 Anexo**

## **13.1 POP3/SMTP-Server**

Lista de los servidores POP3/SMTP más frecuentes:

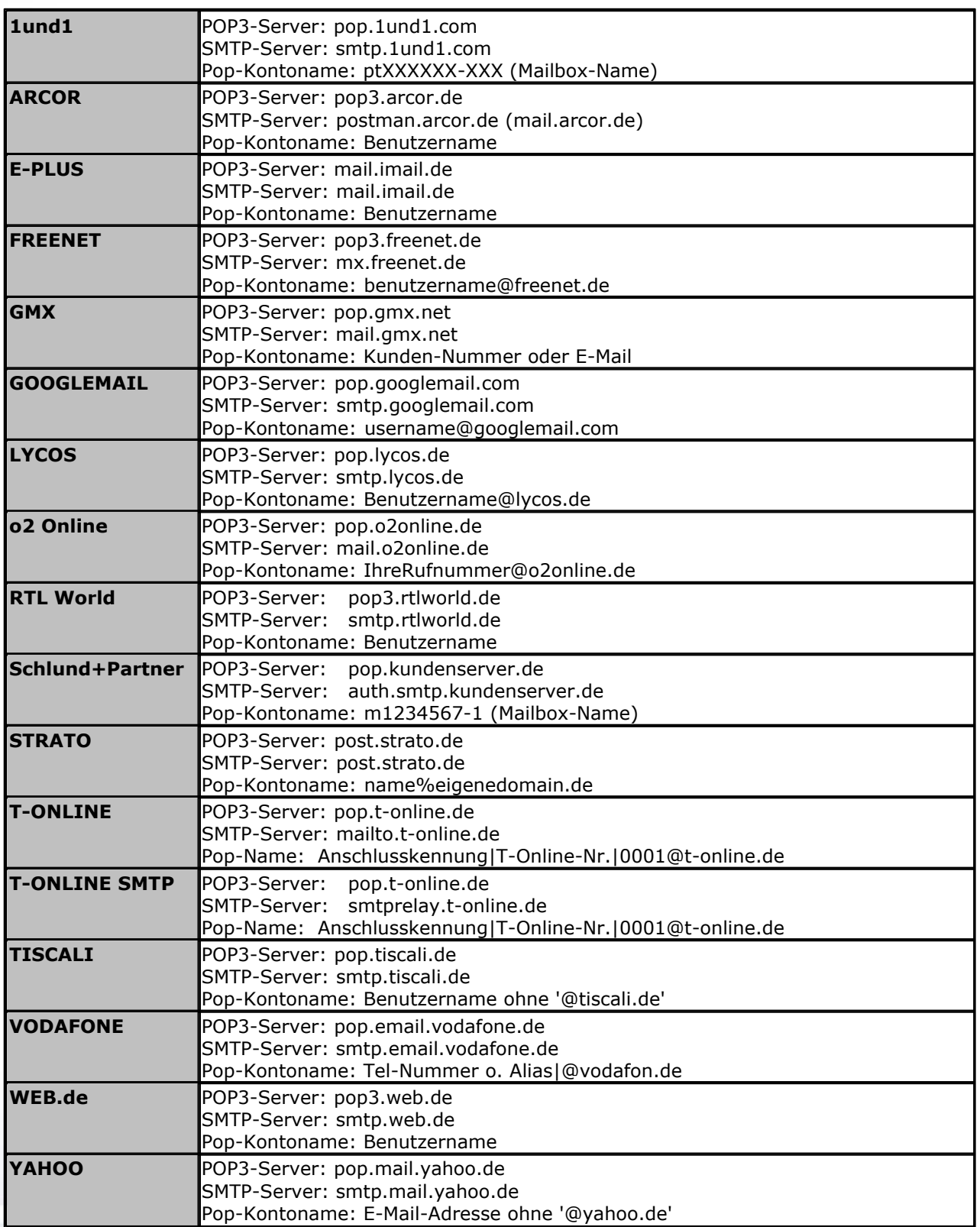

# **14 Acerca del fabricante**

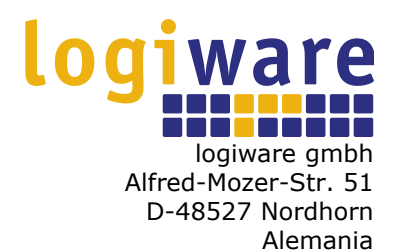

Teléfono (+49)(0)5921 7139925 Telefax (+49)(0)5921 7139929

Internet :<http://www.go1984.de> E-mail Ventas : [sales@logiware.de](mailto:sales@logiware.de) E-mail Atención al Cliente : [support@logiware.de](mailto:support@logiware.de)

Todos los nombres de empresas y/o productos son marcas y/o marcas registradas de los distintos fabricantes. Queda reservado el derecho a realizar modificaciones técnicas y no asumir responsabilidad por errores u omisiones.